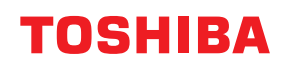

# **BARCODEDRUCKER Bedienungsanleitung**

**BV410 0 T-GS 2 - -QM S/BV410 1 T-GS 4 - -QM S BV410 0 T- TS 2 - -QM S/BV410 1 T-TS 4 - -QM S BV420 0 T-GS 2 - -QM S/BV420 1 T-GS 4 - -QM S BV420 0 T- TS 2 - -QM S/BV420 1 T-TS 4 - -QM S**

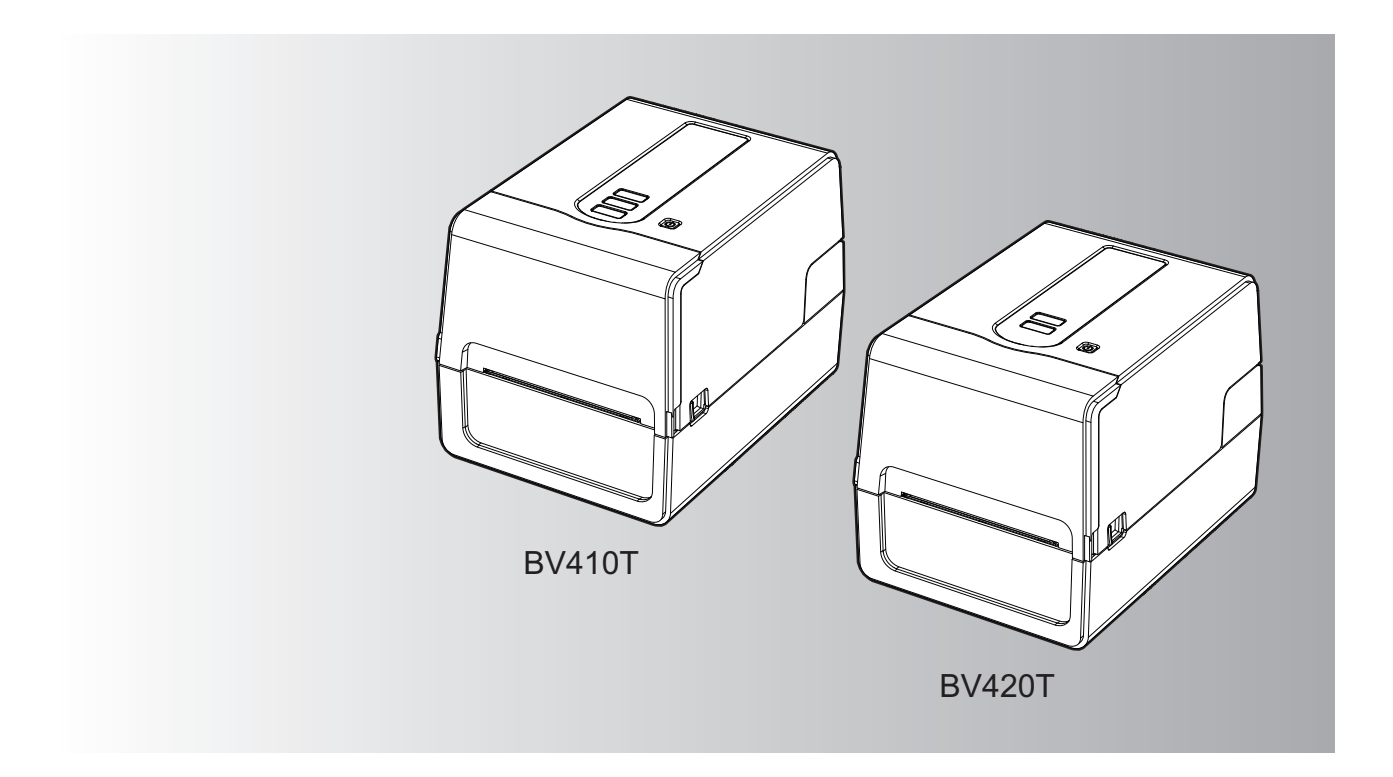

© 2023 Toshiba Tec Corporation Alle Rechte vorbehalten Gemäß den Urheberrechtsgesetzen darf dieses Handbuch ohne vorherige schriftliche Genehmigung von Toshiba Tec Corporation in keiner Form reproduziert, vervielfältigt oder nachgedruckt werden.

#### <span id="page-2-0"></span>**0.Vorwort**

Vielen Dank, dass Sie sich für unser Produkt entschieden haben. Um das Produkt in bestem Zustand zu halten, bewahren Sie dieses Handbuch griffbereit auf und verwenden Sie es bei Bedarf.

#### <span id="page-2-1"></span>**So lesen Sie dieses Handbuch**

#### **Symbole in diesem Handbuch**

In diesem Handbuch sind wichtige Hinweise durch folgende Symbole gekennzeichnet. Lesen Sie diese Hinweise, bevor Sie das System benutzen.

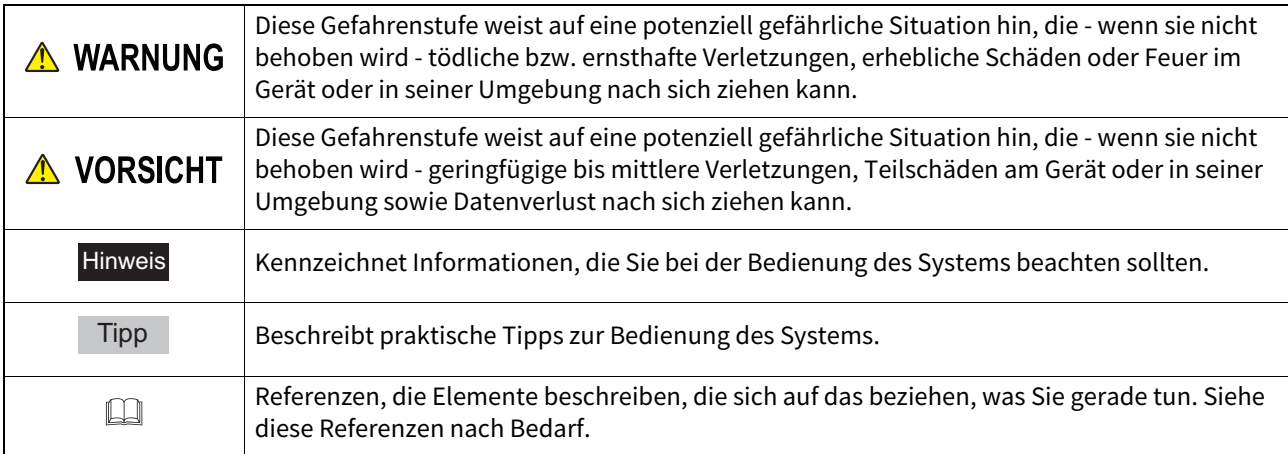

#### **Zielgruppe für dieses Handbuch**

Dieses Handbuch richtet sich an allgemeine Anwender und an Administratoren.

#### **Wichtige Hinweise zu diesem Handbuch**

- Dieses Produkt ist ausschließlich für den gewerblichen Gebrauch konzipiert und ist kein Endverbraucher Produkt.
- Befolgen Sie bei der Verwendung des Produkts (einschließlich der Software) unbedingt die Anweisungen in diesem Handbuch.
- Dieses Handbuch darf ohne vorherige schriftliche Genehmigung von Toshiba Tec Corporation in keiner Form reproduziert, vervielfältigt oder nachgedruckt werden.
- Der Inhalt dieses Handbuchs kann ohne vorherige Ankündigung geändert werden. Wenden Sie sich an Ihren autorisierten Toshiba Tec Corporation-Vertreter, um die neueste Version des Handbuchs zu erhalten.
- Wenden Sie sich bei Fragen zu diesem Handbuch an Ihren autorisierten Kundendienstvertreter vor Ort.

#### **Haftungsbegrenzung**

Der folgende Hinweis legt die Ausschlüsse und Beschränkungen der Haftung von Toshiba Tec Corporation (einschließlich seiner Mitarbeiter, Vertreter und Subunternehmer) gegenüber jedem Käufer oder Benutzer ("Benutzer") dieses Druckers einschließlich seines Zubehörs, seiner Optionen und der mitgelieferten Software ("Produkt") fest..

- 1. Der Ausschluss und die Begrenzung der Haftung, die das Thema dieser Bestimmungen bilden, gelten in dem höchst möglichen, vom Gesetz zulässigen Rahmen. Um Zweifel auszuschließen, wird festgehalten, dass keine Bestimmung in diesen Hinweisen die Haftung von Toshiba Tec Corporation für Tod oder Verletzungen ausschließen oder begrenzen, sofern diese durch Fahrlässigkeit von Toshiba Tec Corporation oder betrügerische Falscherklärungen von Toshiba Tec Corporation verursacht wurden.
- 2. Alle Garantien, Bedingungen und anderen Bestimmungen, die vom Gesetz impliziert werden, sind im höchst möglichen, vom Gesetz zulässigen Ausmaß ausgeschlossen, und es werden keinerlei solche implizite Garantien gegeben oder für die Produkte anwendbar gemacht.
- 3. Toshiba Tec Corporation haftet nicht für Verlust, Kosten, Aufwendungen, Ansprüche oder Schäden, die auf eine der folgenden Ursachen zurückzuführen sind:

(a) Benutzung oder Umgang mit dem Produkt auf eine andere als in den Anleitungen, unter anderem auch in den Bedienungsanleitungen und weiteren Handbüchern festgehaltene Art sowie fehlerhafte oder unvorsichtige Bedienung oder Verwendung des Produkts;

(b) Eine Ursache, die den fehlerfreien Betrieb oder die problemlose Benutzung des Produkts verhindert und zurückzuführen ist auf Handlungen, Unterlassungen, Ereignisse oder Unfälle, die sich der angemessenen Kontrolle von Toshiba Tec Corporation entziehen, unter anderem auch Höhere Gewalt, Krieg, Aufstand, Rebellion, zivile Unruhen, böswillige oder absichtliche Beschädigung, Brand, Überschwemmung, Sturm, Naturkatastrophen, Erdbeben, Schwankungen der Stromspannung oder andere Katastrophen; (c) Hinzufügungen, Veränderungen, Demontage, Transport oder Reparatur durch nicht befugte Personen außer den von Toshiba Tec Corporation zugelassenen Wartungstechnikern; oder (d) Verwendung von Papier, Betriebsstoffen oder Ersatzteilen, die nicht von Toshiba Tec Corporation empfohlen werden.

4. Unter Ansehung des Absatzes 1 ist Toshiba Tec Corporation gegenüber dem Kunden nicht haftbar für: (a) Entgangener Profit; entgangener Umsatz, Verlust oder Rufschädigung, Produktionsausfall, Verlust erwarteter Einsparungen, Verlust von Goodwill oder geschäftlichen Möglichkeiten, Verlust von Kunden, Verlust von Software oder ihrer Benutzbarkeit, Verlust von Daten oder ihrer Benutzbarkeit, Verlust von Verträgen; oder (b) Spezielle, Begleit-, Folge- oder indirekte Verluste oder Schäden, Kosten, Aufwendungen, finanzielle Einbußen oder Ansprüche auf Entschädigung für Schadensfolgen;

in welcher Form oder Höhe auch immer, die sich wegen des Produkts oder in Verbindung damit, aufgrund seiner Benutzung oder seines Betriebs ergeben, auch wenn Toshiba Tec Corporation über die Möglichkeit solcher Schäden in Kenntnis gesetzt wurde.

Toshiba Tec Corporation haftet nicht für Verluste, Kosten, Ausgaben, Ansprüche oder Schäden, die durch Unfähigkeit zur Nutzung (einschließlich, aber nicht beschränkt auf Ausfall, Fehlfunktion, Aufhängen, Virusinfektion oder andere Probleme) verursacht werden, die sich aus der Nutzung des Produkts ergeben mit Hardware, Waren oder Software, die Toshiba Tec Corporation nicht direkt oder indirekt geliefert hat.

#### **Bildschirme und Beschreibung der Betriebsverfahren**

Die Bildschirmanzeige kann je nach Modell und Betriebsumgebung wie installierten Optionen, Betriebssystemversion und Anwendungssoftware unterschiedlich sein.

## **Handelsmarken**

- Microsoft, Windows, Windows NT und die Marken- und Produktnamen weiterer Microsoft Produkte sind Handelsmarken der Microsoft Corporation in den USA und weiteren Ländern.
- Bluetooth® ist eine Handelsmarke von Bluetooth SIG, Inc.
- Android ist eine Marke von Google LLC.
- iPad und iPhone sind Warenzeichen von Apple Inc.
- IOS ist eine Marke oder eingetragene Marke von Cisco in den USA und anderen Ländern und wird unter Lizenz verwendet.
- Andere in diesem Handbuch oder in der Software genannten Firmen- und Produktnamen sind Handelsmarken ihrer jeweiligen Eigentümer.

#### **Offizielle Namen für Windows Betriebssysteme**

- Der offizielle Name von Windows® 10 lautet Microsoft Windows 10 Operating System.
- Der offizielle Name von Windows® 11 lautet Microsoft Windows 11 Operating System.
- Der offizielle Name von Windows Server® 2016 lautet Microsoft Windows Server 2016 Operating System.
- Der offizielle Name von Windows Server® 2019 lautet Microsoft Windows Server 2019 Operating System.

#### **Importeure/Hersteller**

#### **Importeur (Für EU, EFTA)**

Toshiba Tec Germany Imaging Systems GmbH Carl-Schurz-Str. 7, 41460 Neuss, Germany

#### **Importeur (Für GB)**

Toshiba Tec U.K. Imaging Systems Ltd Abbey Cloisters, Abbey Green, Chertsey, Surrey, KT16 8RB, United Kingdom

#### **Importeur (für Türkei)**

Boer Bilisim San. Tic. AS. Yukari Dudullu, Tavukcuyolu Cad. Demirturk Sok No: 8A 34775, Umraniye - Istanbul, Türkei

#### **Hersteller**

Toshiba Tec Corporation 1-11-1, Osaki, Shinagawa-ku, Tokyo, 141-8562, Japan <span id="page-5-0"></span>Die folgenden Vorsichtsmaßnahmen gelten speziell für die Wireless-Funktion. Siehe "Sicherheitsinformationen" für allgemeine Produktvorkehrungen und behördliche Informationen.

Dieses Produkt ist nach dem Wireless Telegraphy Act als "Drahtloses Equipment für Stationen mit geringer Sendeleistung" klassifiziert und erfordert keine Funklizenz. Das Gesetz verbietet jegliche Modifikation an diesem Produkt.

#### <span id="page-5-1"></span>**Behördliche Vorschriften**

Dieses Produkt muss in strenger Übereinstimmung mit den Herstellerangaben und den Anleitungen der mitgelieferten Bedienungsanleitung installiert und betrieben werden. Dieses Produkt erfüllt die folgenden Hochfrequenz- und Sicherheitsstandards.

Diese Standards wurden für den Betrieb mit der mitgelieferten Antenne zertifiziert. Nutzen Sie dieses Produkt nicht mit anderen Antennen.

#### **Europa – EU-Konformitätserklärung**

Hiermit erklärt die Toshiba Tec Corporation, dass dieBV410T/BV420T Serie den grundlegenden Anforderungen und weiteren relevanten Bestimmungen der Richtlinie 2014/53/EC entspricht.

#### **USA – Federal Communications Commission (FCC)**

#### **HINWEIS:**

Dieses Gerät wurde getestet und entspricht den Grenzwerten eines digitalen Gerätes der Klasse A gemäß Part 15 der Richtlinien der FCC. Diese Grenzwerte sind so ausgelegt, dass sie einen angemessenen Schutz gegenüber schädlichen Störungen in einer geschäftlichen Umgebung gewährleisten. Dieses Gerät erzeugt, verwendet und emittiert möglicherweise Funkwellen, die bei unsachgemäßer Installation und Verwendung, unter Nichtbeachtung der Anweisungen dieser Anleitung, Störungen des Funkverkehrs verursachen können. Beim Betrieb des Geräts in einem Wohnbereich kann es zu Störungen kommen. Diese Störungen muss der Anwender auf eigene Kosten mithilfe geeigneter Maßnahmen beheben.

#### **VORSICHT:**

Dieses Gerät erfüllt die Anforderungen von Teil 15 der FCC Richtlinien.

Für dessen Benutzung müssen folgende zwei Voraussetzungen erfüllt sein:

(1) dieses Gerät darf keine schädlichen Störungen verursachen und

(2) dieses Gerät muss über eine ausreichende Störfestigkeit verfügen.

Veränderungen oder Modifikationen, welche nicht ausdrücklich vom Hersteller erlaubt sind, führen zu jeglicher Nichtigkeit der Garantie von Seiten des Herstellers, des weiteren erlischt die Betriebserlaubnis.

#### **WARNUNG HF-EXPOSITION**

Dieses Produkt muss gemäß den Herstellerangaben und den Anleitungen der mitgelieferten Bedienungsanleitung installiert und betrieben werden. Die Sendeantenne muss in einem Mindestabstand von 20 cm zu allen Personen installiert sein und darf sich nicht in Nachbarschaft oder in einem Verbund mit anderen Antennen oder Sendegeräten befinden. Endanwendern und Installateuren muss eine Installationsanleitung für die Antenne sowie Informationen über die Sendebedingungen zur Verfügung stehen, damit die Strahlengrenzwerte eingehalten werden können.

#### **Kanada – Innovation, Science and Economic Development Canada (ISED)**

Dieses Gerät erfüllt die lizenzfreien RSS-Standards von ISED.

Für dessen Benutzung müssen folgende zwei Voraussetzungen erfüllt sein:

(1) dieses Gerät darf keine Störungen verursachen und

(2) dieses Gerät muss über eine ausreichende Störfestigkeit verfügen, einschließlich der Störungen, die einen unerwünschten Betrieb des Geräts verursachen können.

Le présent appareil est conforme aux CNR d'ISDE applicables aux appareils radio exempts de licence. L'exploitation est autorisée aux deux conditions suivantes :

(1) cet appareil ne doit pas causer d'interférence et

(2) cet appareil doit accepter toute interférence, notamment les interférences qui peuvent affecter son fonctionnement.

#### **Informationen zur Hochfrequenz (HF) Exposition**

Die abgestrahlte Ausgangsleistung des drahtlosen Geräts liegt unter den Hochfrequenz-Expositionsgrenzwerten von Innovation, Science and Economic Development Canada (ISED). Das drahtlose Gerät sollte so verwendet werden, dass die Möglichkeit eines menschlichen Kontakts während des normalen Betriebs minimiert wird. Dieses Gerät wurde auch evaluiert und entspricht den ISED-HF-Expositionsgrenzwerten unter mobilen Expositionsbedingungen (Antennen sind mehr als 20 cm vom Körper einer Person entfernt).

#### **Informations concernant l'exposition aux fréquences radio (RF)**

La puissance de sortie émise par l'appareil de sans fil est inférieure à la limite d'exposition aux fréquences radio Innovation, Sciences et Développement économique Canada (ISDE). Utilisez l'appareil de sans fil de façon à minimiser les contacts humains lors du fonctionnement normal.

Ce périphérique a également été évalué et démontré conforme aux limites d'exposition aux RF d'ISDE dans des conditions d'exposition à des appareils mobiles (antennes sont supérieures à 20 cm à partir du corps d'une personne).

#### <span id="page-6-0"></span>**Landesspezifische Zulassungen für die Nutzung des Geräts**

Dieses System erfüllt die Strahlenschutzstandards verschiedener Länder/Regionen. Zu Einzelheiten wenden Sie sich bitte an einen autorisierten Toshiba Tec Vertriebspartner oder Servicetechniker.

#### <span id="page-6-1"></span>**Vorsichtsmaßnahmen bei Gebrauch**

Dieses Produkt kommuniziert per Funk mit anderen Geräten. Abhängig von der Einstellung, Ausrichtung, Umgebung, usw. kann sich die Kommunikationsleistung verschlechtern oder es können in der Nähe befindliche Geräte beeinflusst werden.

Bluetooth®- und WLAN-Geräte nutzen den gleichen Frequenzbereich und können sich gegenseitig stören. Wenn Sie Bluetooth®- und WLAN-Geräte gleichzeitig nutzen, kann in Einzelfällen der Netzwerkdurchsatz einbrechen oder sogar die Netzwerkverbindung verloren gehen.

Falls Sie mit einem derartigen Problem konfrontiert sind, sollten Sie entweder Ihr Bluetooth®- oder Ihr WLAN-Gerät ausschalten.

Halten Sie einen möglichst großen Abstand zu Mikrowellen ein. Aufgrund der Mikrowellenstrahlung kann sich die Kommunikationsleistung verschlechtern oder ein Kommunikationsfehler auftreten.

Benutzen Sie das Gerät nicht auf einem Metalltisch oder in der Nähe von Metallobjekten. Es können Kommunikationsstörungen auftreten.

Bluetooth<sup>®</sup> ist eine Handelsmarke von Bluetooth SIG, Inc.

8 Vorsichtsmaßnahmen bei der Benutzung von Geräten mit Drahtlos-Kommunikationstechnik

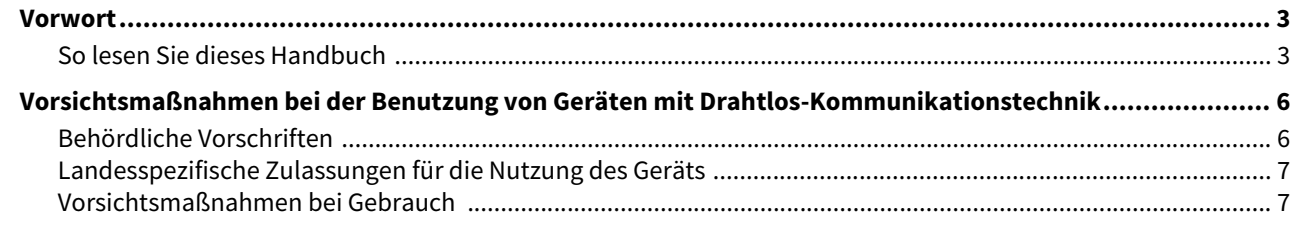

#### Kapitel 1 Produktüberblick

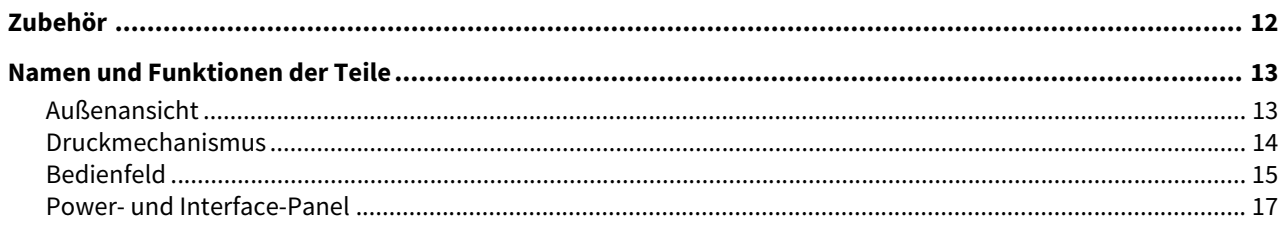

#### **Kapitel 2 Drucker Setup**

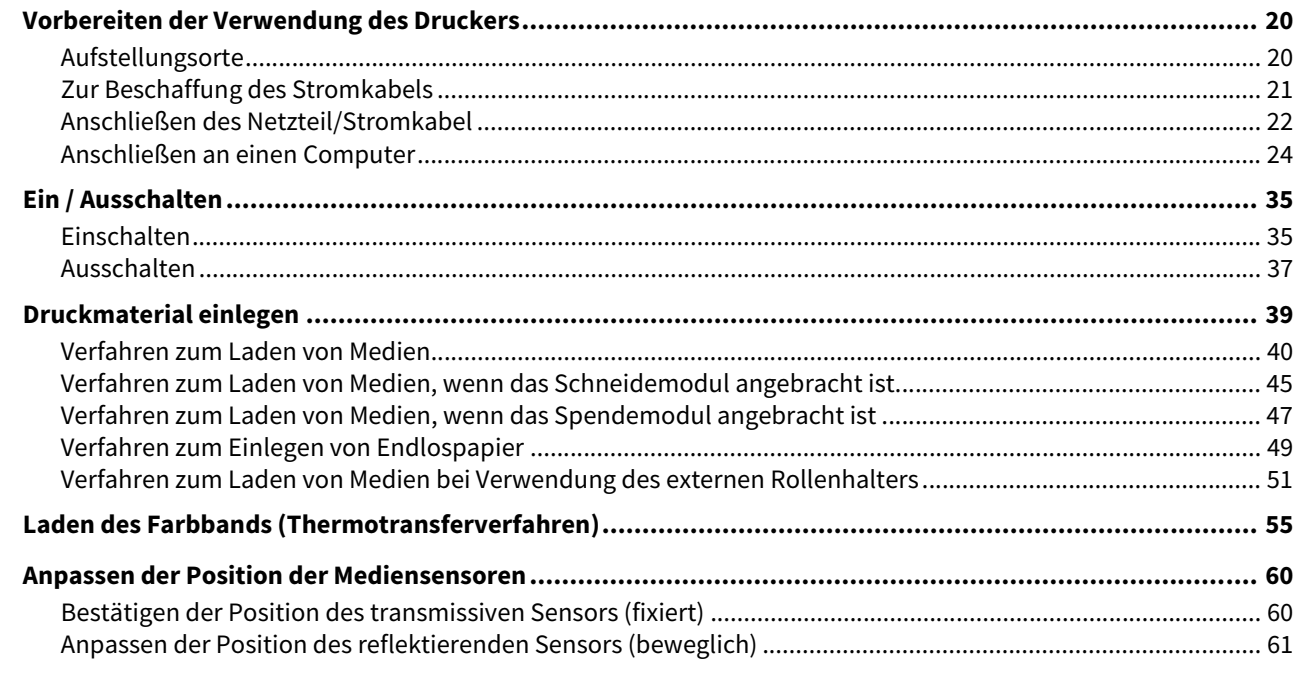

#### **Kapitel 3 Tägliche Wartung**

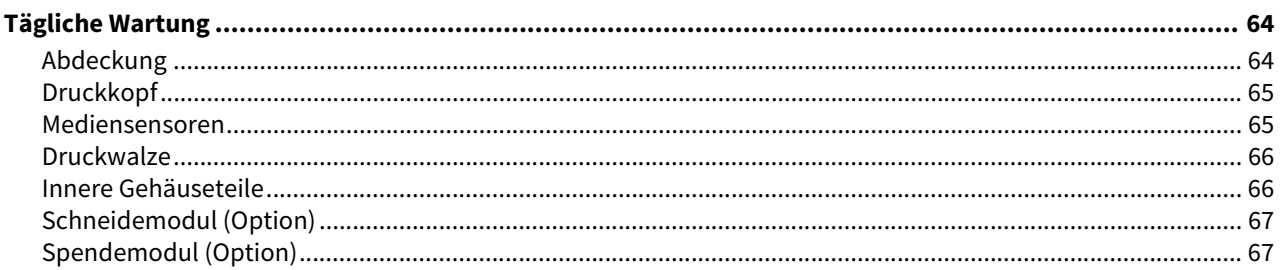

#### **Kapitel 4** Fehlerbehebung

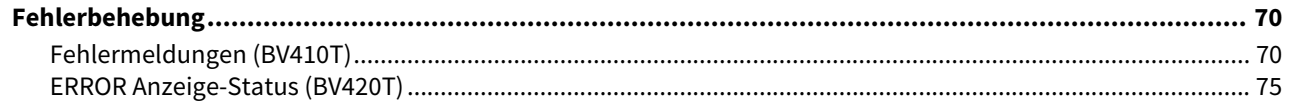

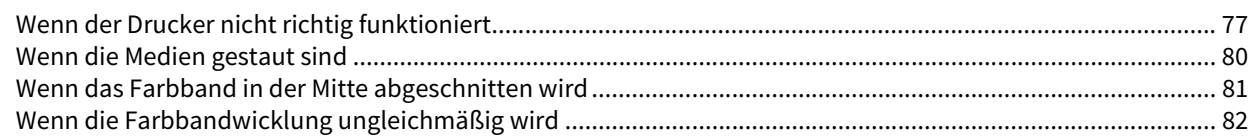

#### **Anhang Kapitel 5**

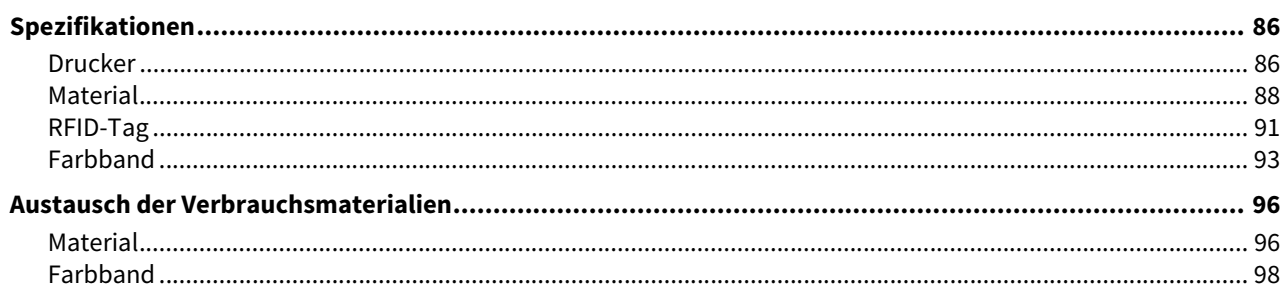

# <span id="page-10-0"></span>Produktüberblick

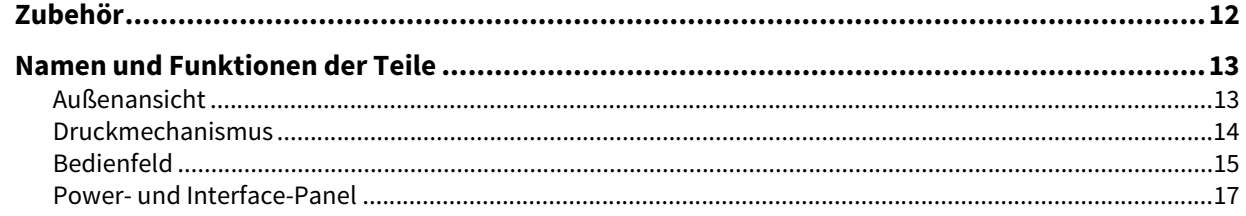

## <span id="page-11-1"></span><span id="page-11-0"></span>**0.Zubehör**

Bestätigen Sie, ob alle Zubehörteile vorhanden sind. Wenn etwas fehlt, wenden Sie sich an Ihren Kundendienstmitarbeiter.

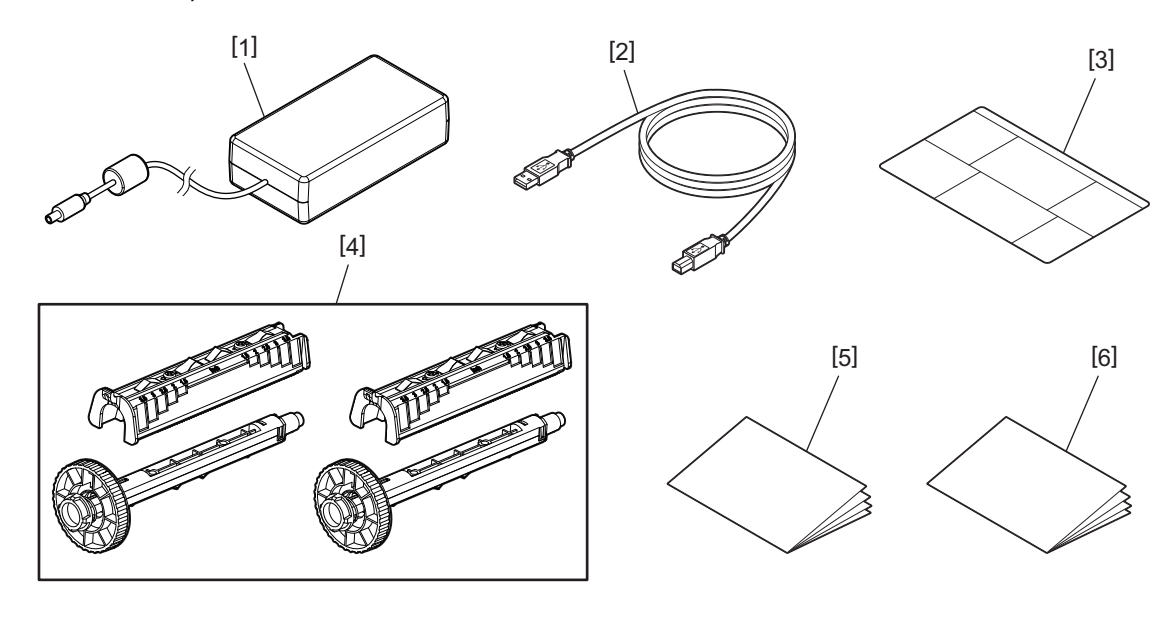

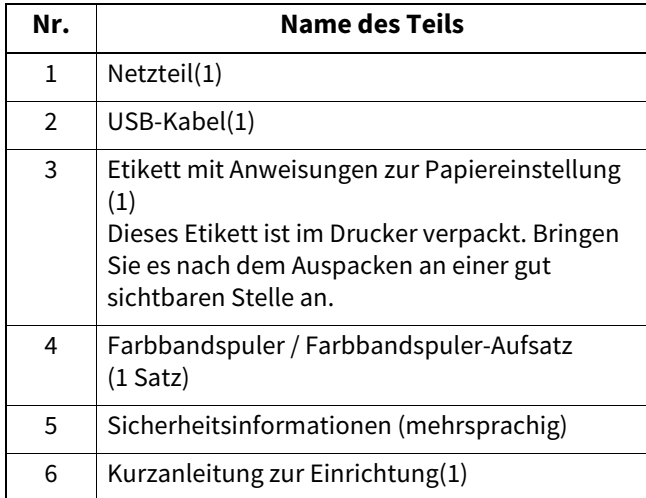

## <span id="page-12-3"></span><span id="page-12-2"></span><span id="page-12-1"></span><span id="page-12-0"></span>**Außenansicht**

 $\overline{\phantom{a}}$ 

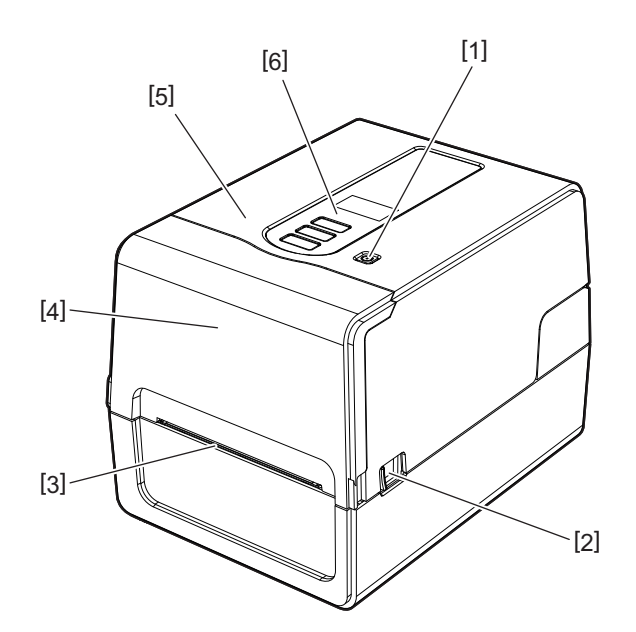

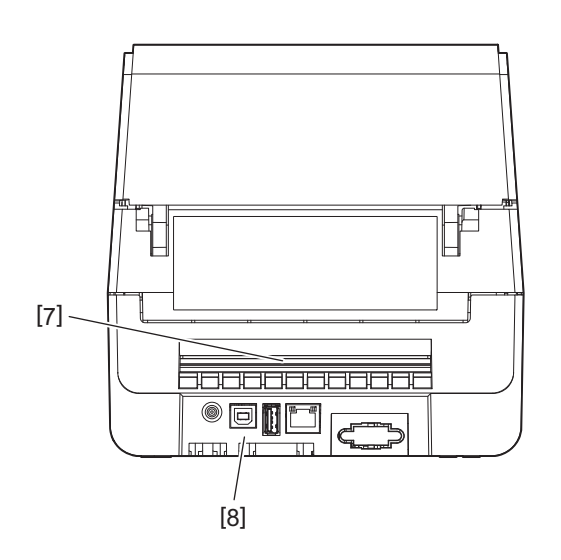

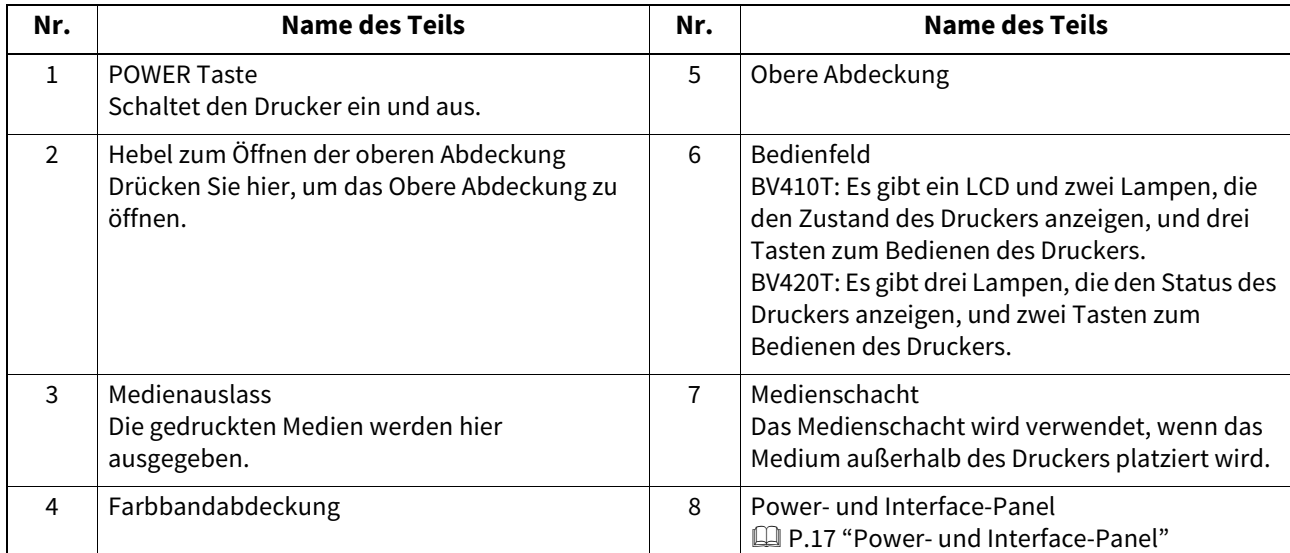

 $\mathbf{1}$ 

#### <span id="page-13-1"></span><span id="page-13-0"></span>**Druckmechanismus**

#### A VORSICHT\_

- **Warnung vor hoher Temperatur** Achten Sie auf hohe Temperaturen.
- **Warnung vor Quetschungen** Achten Sie darauf, sich beim Schließen der Abdeckungen nicht die Hände oder Finger in Abdeckungen und angrenzenden Teilen einzuklemmen.

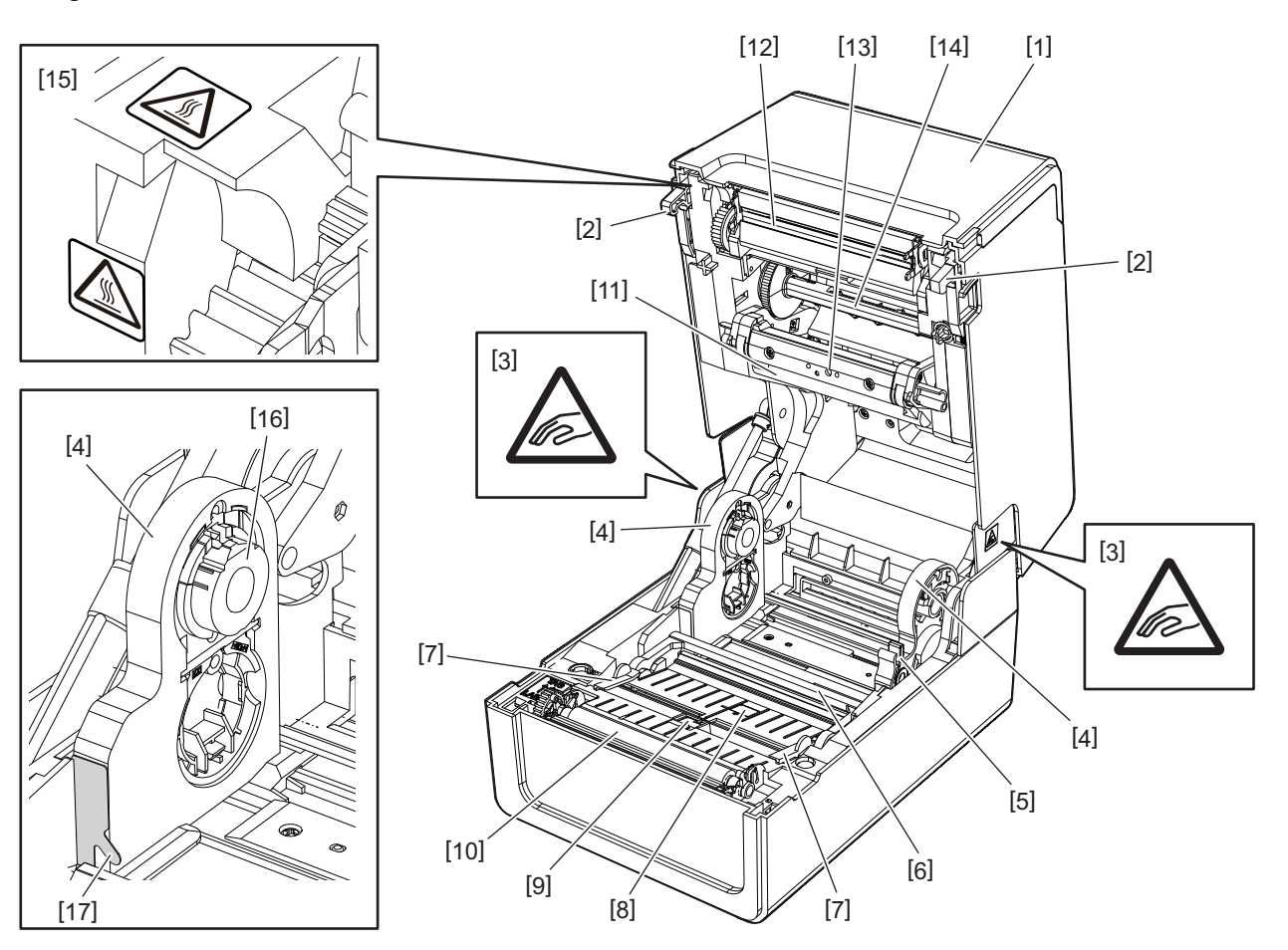

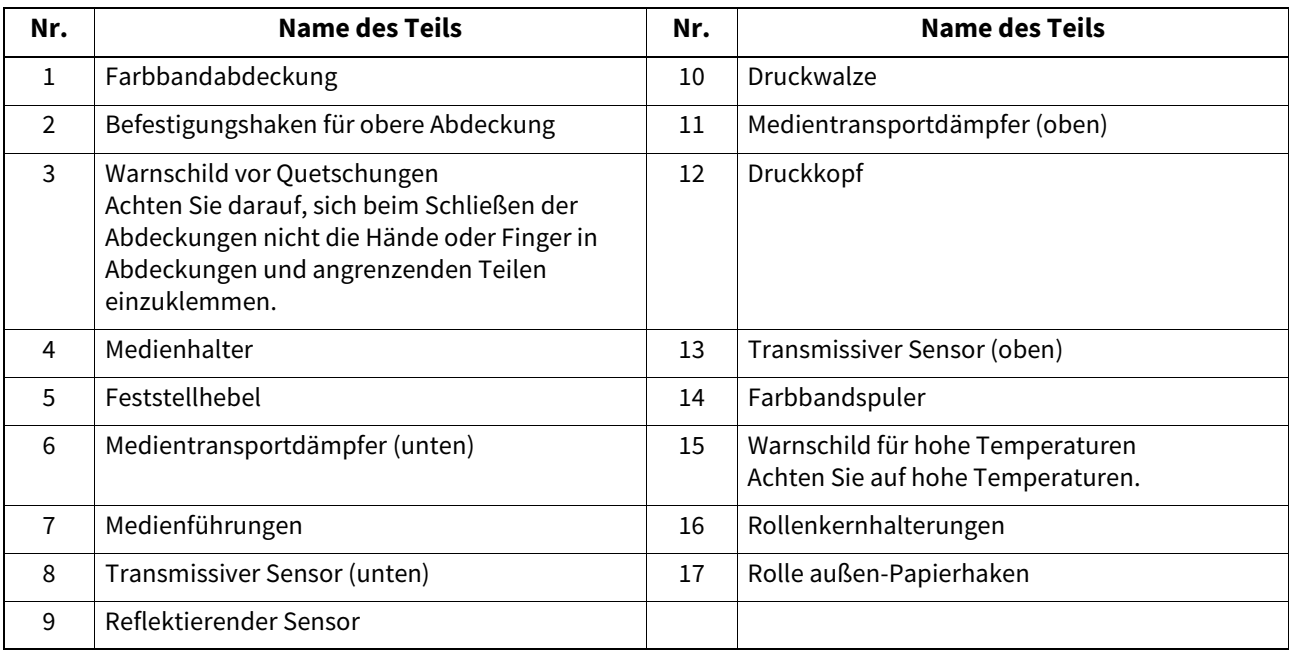

## <span id="page-14-1"></span><span id="page-14-0"></span>**Bedienfeld**

## **BV410T**

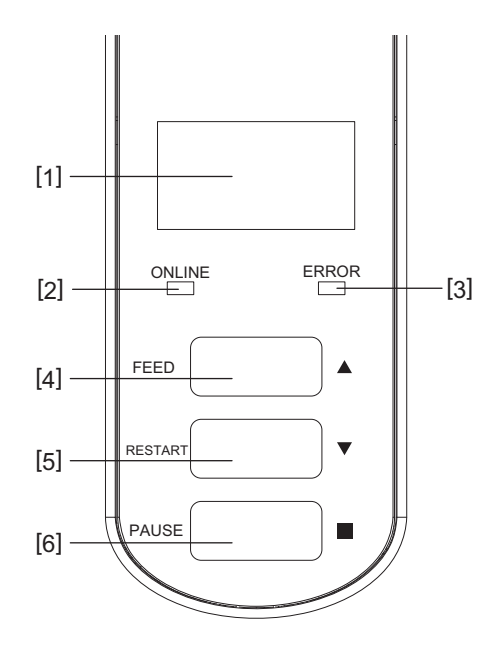

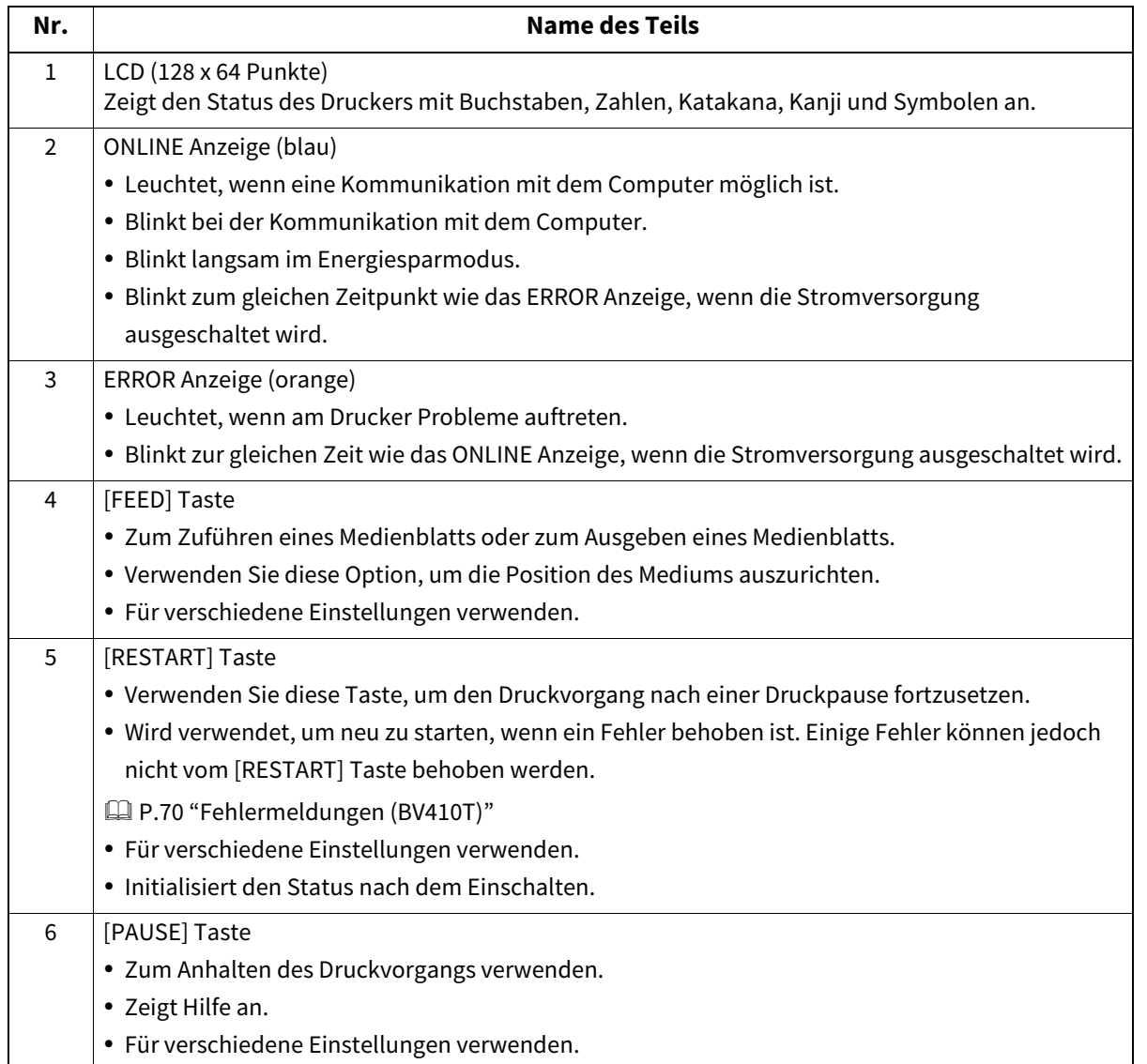

**BV420T**

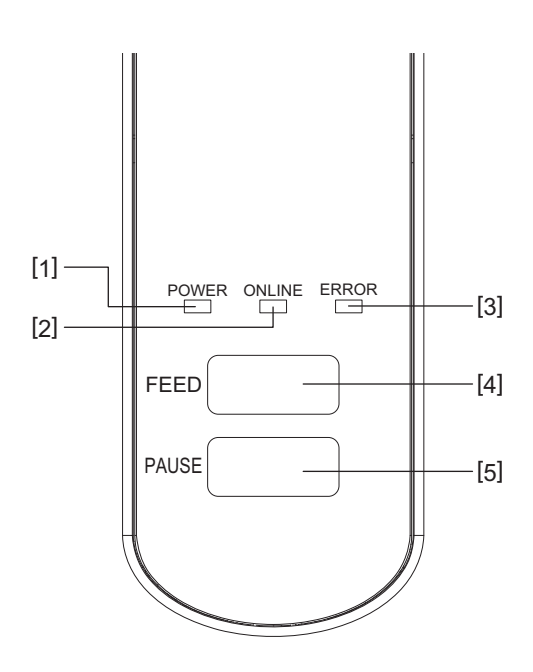

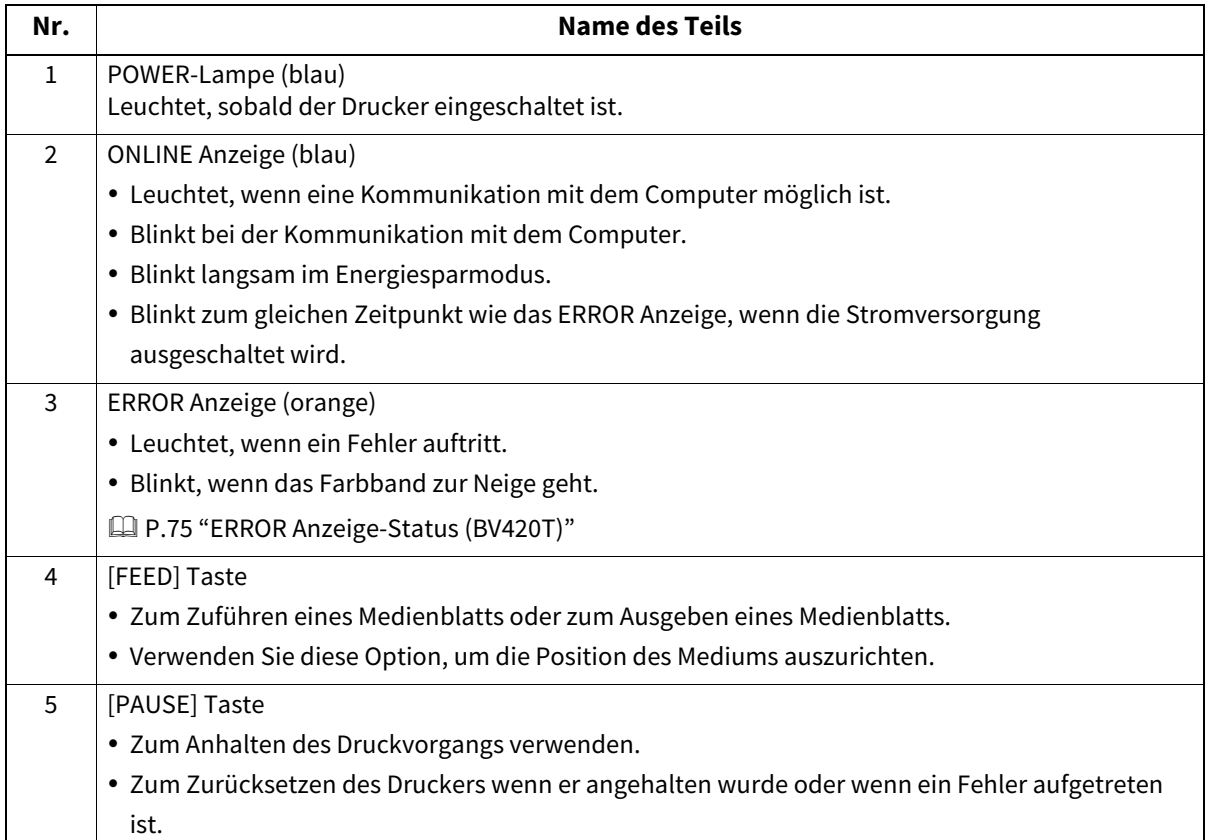

#### <span id="page-16-1"></span><span id="page-16-0"></span>**Power- und Interface-Panel**

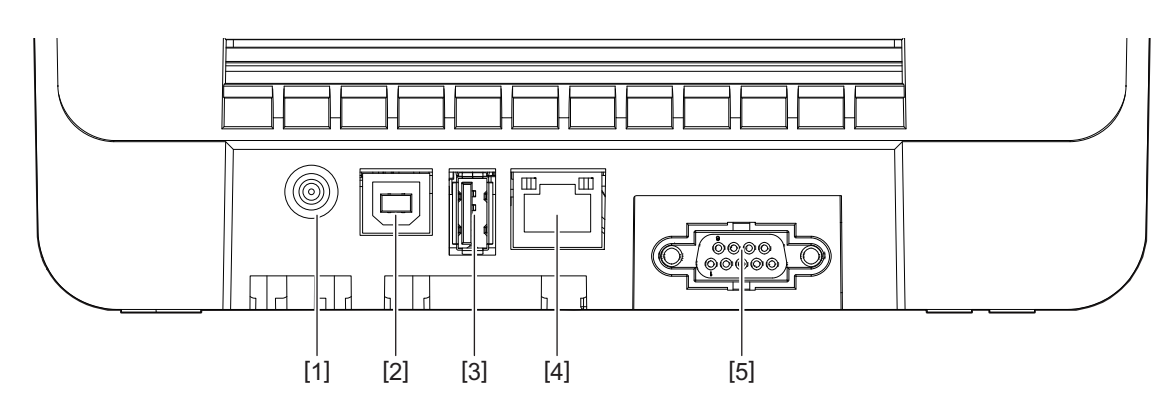

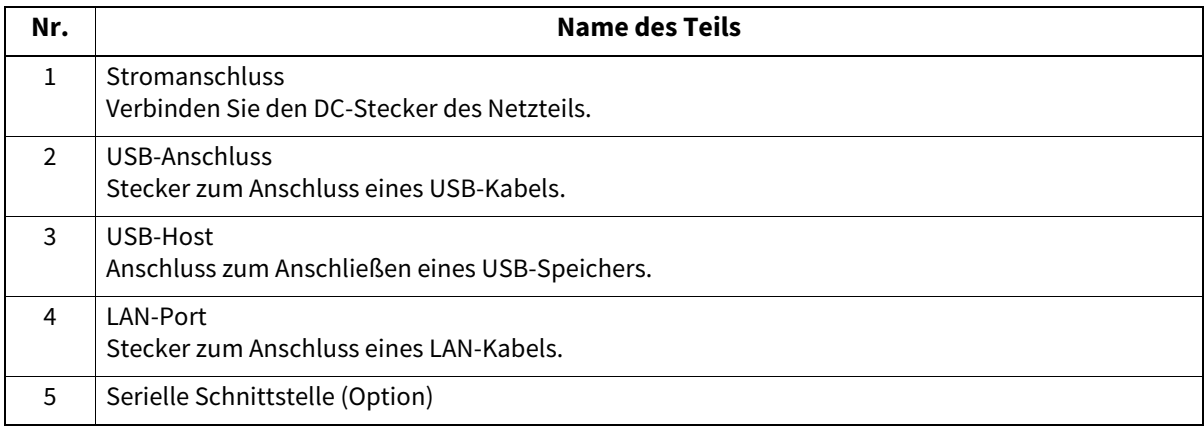

#### **Kompatible USB-Speicher**

Sie können den Inhalt des Empfangspuffers und Betriebsprotokollinformationen auf einem USB-Speicher speichern. Einzelheiten finden Sie unter "Key Operation Specification (Spezifikation der Tastenbedienung)". Sie können verschiedene im Handel erhältliche Arten von USB-Speichern verwenden. Einzelheiten zu USB-Speichern, die Sie verwenden können, erhalten Sie jedoch von Ihrem Kundendienstvertreter.

#### **Dateisystem für USB-Speicher, die Sie verwenden können**

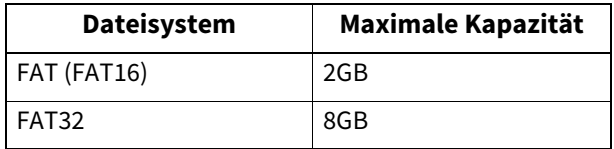

#### **USB-Speicher, deren Betrieb auf dem Drucker bestätigt wurde**

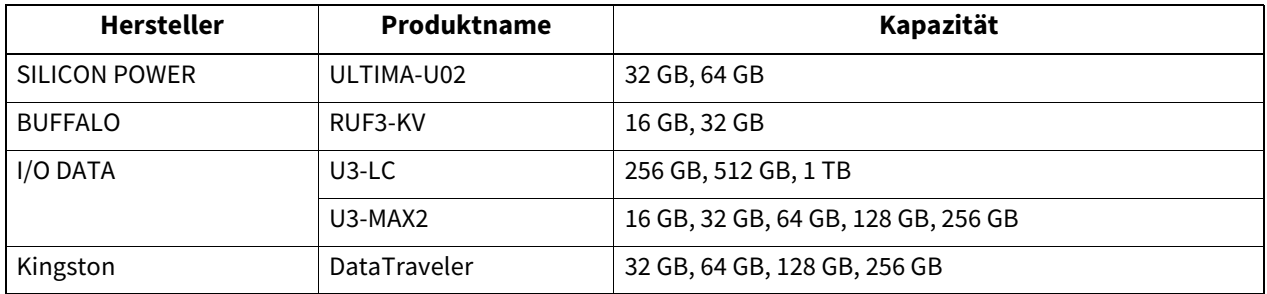

Tipp

Sie können einen USB-Speicher verwenden, indem Sie ihn unmittelbar vor einer Operation einstecken. Er muss nicht vorher eingelegt werden.

 $\mathbf{1}$ 

18 Namen und Funktionen der Teile

# 2

# <span id="page-18-0"></span>**Drucker Setup**

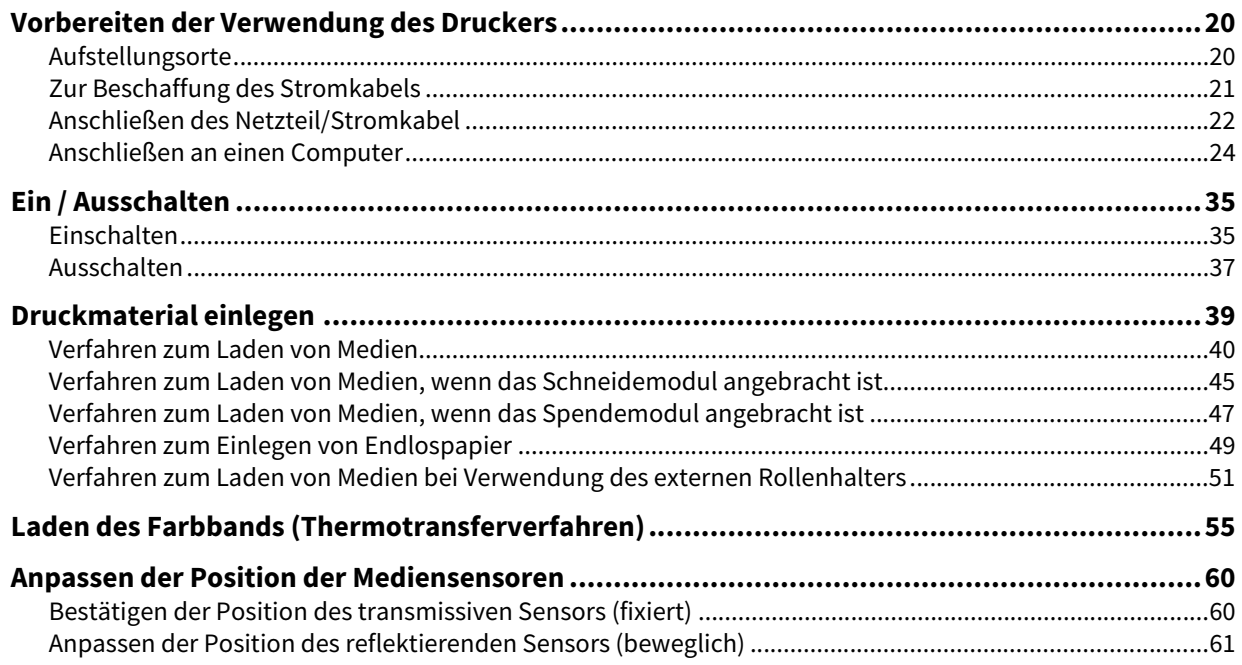

<span id="page-19-2"></span><span id="page-19-0"></span>In diesem Abschnitt wird erläutert, wie Sie den Drucker einrichten, einen Computer anschließen und das Stromkabel anschließen.

#### <span id="page-19-3"></span><span id="page-19-1"></span>**Aufstellungsorte**

#### A VORSICHT\_

#### **Nicht an folgenden Orten aufstellen.**

- Orte mit direkter Sonneneinstrahlung
- In der Nähe von Fenstern
- Orte, die sehr heiß oder feucht sind
- Orte, die extremen Temperaturschwankungen ausgesetzt sind
- Orte, die Vibrationen ausgesetzt sind
- Orte, die sehr staubig sind
- Neue Geräte, die magnetische oder elektromagnetische Wellen erzeugen
- Orte in der Nähe von Flammen oder Wasserdampf
- Auf einem instabilen Tisch Es besteht Brand-, Stromschlag- und Verletzungsgefahr.

Stellen Sie den Drucker an einem flachen und ebenen Ort mit guter Belüftung und ausreichend Platz für den Betrieb auf.

Sorgen Sie außerdem für Freiraum um den Drucker herum, wie in den Abbildungen unten gezeigt.

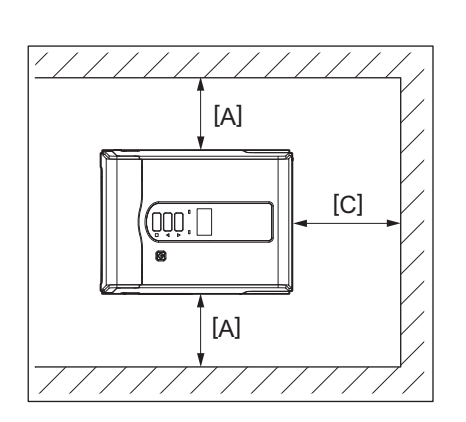

[A]: 100 mm (3,94") [B]: 550 mm (21,65") [C]: 150 mm (5,91")

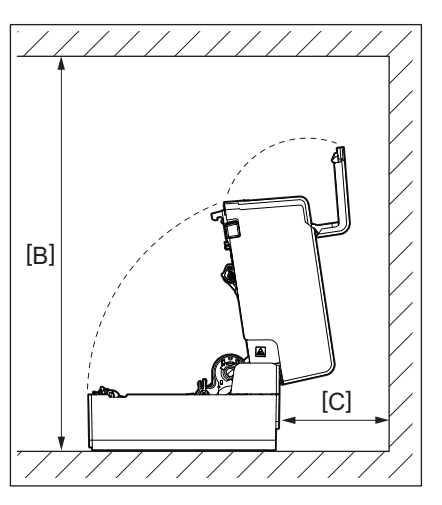

# $\overline{\mathbf{2}}$ Drucker Setup **Drucker Setup**

#### <span id="page-20-1"></span><span id="page-20-0"></span>**Zur Beschaffung des Stromkabels**

In einigen Ländern/Regionen wird das Stromkabel nicht mit diesem Drucker geliefert. Verwenden Sie in diesem Fall ein für Ihr Land/Ihre Region zugelassenes Stromkabel.

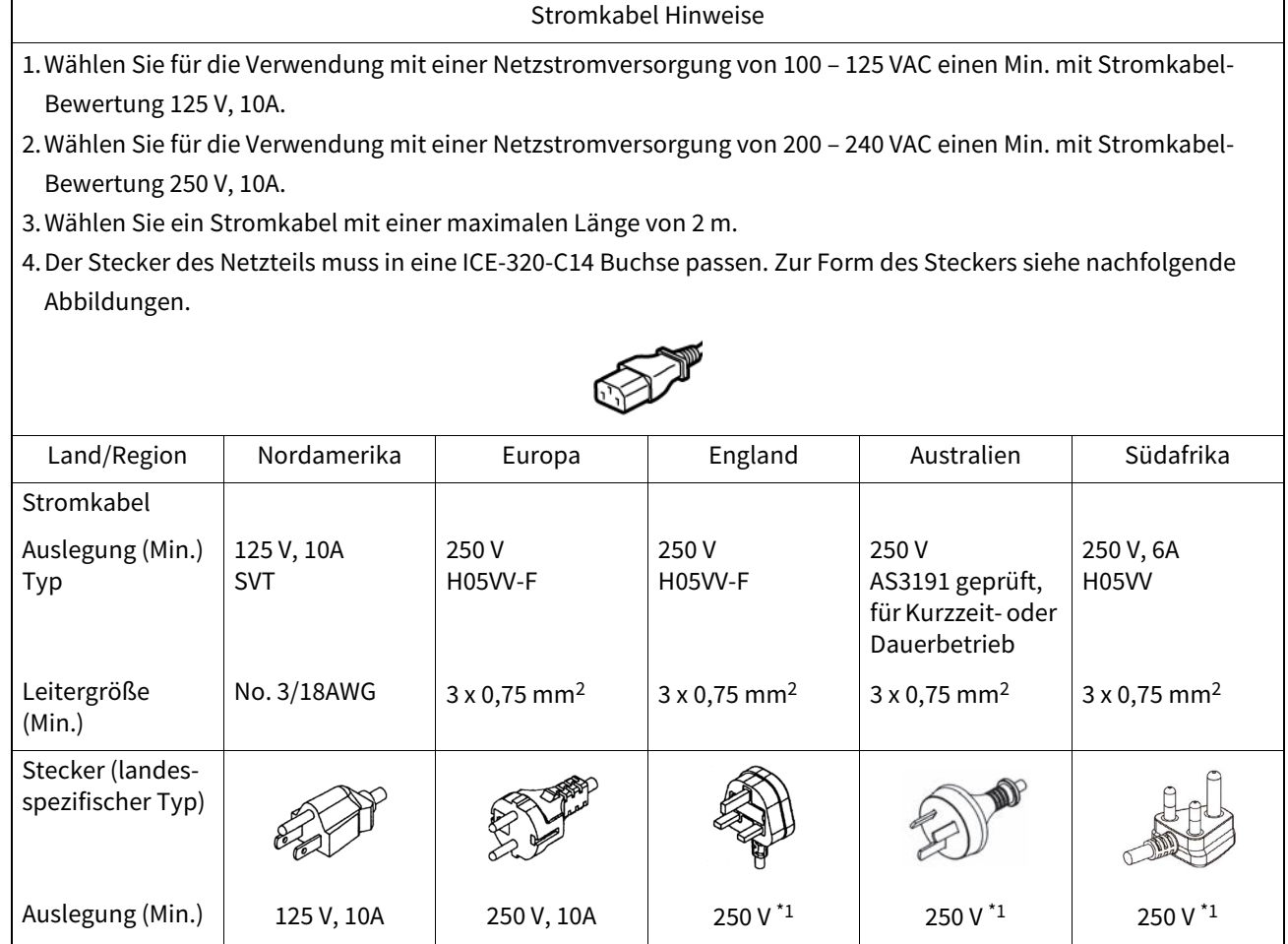

\*1 Mindestens 125% der Nennleistung des Produkts.

#### <span id="page-21-1"></span><span id="page-21-0"></span>**Anschließen des Netzteil/Stromkabel**

Verwenden Sie das folgende Verfahren, um das mitgelieferte Netzteil und Stromkabel an eine Steckdose anzuschließen.

Hat der Netzstecker ein Erdungskabel, schließen Sie es also auch an eine Erdungsklemme an.

#### A WARNUNG

- **Verwenden Sie nur die auf dem Typenschild angegebene Wechselspannung.** Andernfalls kann es zu Bränden oder Stromschlägen kommen.
- **Die Steckdose muss sich in der Nähe des Gerätes befinden und leicht zugänglich sein.**
- **Verwenden Sie stets das Netzkabel\* und Netzteil, die mit diesem Drucker geliefert wurden.** Die Verwendung eines anderen als des mitgelieferten Netzkabels oder Netzteils kann zu einem Feuer führen. Verwenden Sie außerdem kein Netzkabel oder Netzteil, die mit einem anderen Gerät als diesem Drucker geliefert wurden.

\* In einigen Ländern/Regionen ist das Netzkabel nicht im Lieferumfang dieses Druckers enthalten. Verwenden Sie in diesem Fall ein für Ihr Land/Ihre Region zugelassenes Netzkabel.

 **Verwenden Sie keine Verlängerungskabel und schließen Sie nicht mehrere Kabel an eine einzelne Steckdose an.**

Es besteht Brand- und Stromschlaggefahr, wenn die Kapazität der Stromquelle überschritten wird.

 **Die Stromkabel nicht übermäßig biegen, beschädigen, daran ziehen, schwere Gegenstände darauf stellen oder erhitzen.**

Es besteht Brand- und Stromschlaggefahr durch Beschädigung des Stromkabel. Sollte die Stromkabel jemals beschädigt werden, fordern Sie einen Ersatz bei Ihrem Kundendienstvertreter an.

**Verwenden Sie nur Stromstecker mit Schutzkontakten.**

Bei Kriechströmen besteht Brand- und Stromschlaggefahr. Schließen Sie ein evtl. vorhandenes Erdungskabel nicht an eine Gasleitung, Wasserleitung, einen Wasserhahn oder einen Blitzableiter usw. an, da dies zu einem Unfall oder einer Fehlfunktion führen könnte.

 **Stecken oder ziehen Sie den Netzstecker nicht mit nassen Händen.** Es besteht Brand- und Stromschlaggefahr, wenn der Netzstecker mit nassen Händen eingesteckt oder herausgezogen wird.

#### A VORSICHT

- **Stecken Sie den Netzstecker vollständig und fest in die Steckdose.**
- Es besteht Brand- und Stromschlaggefahr, wenn der Netzstecker nicht richtig eingesteckt wird. **Fassen Sie immer den Stecker an, wenn Sie den Netzstecker ziehen.**

Es besteht Brand- und Stromschlaggefahr, wenn am Stromkabel gezogen wird, wodurch die Adern brechen oder freigelegt werden können.

 **Mindestens einmal jährlich den Netzstecker ziehen und die Kontakte des Steckers sowie den Bereich um die Kontakte herum reinigen.**

Es besteht Brandgefahr durch den gesammelten Staub.

 **Vergewissern Sie sich vor dem Trennen des Stromkabel, dass der Drucker ausgeschaltet ist.** Es besteht die Gefahr einer Fehlfunktion, wenn das Stromkabel bei eingeschaltetem Strom abgezogen wird.

#### **1 Verbinden Sie den DC-Stecker [2] des Netzteils mit dem Stromanschluss [1] auf der Rückseite des Druckers.**

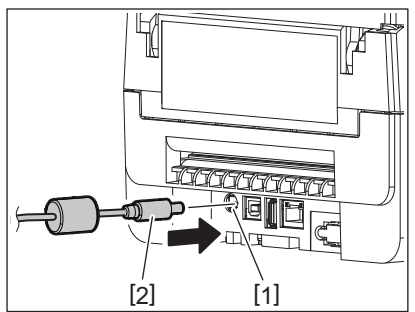

Tipp

Sie können das Herausziehen des Kabels verhindern, indem Sie das Kabel des DC-Stecker durch die Nut an der Unterseite führen.

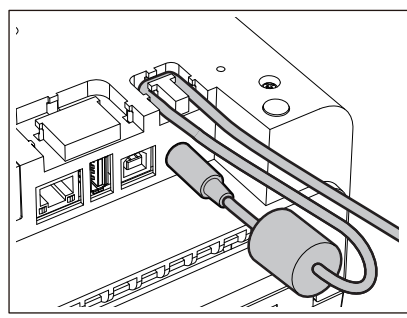

Führen Sie das Kabel in der in der Abbildung unten gezeigten Reihenfolge in die Nut ein.

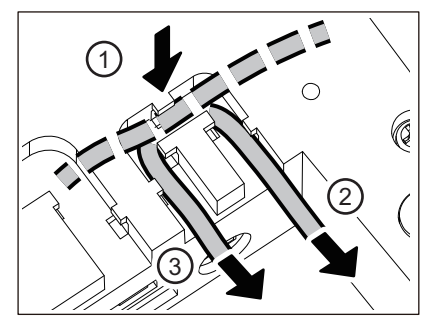

**2 Verbinden Sie das Stromkabel [2] mit dem Netzteil [1].**

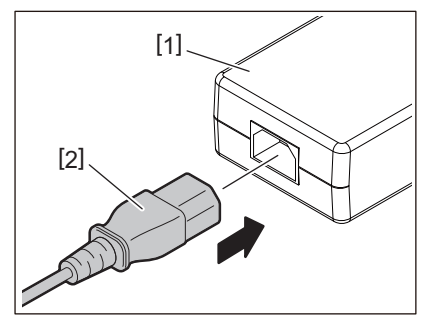

#### Hinweis

Wenn mit diesem Drucker kein Stromkabel geliefert wird, kaufen Sie das richtige unter Bezugnahme auf Folgendes.

 [P.21 "Zur Beschaffung des Stromkabels"](#page-20-1)

#### <span id="page-23-1"></span><span id="page-23-0"></span>**Anschließen an einen Computer**

Gehen Sie wie folgt vor, um eine Verbindung zu einem Computer herzustellen. Welches Kommunikationskabel zu verwenden ist, hängt von der Art der Kommunikation mit dem Computer ab. Wenden Sie sich für Einzelheiten an Ihren Kundendienstmitarbeiter.

#### **Verbinden mit einem LAN-Kabel**

**1 Verbinden Sie den Stecker des LAN-Kabel [2] mit dem LAN-Anschluss [1] auf der Rückseite des Druckers.**

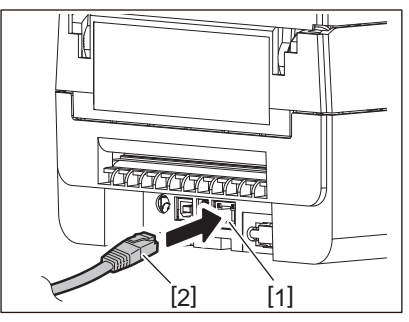

Tipp

Sie müssen weder den Drucker noch den Computer ausschalten.

**2 Verbinden Sie den Stecker am anderen Ende des LAN-Kabel mit dem LAN-Port des Computers.** Informationen zum Anschließen an den Computer finden Sie im Benutzerhandbuch des verwendeten Computers.

#### Hinweis

- Verwenden Sie ein standardkonformes LAN-Kabel.
	- 10BASE-T-Standard: Kategorie 3 oder höher
	- 100BASE-TX-Standard: Kategorie 5 oder höher
	- Kabellänge: Bis zu 100 m (328,1 ft) maximale Segmentlänge
- Kommunikationsfehler können abhängig von der verbundenen LAN-Umgebung und der Rauschumgebung auftreten. In diesem Fall benötigen Sie ggf. geschirmte Kabel (STP) und eine Anpassung der angeschlossenen Geräte.
- Wir empfehlen, den standardmäßigen SNMP-Community-Namen zu ändern.

#### **Verbinden mit einem USB-Kabel**

- **1 Schalten Sie den Computer ein und starten Sie das Windows-System.**
- **2 Schalten Sie das POWER Taste des Druckers ein.**
- **3 Verbinden Sie den Stecker des USB-Kabels [2] mit der USB-Schnittstelle [1] zum Anschluss eines**
- **Host-Rechners auf der Rückseite des Druckers.**

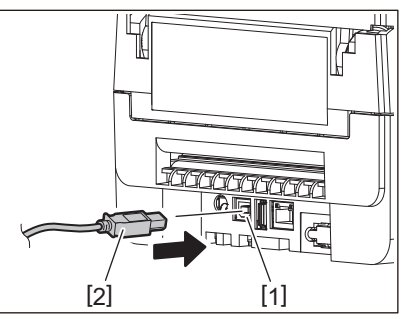

Tipp

Sie können das Herausziehen des Kabels verhindern, indem Sie das USB-Kabel durch die Nut an der Unterseite führen.

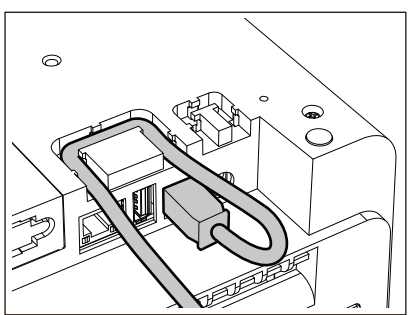

**4 Verbinden Sie den Stecker am anderen Ende des USB-Kabels mit der USB-Schnittstelle des Computers.**

Informationen zum Anschließen an den Computer finden Sie im Benutzerhandbuch des verwendeten Computers.

#### Hinweis

Verwenden Sie den Anschluss vom Typ B eines USB-Kabels, das mit dem Standard 2.0 oder höher kompatibel ist, um eine Verbindung zum Drucker herzustellen.

## **Verbindung mit Bluetooth**

Um die Bluetooth-Schnittstelle für die Kommunikation zwischen dem Drucker und einem Hostgerät zu verwenden, müssen Sie zunächst eine Verbindungseinstellung namens "Pairing" vornehmen.

Der Drucker verfügt über 2 Pairing-Modi, die je nach Situation verwendet werden können.

In diesem Abschnitt wird erläutert, wie Sie den Kopplungsmodus wechseln und wie Sie eine Kopplung mit einem Hostgerät (Android-Gerät oder iOS-Gerät) durchführen.

Die Kopplungsmodi sind "Automatischer Wiederverbindungsmodus deaktiviert", der verwendet wird, um den Drucker mit mehreren Android-Geräten oder iOS-Geräten gemeinsam zu nutzen, und "Automatischer Wiederverbindungsmodus aktiviert", der nur für bestimmte iOS-Geräte verwendet wird. Das "Automatischer Wiederverbindungsmodus deaktiviert" ist die anfängliche Einstellung.

Sie können den aktuellen Kopplungsmodus anhand des auf dem LCD angezeigten [C] Symbol überprüfen.

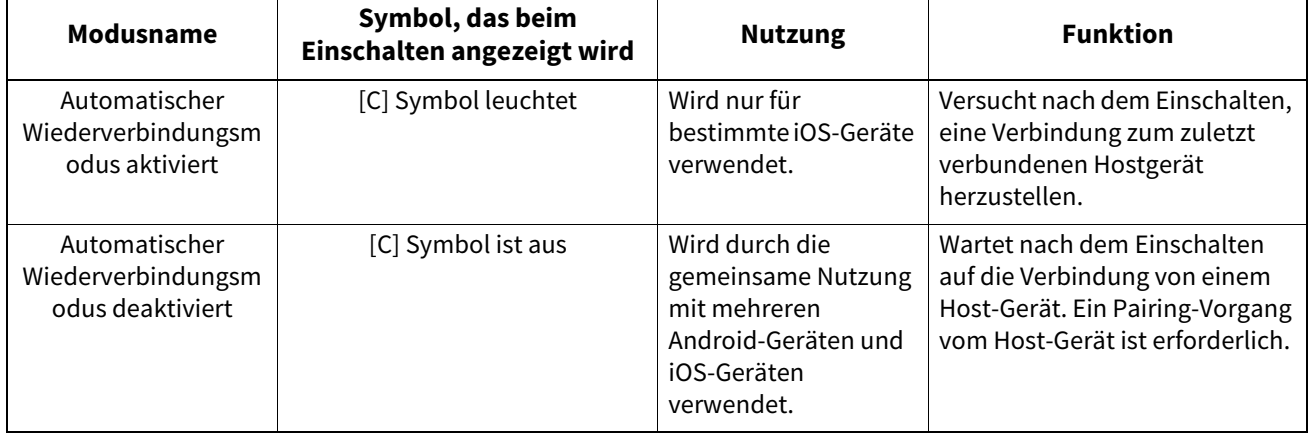

#### **Bluetooth-Modus einrichten**

- **1 Schalten Sie die POWER Taste des Druckers aus.**
- **2 Schalten Sie das Gerät ein, während Sie [FEED] und [PAUSE] Taste drücken.** Der Systemmodus öffnet sich.

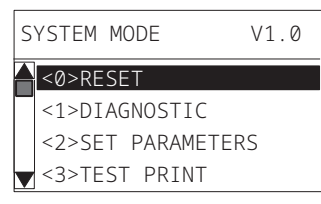

#### **3 Verwenden Sie die [FEED] Taste, um das Menü [<6>Schnittstellen (<6>INTERFACE)] auszuwählen.**

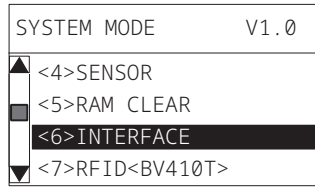

#### **4 Drücken Sie die [PAUSE] Taste.**

Der Bildschirm [<6>Schnittstellen (<6>INTERFACE)] wird geöffnet.

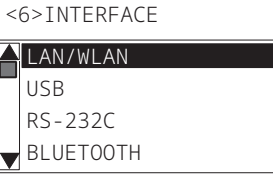

#### **5 Verwenden Sie die [FEED] Taste, um das Untermenü [BLUETOOTH] auszuwählen.**

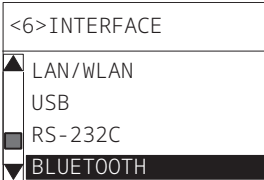

#### **6 Drücken Sie die [PAUSE] Taste.**

Der Einstellungsbildschirm [BLUETOOTH] wird geöffnet.

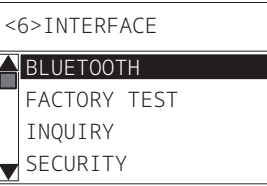

#### **7 Verwenden Sie die [FEED] Taste, um [Autom. verbinden (AUTO CONNECT)] auszuwählen.**

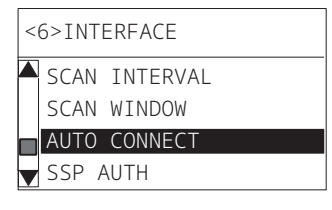

#### **8 Drücken Sie die [PAUSE] Taste.**

Der Einstellungsbildschirm [Autom. verbinden (AUTO CONNECT)] wird geöffnet.

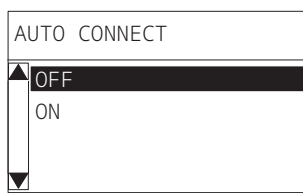

**9 Verwenden Sie [FEED] oder [RESTART] Taste, um [AN (ON)]/[OFF] für [Autom. verbinden (AUTO CONNECT)] auszuwählen.**

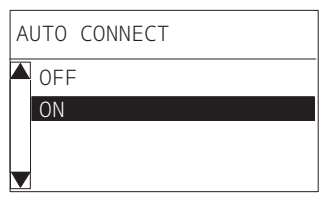

## **10Drücken Sie die [PAUSE] Taste.**

Der Einstellungsbildschirm [BLUETOOTH] kehrt zurück.

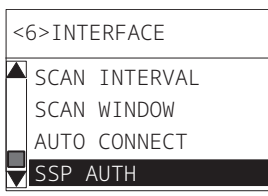

**11Starten Sie den Drucker neu.**

# $\overline{2}$ Drucker Setup **Drucker Setup**

#### **Android-Pairing-Verfahren**

Nehmen Sie bei eingeschaltetem Drucker die Kopplungseinstellungen vom Hostgerät aus vor. Stellen Sie bei den Kopplungseinstellungen [OFF] für die automatische Wiederverbindung am Drucker ein.

#### **Tipp**

Je nach verwendetem Hostgerät und verwendeter Betriebssystemversion können einige Bildschirmanzeigen abweichen. Einzelheiten finden Sie in der Bedienungsanleitung des verwendeten Produkts.

#### **1 Tippen Sie auf dem App-Listenbildschirm auf [Settings].**

#### **2 Tippen Sie auf dem Bildschirm Settings auf [Connections].**

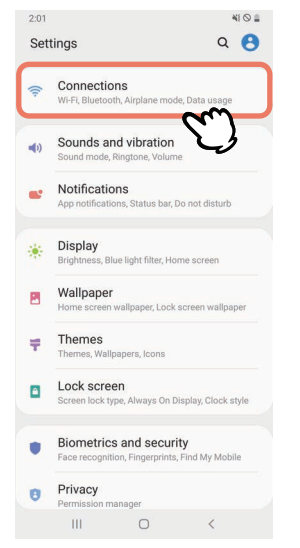

#### **3 Tippen Sie auf dem Bildschirm Connections auf [Bluetooth].**

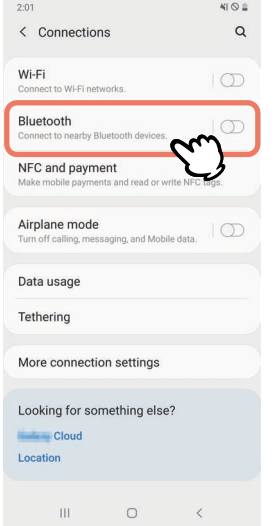

**4 Tippen Sie auf dem Bildschirm Bluetooth auf die Schalterschaltfläche, um sie einzuschalten.** < Bluetooth  $\pm$ Off Turn on Bluetooth to connect to nearby<br>devices.

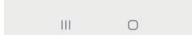

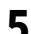

## **5 Wenn dies aktiviert ist, sucht Bluetooth automatisch nach Geräten.**

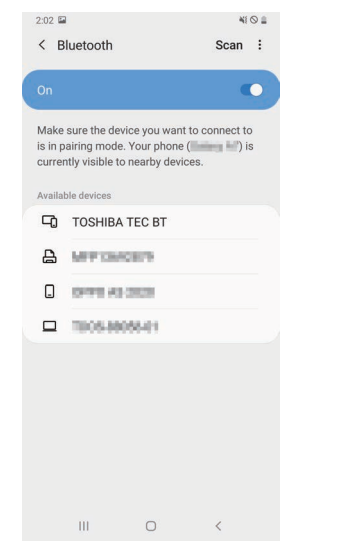

**6 Tippen Sie unter [Available devices] auf [TOSHIBA TEC BT].**

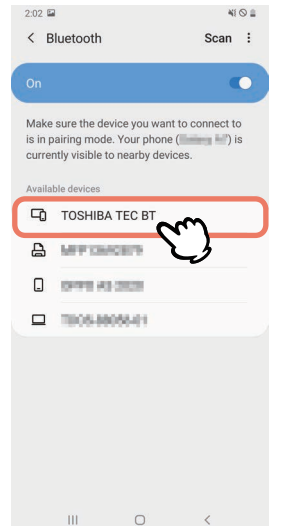

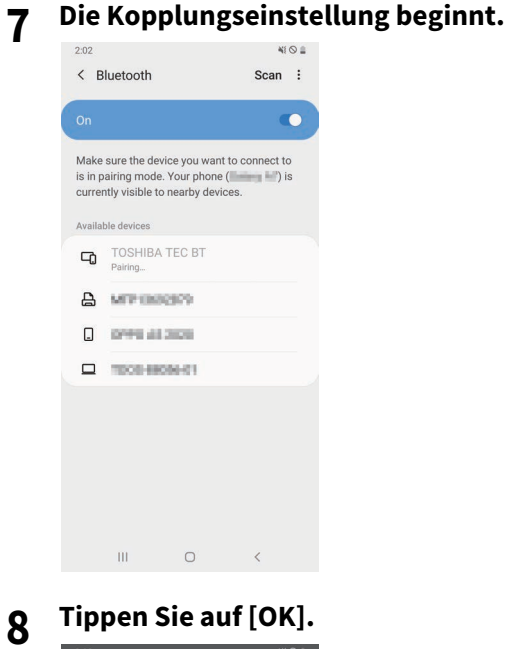

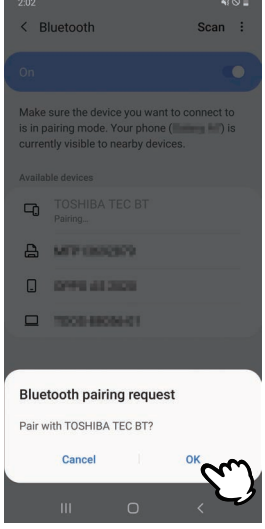

**9 Drücken Sie die [PAUSE] Taste des Druckers.**

#### Hinweis

Wenn die [PAUSE] Taste nicht gedrückt wird, tritt ein SSP-Authentifizierungsfehler auf und die Kopplungsverbindung wird nicht hergestellt. Führen Sie in diesem Fall die Pairing-Verbindung erneut durch. **10Wenn [TOSHIBA TEC BT] in [Paired devices] erscheint, ist der Vorgang abgeschlossen.**

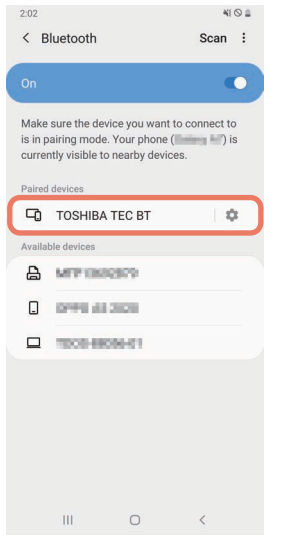

#### Hinweis

Ein SSP-Authentifizierungsfehler tritt auf, wenn die Kopplungsverbindung fehlschlägt. Führen Sie in diesem Fall die Pairing-Verbindung erneut durch.

#### **iOS-Pairing-Verfahren**

Nehmen Sie bei eingeschaltetem Drucker die Kopplungseinstellungen vom Hostgerät aus vor. Stellen Sie bei den Kopplungseinstellungen [OFF] für die automatische Wiederverbindung am Drucker ein.

**Tipp** 

Einige der angezeigten Bildschirme können sich je nach verwendetem Hostgerät unterscheiden. Einzelheiten finden Sie in der Bedienungsanleitung des verwendeten Produkts.

- **1 Tippen Sie auf dem Startbildschirm auf [Einstellungen (Settings)].**
- **2 Tippen Sie auf dem Einstellungen (Settings)-Bildschirm auf [Bluetooth].**

#### **3 Tippen Sie im Bildschirm Bluetooth auf die Schalterschaltfläche, um sie einzuschalten.**

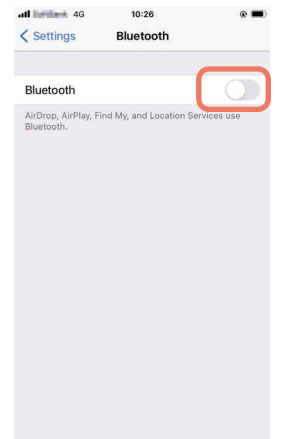

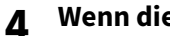

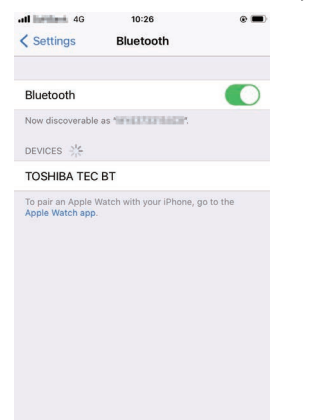

## **4 Wenn dies aktiviert ist, sucht Bluetooth automatisch nach Geräten.**

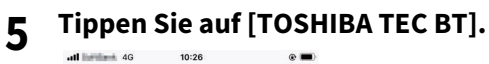

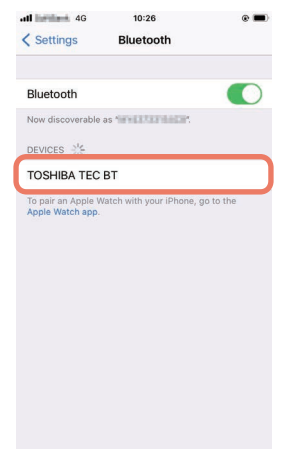

**6 Wenn [Verbunden (Connected)] angezeigt wird, ist der Vorgang abgeschlossen.**

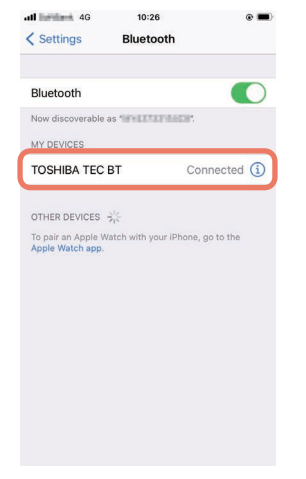

Hinweis

Ein SSP-Authentifizierungsfehler tritt auf, wenn die Kopplungsverbindung fehlschlägt. Führen Sie in diesem Fall die Pairing-Verbindung erneut durch.

#### **Wie man kommuniziert**

**1 Bringen Sie das Hostgerät in einen Umkreis von 3 m (9,8 ft) zum Drucker.**

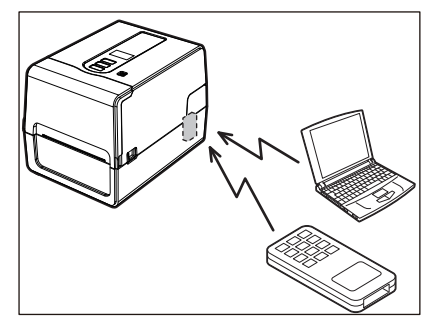

- **2 Schalten Sie den Drucker und das Hostgerät ein.**
- **3 Vergewissern Sie sich, dass das Symbol leuchtet, das anzeigt, dass eine Bluetooth-Verbindung möglich ist.**
- **4 Übertragen Sie Daten vom Hostgerät zum Drucker.**

#### **Verbindung über WLAN**

#### Hinweis

- Bevor Sie mit der drahtlosen Kommunikation beginnen, lesen Sie unbedingt die unten aufgeführten Informationen sorgfältig durch.
- [P.6 "Vorsichtsmaßnahmen bei der Benutzung von Geräten mit Drahtlos-Kommunikationstechnik"](#page-5-0)
- Stellen Sie sicher, dass sich keine Hindernisse zwischen dem Drucker und dem Host befinden. Hindernisse dazwischen können zu einer schlechten Kommunikation führen.
- **1 Stellen Sie den Drucker innerhalb der Reichweite des Zugriffspunkts auf.**

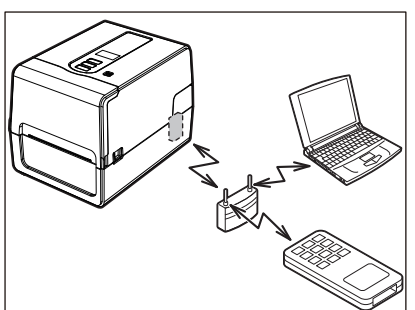

- **2 Schalten Sie den Drucker und das Hostgerät ein.**
- **3 Übertragen Sie Daten vom Hostgerät zum Drucker.**

#### Tipp

Je nach Umgebung, in der der Drucker verwendet wird, kann die Kommunikation schwierig sein. Bestätigen Sie dies im Voraus. Insbesondere kann die Kommunikation in der Nähe von Metallobjekten, an Orten mit viel Metallstaub oder in einem von Metallwänden umgebenen Raum usw. unmöglich sein.

#### <span id="page-34-2"></span><span id="page-34-0"></span>**0.Ein / Ausschalten**

Beim Einschalten überprüft der Drucker den Druckkopf und den Speicher. Außerdem werden die Daten im Speicher gelöscht, wenn das Gerät ausgeschaltet wird.

#### Hinweis

Die POWER Taste wird verwendet, um die Stromversorgung ein- und auszuschalten. Beim Ein- und Ausschalten des Geräts durch Ein- und Ausstecken des Netzsteckers besteht die Gefahr einer Fehlfunktion.

#### <span id="page-34-3"></span><span id="page-34-1"></span>**Einschalten**

#### **<BV410T>**

**1 Drücken Sie einige Sekunden lang auf die POWER Taste des Druckers.**

Lassen Sie los, sobald das LCD vollständig leuchtet.

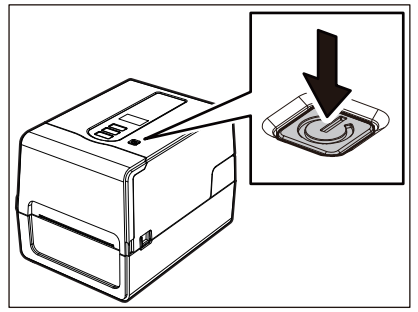

"ONLINE" erscheint im LCD. Die ONLINE Anzeige (blau) blinkt etwa 15 Sekunden lang und leuchtet dann dauerhaft.

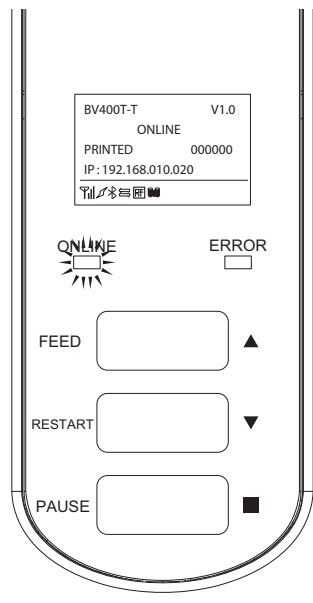

Tipp

Wenn sich das Gerät nicht einschalten lässt oder eine Fehlermeldung angezeigt wird, schlagen Sie auf der folgenden Seite nach.

 [P.70 "Fehlerbehebung"](#page-69-0)

#### **<BV420T>**

- **1 Drücken Sie einige Sekunden lang auf die POWER Taste des Druckers.**
- Die POWER-Lampe leuchtet.

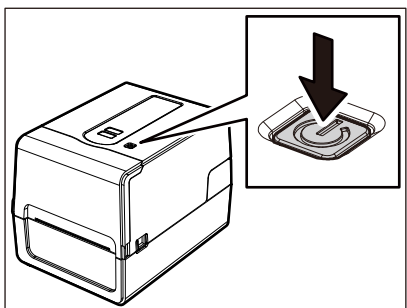

Die ONLINE Anzeige (blau) blinkt etwa 15 Sekunden lang und leuchtet dann dauerhaft.

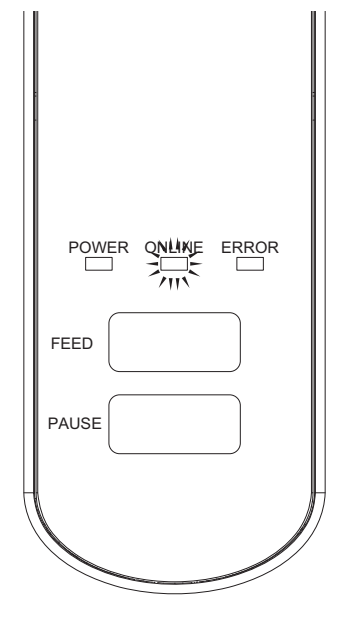

Tipp

Wenn sich das Gerät nicht einschalten lässt, schlagen Sie auf der folgenden Seite nach.  [P.70 "Fehlerbehebung"](#page-69-0)
# **Ausschalten**

**<BV410T>**

**1 Während "ONLINE" im LCD erscheint, kontrollieren Sie, dass die ONLINE Anzeige (blau) nicht schnell blinkt.**

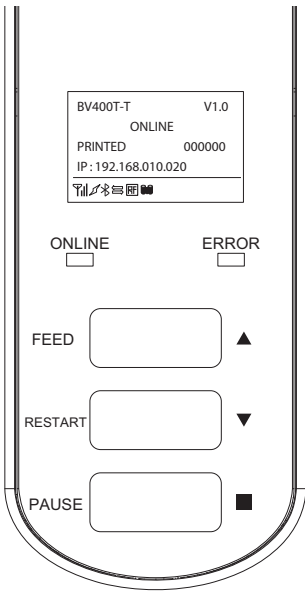

**2 Drücken Sie einige Sekunden lang auf die POWER Taste des Druckers.**

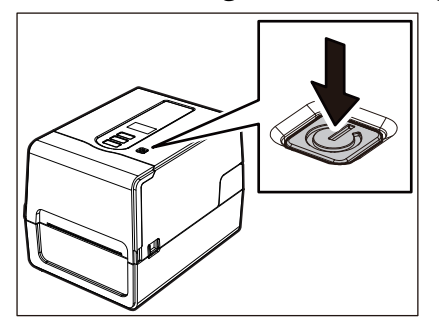

# **3 Das LCD wird ausgeschaltet.**

Nachdem ONLINE Anzeige und ERROR Anzeige zusammen blinken, schalten sie sich aus.

#### Hinweis

 Schalten Sie das Gerät nicht aus, während Medien ausgegeben werden. Dies kann zu Papierstaus oder Fehlfunktionen führen.

Wenn der Drucker jedoch seltsame Gerüche oder Rauch entwickelt, schalten Sie die POWER Taste sofort aus und ziehen Sie den Netzstecker aus der Steckdose.

 Wenn die ONLINE Anzeige schnell blinkt, kommuniziert der Drucker möglicherweise mit dem Computer, schalten Sie ihn daher nicht aus. Dies könnte negative Auswirkungen auf den angeschlossenen Computer haben.

```
<BV420T>
```
**1 Vergewissern Sie sich, dass das ONLINE Anzeige (blau) nicht schnell blinkt.**

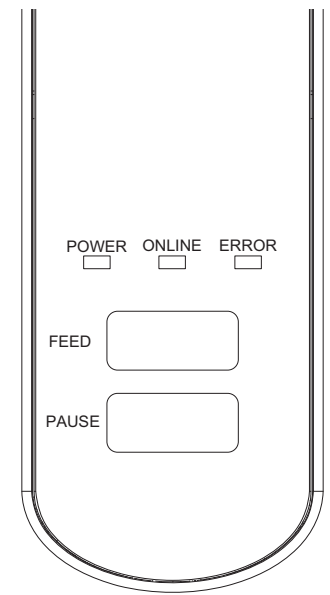

**2 Drücken Sie einige Sekunden lang auf die POWER Taste des Druckers.**

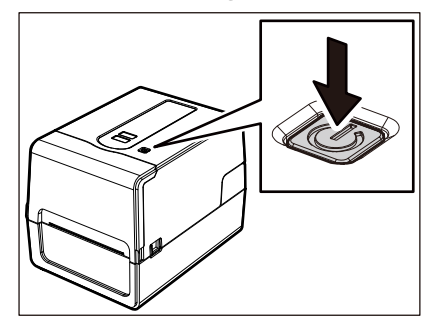

Nachdem ONLINE Anzeige und ERROR Anzeige zusammen blinken, schalten sie sich aus.

#### Hinweis

- Schalten Sie das Gerät nicht aus, während Medien ausgegeben werden. Dies kann zu Papierstaus oder Fehlfunktionen führen. Wenn der Drucker jedoch seltsame Gerüche oder Rauch entwickelt, schalten Sie die POWER Taste sofort aus und ziehen Sie den Netzstecker aus der Steckdose.
- Wenn die ONLINE Anzeige schnell blinkt, kommuniziert der Drucker möglicherweise mit dem Computer, schalten Sie ihn daher nicht aus. Dies könnte negative Auswirkungen auf den angeschlossenen Computer haben.

# <span id="page-38-0"></span>**0.Druckmaterial einlegen**

In diesem Abschnitt wird das Verfahren zum Einlegen von Medien (Etikett/Tag) in den Drucker erläutert. Verwenden Sie Toshiba Tec Corporation-zertifizierte Originalmedien. Einzelheiten zum Bestellen und Vorbereiten von Medien erhalten Sie von Ihrem Kundendienstmitarbeiter.

#### A VORSICHT

Berühren Sie den Druckkopf oder seine Umgebung unmittelbar nach dem Drucken nicht. Dies kann zu Verbrennungen führen.

#### Hinweis

- Die Mediengröße, die in den Drucker geladen werden kann, ist unten aufgeführt.
	- Rollendurchmesser: Bis zu 127 mm (5")
	- Innendurchmesser des Kerns: 25,4 mm (1"), 38 mm (1,5"), 40 mm (1,57") oder 42 mm (1,65")
- Wenn der Außendurchmesser des Mediums 127 mm (5") überschreitet oder der Innendurchmesser des Kerns 76,2 mm (3") beträgt, legen Sie das Medium in den separat erhältlichen externen Rollenhalter ein.  [P.51 "Verfahren zum Laden von Medien bei Verwendung des externen Rollenhalters"](#page-50-0)
- Um Medien zu verwenden, die zum ersten Mal in den Drucker geladen werden sollen, verwenden Sie "Sensor (SENSOR)" im Systemmodus, um die Empfindlichkeit der Mediensensoren einzustellen. Einzelheiten finden Sie unter "Key Operation Specification (Spezifikation der Tastenbedienung)".
- Stellen Sie den Schwellenwert ein, um vorgedruckte Medien einzulegen. Einzelheiten finden Sie unter "Key Operation Specification (Spezifikation der Tastenbedienung)".
- Bevor Sie die Medien einlegen, glätten Sie ihren Querschnitt wie nachfolgend dargestellt.

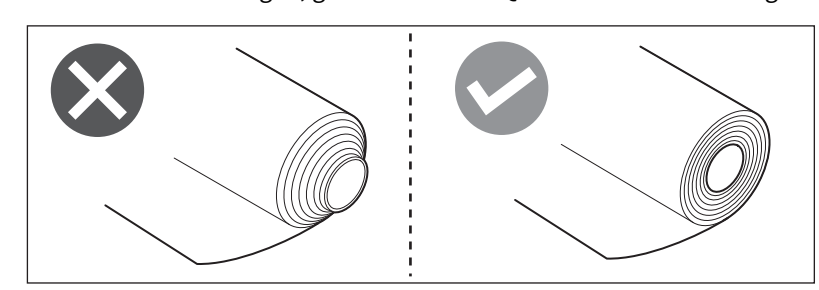

Tipp

 Medien sind als innere Rolle [1] und äußere Rolle [2] erhältlich, die sich wie in der Abbildung unten gezeigt unterscheiden. Legen Sie das Material unabhängig von der Rollenrichtung so ein, dass die Druckseite [3] nach oben zeigt.

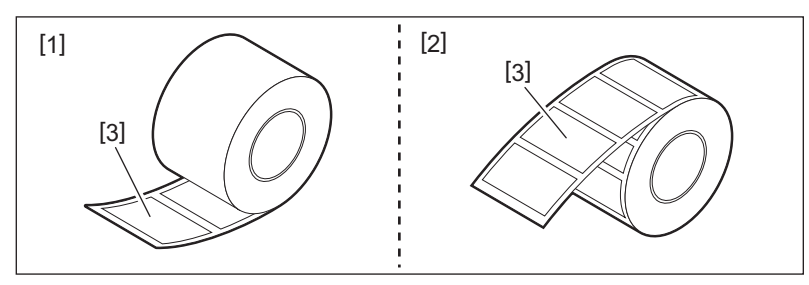

 Toshiba Tec Corporation übernimmt keine Haftung für die Folgen des Druckens durch das Laden von anderen als Toshiba Tec Corporation-zertifizierten Medien.

# **Verfahren zum Laden von Medien**

**1 Öffnen Sie die obere Abdeckung [2] vollständig, während Sie den rechten und linken Entriegelungsabschnitt [1] in Pfeilrichtung ziehen.**

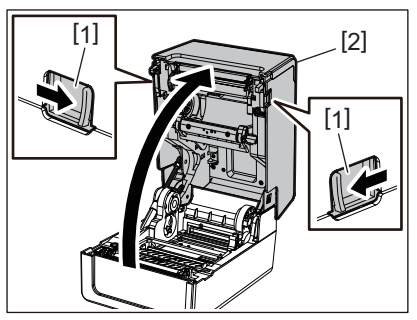

**2 Während Sie den Feststellhebel [1] halten, erweitern Sie den Medienhalter [2] nach rechts und links.**

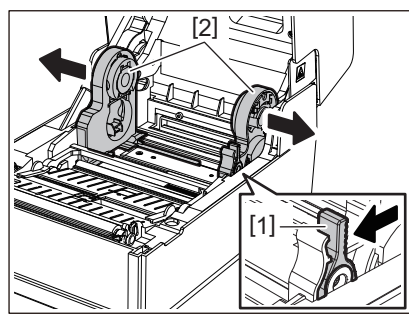

- **3 Ändern Sie die Position der Rollenkernhalterungen so, dass sie mit dem Innendurchmesser des Medienkerns für das verwendete Rollenmedium übereinstimmt.**  [P.43 "Rollenkernhalterungen verschieben"](#page-42-0)
- **4 Ändern Sie die Position des Medientransportdämpfer (unten) [1].**
	- Wenn ein äußeres Rollenmedium verwendet wird: Drücken Sie den Medientransportdämpfer (unten) [1] nach oben, bis er hörbar einrastet.

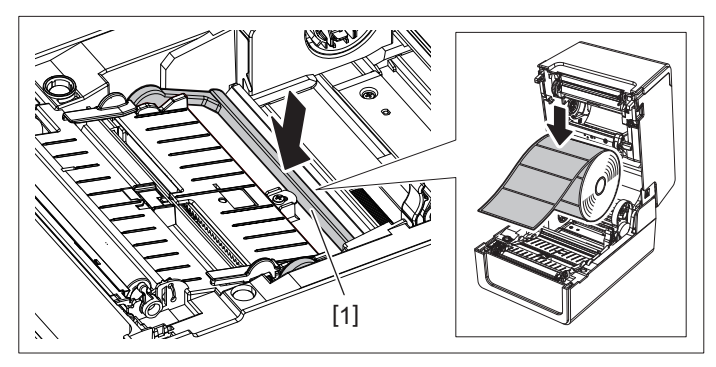

 Wenn ein inneres Rollenmedium verwendet wird: Ziehen Sie den Medientransportdämpfer (unten) [1] nach oben, um die Verriegelung zu lösen.

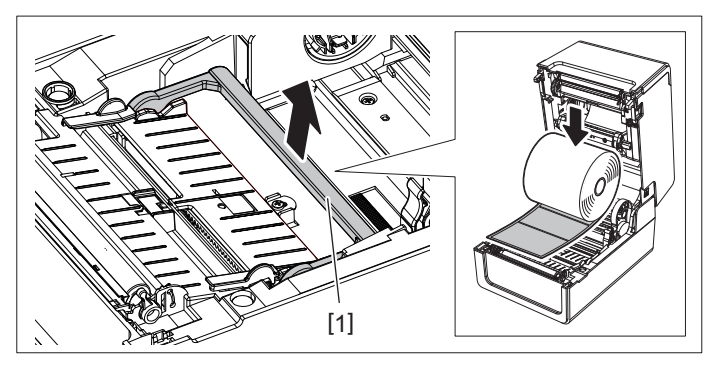

**5 Platzieren Sie das Rollenmedium [1] zwischen dem rechten und dem linken Teil des Medienhalters [2], sodass die Druckseite nach oben zeigt.**

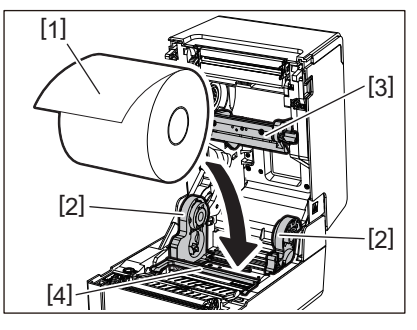

#### Hinweis

- Achten Sie beim Einlegen der Medien auf die Rollrichtung der Medien. Wenn Sie das Medium in der entgegengesetzten Richtung einlegen, schlägt der Druck fehl.
- Schneiden Sie das Ende des Mediums mit einer Schere gerade ab. Schneiden Sie bei Etiketten den Träger zwischen den Etiketten gerade ab.
- Achten Sie beim Einlegen von Medien darauf, den Medientransportdämpfer (oben) [3] und den Medientransportdämpfer (unten) [4] nicht zu beschädigen.
- **6 Während Sie den Feststellhebel [1] halten, schieben Sie den rechten und linken Teil des Medienhalters [2] nach innen, um das Rollenmedium fest zu verriegeln.**

Kontrollieren Sie, dass die konvexen Teile der Rollenkernhalterungen in den Kern passen.

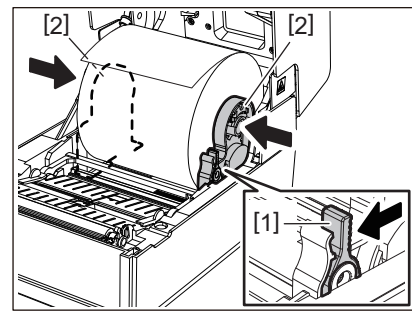

**7 Verlängern Sie das Medienführungen [1] nach rechts und links.**

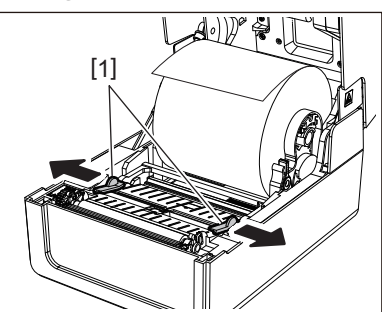

**8 Ziehen Sie das Medium heraus, sodass sich das Ende des Mediums etwas außerhalb des Medienauslass befindet, und führen Sie es dann unter dem rechten und linken Medienführungen hindurch [1].**

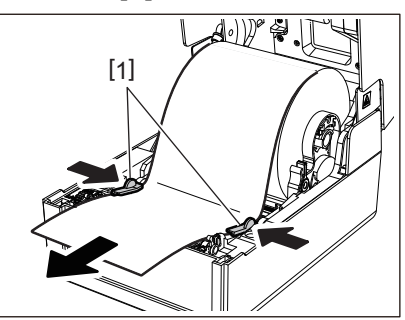

#### Hinweis

Stellen Sie sicher, dass die Medienführungen [1] die Medien nicht zu fest anziehen. Ein zu starkes Anziehen des Mediums könnte das Medium verbiegen und zu Papierstaus und Medieneinzugsfehlern führen.

**9 Kontrollieren Sie, dass das Medium unter dem Medienführungen hindurchgeführt wird [1].**

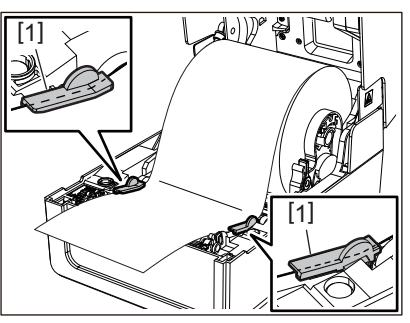

**10Drücken Sie im Falle eines äußeren Rollenmediums auf die rechte und linke Kante des Mediums, um es durch die Papierhaken der äußeren Rolle zu führen [1].**

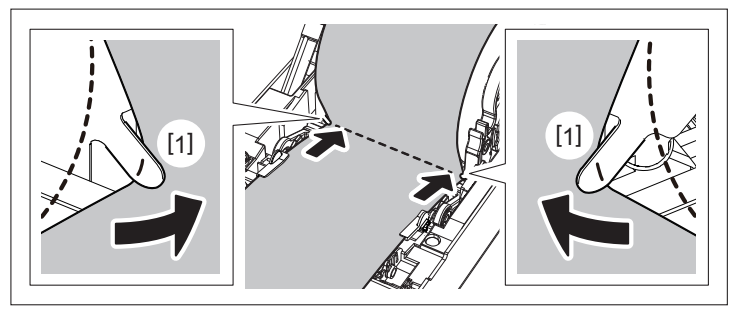

#### Hinweis

Achten Sie beim Durchführen der Medien durch die Papierhaken der äußeren Rolle [1] darauf, keine Falten zu bilden oder sie in irgendeiner Weise zu beschädigen. Die Verwendung von Medien mit Falten oder anderen Beschädigungen kann zu Druckfehlern führen.

**11Stellen Sie den rechten und linken Hebel der Druckwalzenhalterung entsprechend der Art des geladenen Mediums ein. (Etikett: Kippen Sie den Hebel nach vorne, Tag: Kippen Sie den Hebel nach hinten.)**

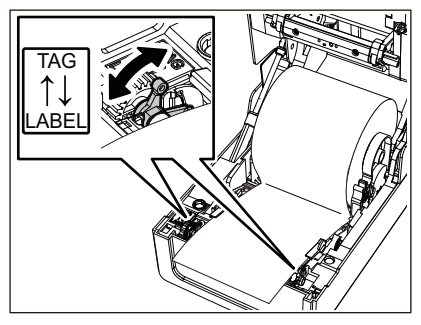

#### Hinweis

Stellen Sie die Hebel auf die [LABEL]-Seite, wenn Sie Tags mit einer Breite von weniger als 50,8 mm (2") verwenden.

**12Senken Sie die Obere Abdeckung vorsichtig ab, drücken Sie mit beiden Händen auf die Vorderseite der oberen Abdeckung, bis sie einrastet, um sicherzustellen, dass sie sicher geschlossen ist.**

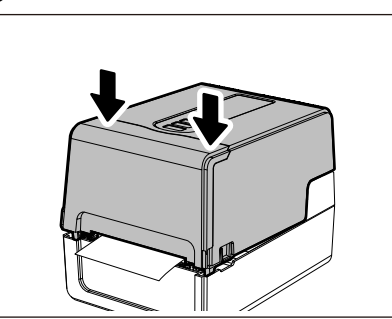

# **13Halten Sie die [FEED] Taste gedrückt, um das Medium etwa 10 bis 20 cm (3,94" bis 7,87") vorzuschieben, um zu bestätigen, dass das Medium korrekt zugeführt werden kann.**

```
Tipp
```
Wenn Sie Medien laden, die den reflektierenden Sensor verwenden, passen Sie die Position des reflektierenden Sensors an.

 [P.61 "Anpassen der Position des reflektierenden Sensors \(beweglich\)"](#page-60-0)

# <span id="page-42-0"></span>**Rollenkernhalterungen verschieben**

Bewegen Sie die Rollenkernhalterungen in eine der in der Abbildung unten gezeigten Positionen, um sie auf den Innendurchmesser des Medienkerns für das verwendete Rollenmedium einzustellen.

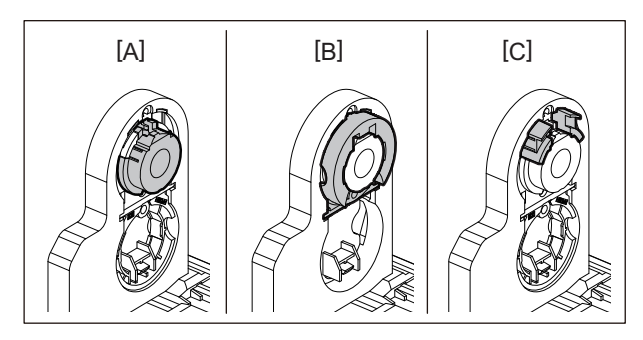

[A] φ25,4 mm (1")

[B] φ38 mm (1,5") [C] φ40 mm (1,57"), φ42 mm (1,65")

# **Für φ25,4 mm (1")**

Halten Sie beide Seiten des φ38 mm (1,5") Rollenkernhalterungen und ziehen Sie sie zu sich heran, um sie in der Vertiefung darunter unterzubringen.

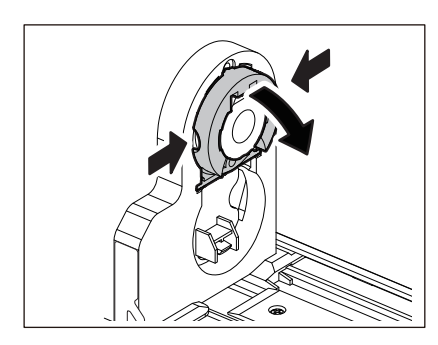

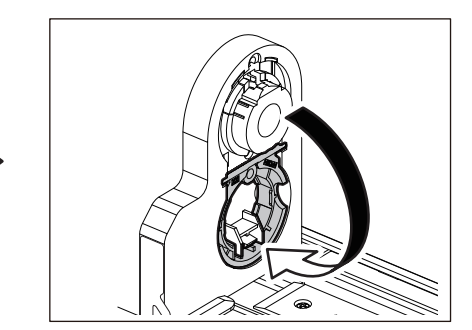

#### **Für φ38 mm (1,5")**

Drücken Sie von der Außenseite des Medienhalter beide Seiten der φ38 mm (1,5") Rollenkernhalterungen heraus, die in der Vertiefung darunter untergebracht sind.

Platzieren Sie es dann oben auf dem Rollenkernhalterungen.

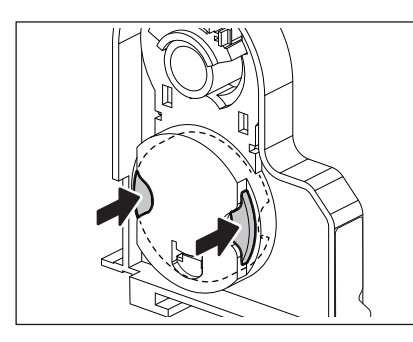

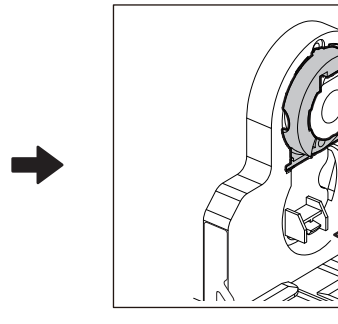

#### **Für φ40 mm (1,57") und φ42 mm (1,65")**

Drücken Sie von der Außenseite des Medienhalters den φ40 mm (1,57") oder φ42 mm (1,65") Rollenkernhalter heraus, bis er "einrastet".

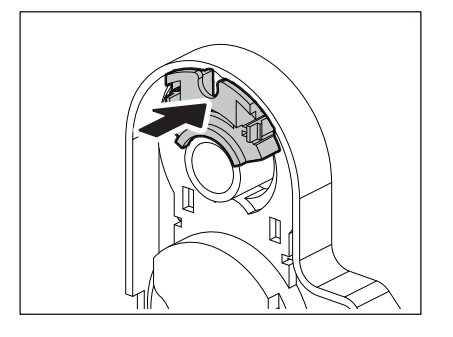

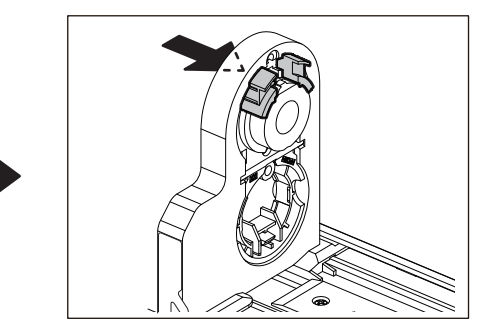

Um den φ40 mm (1,57") oder φ42 mm (1,65") Rollenkernhalter in seine ursprüngliche Position zurückzubringen, drücken Sie ihn, während Sie beide Seiten festhalten.

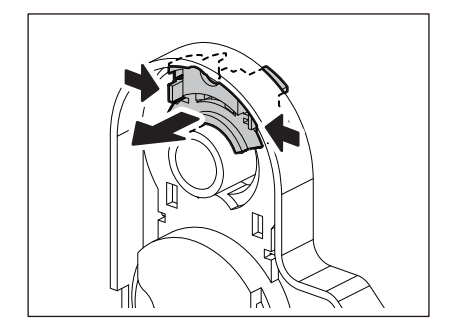

# **Verfahren zum Laden von Medien, wenn das Schneidemodul angebracht ist**

#### A VORSICHT\_

**Messerklinge nicht direkt berühren.** Dies könnte zu Verletzungen führen.

- **1 Laden Sie das Medium, indem Sie die Schritte 1 bis 7 des normalen Verfahrens zum Laden von Medien befolgen.**
- **2 Führen Sie das Ende [1] des Mediums in das Medienschacht [3] des Schneidemodul [2] ein.**

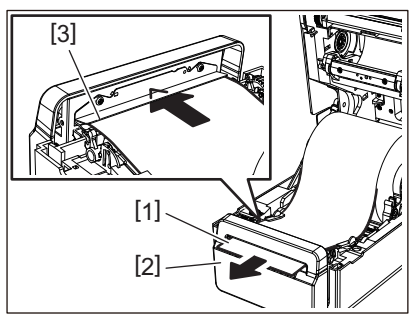

**3** Führen Sie das Medium unter den rechten und linken Medienführungen hindurch [1].<br> $\sqrt{2\pi}$ 

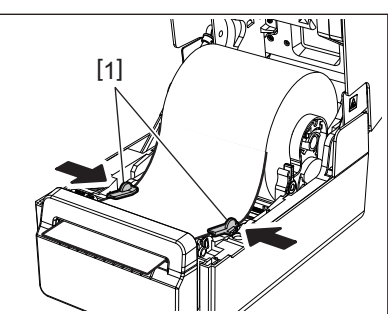

#### Hinweis

Stellen Sie sicher, dass die Medienführungen [1] die Medien nicht zu fest anziehen. Ein zu starkes Anziehen des Mediums könnte das Medium verbiegen und zu Papierstaus und Medieneinzugsfehlern führen.

**4 Kontrollieren Sie, dass das Medium unter dem Medienführungen hindurchgeführt wird [1].**

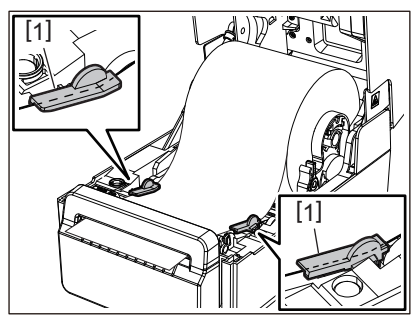

**5 Drücken Sie im Falle eines äußeren Rollenmediums auf die rechte und linke Kante des Mediums, um es durch die Papierhaken der äußeren Rolle zu führen [1].**

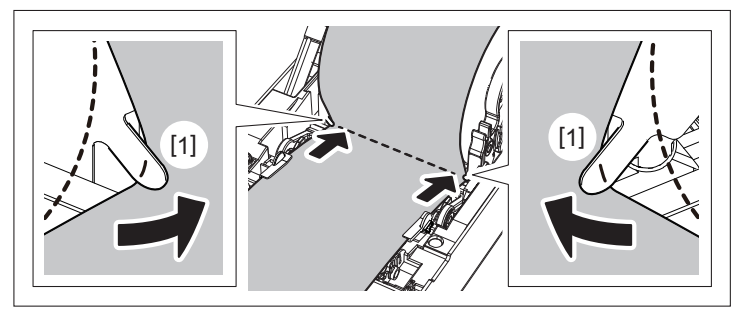

#### **Hinweis**

Achten Sie beim Durchführen der Medien durch die Papierhaken der äußeren Rolle [1] darauf, keine Falten zu bilden oder sie in irgendeiner Weise zu beschädigen. Die Verwendung von Medien mit Falten oder anderen Beschädigungen kann zu Druckfehlern führen.

**6 Stellen Sie den rechten und linken Hebel der Druckwalzenhalterung entsprechend der Art des geladenen Mediums ein. (Etikett: Kippen Sie den Hebel nach vorne, Tag: Kippen Sie den Hebel nach hinten.)**

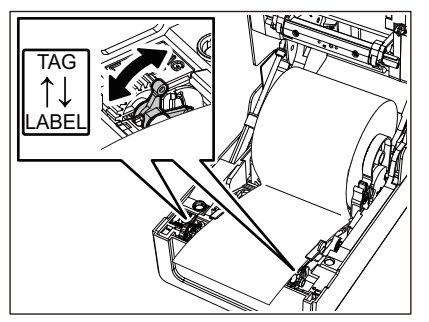

#### Hinweis

Stellen Sie die Hebel auf die [LABEL]-Seite, wenn Sie Tags mit einer Breite von weniger als 50,8 mm (2") verwenden.

**7 Senken Sie die Obere Abdeckung vorsichtig ab, drücken Sie mit beiden Händen auf die Vorderseite der oberen Abdeckung, bis sie einrastet, um sicherzustellen, dass sie sicher geschlossen ist.**

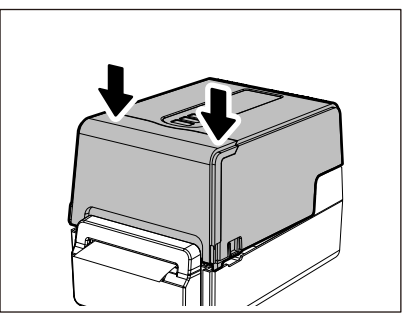

**8 Drücken Sie die [FEED] Taste, um zu bestätigen, dass das Medium richtig geschnitten werden kann.**

# **Verfahren zum Laden von Medien, wenn das Spendemodul angebracht ist**

- **1 Laden Sie eine Etikettenrolle, indem Sie die Schritte 1 bis 7 des normalen Verfahrens zum Laden von Medien befolgen.**
- **2 Öffnen Sie das Spendemodul.**

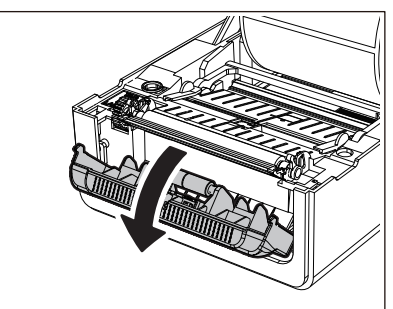

**3 Ziehen Sie die Etiketten von etwa 200 mm (7,87") der Basis vom Ende des Mediums ab.**

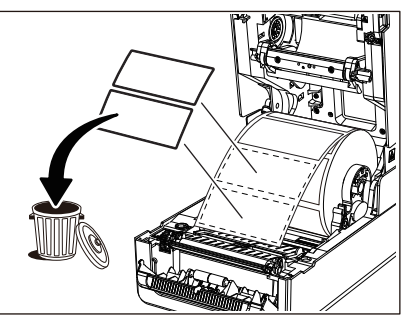

**4 Führen Sie das Medium unter den rechten und linken Medienführungen hindurch [1].**

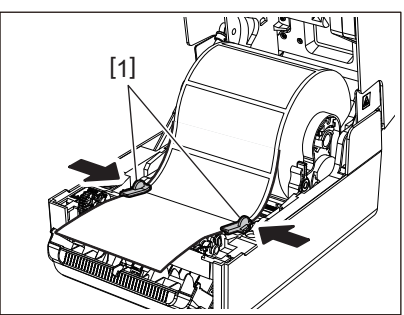

#### Hinweis

Stellen Sie sicher, dass die Medienführungen [1] die Medien nicht zu fest anziehen. Ein zu starkes Anziehen des Mediums könnte das Medium verbiegen und zu Papierstaus und Medieneinzugsfehlern führen.

**5 Kontrollieren Sie, dass das Medium unter dem Medienführungen hindurchgeführt wird [1].**

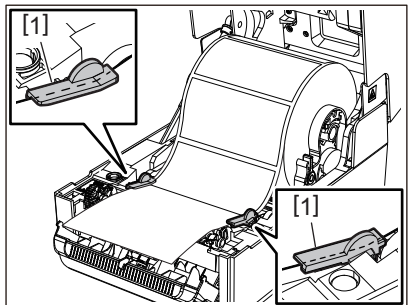

**6 Drücken Sie im Falle eines äußeren Rollenmediums auf die rechte und linke Kante des Mediums, um es durch die Papierhaken der äußeren Rolle zu führen [1].**

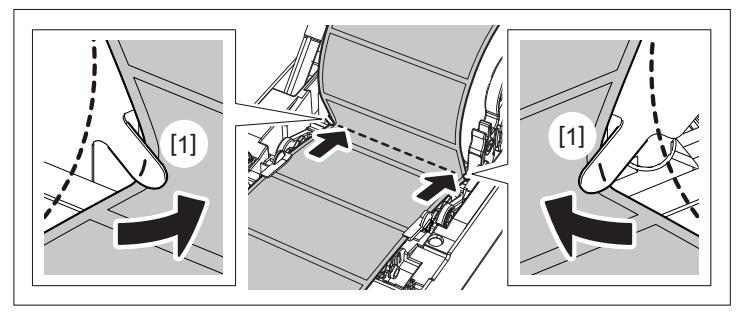

#### **Hinweis**

Achten Sie beim Durchführen der Medien durch die Papierhaken der äußeren Rolle [1] darauf, keine Falten zu bilden oder sie in irgendeiner Weise zu beschädigen. Die Verwendung von Medien mit Falten oder anderen Beschädigungen kann zu Druckfehlern führen.

**7 Stellen Sie den rechten und linken Hebel der Druckwalzenhalterung entsprechend der Art des geladenen Mediums ein. (Etikett: Kippen Sie den Hebel nach vorne, Tag: Kippen Sie den Hebel nach hinten.)**

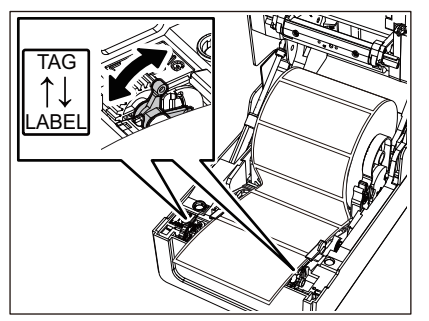

#### Hinweis

Stellen Sie die Hebel auf die [LABEL]-Seite, wenn Sie Tags mit einer Breite von weniger als 50,8 mm (2") verwenden.

**8 Führen Sie die Basis [1] zwischen der Spendewalze [2] und der Spendeplatte hindurch.**

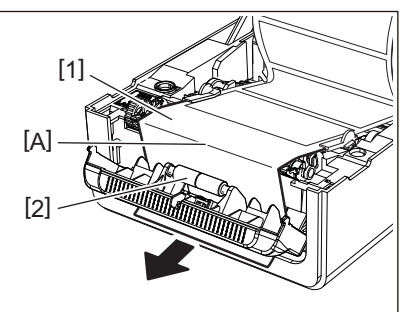

**9 Wenn die Basis lose ist, kann das Spendemodul während des Betriebs geöffnet werden. Kontrollieren Sie, dass in Abschnitt A in der Abbildung oben kein Spiel vorhanden ist. Während Sie wie in der Abbildung unten leicht an der Basis [1] ziehen, schließen Sie das Spendemodul [2].**

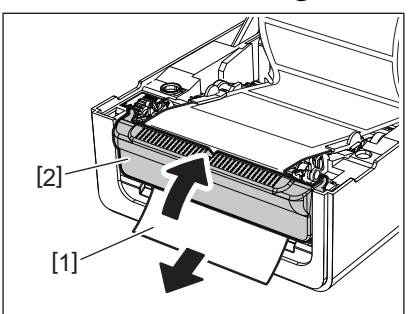

**10Senken Sie die Obere Abdeckung vorsichtig ab, drücken Sie mit beiden Händen auf die Vorderseite der oberen Abdeckung, bis sie einrastet, um sicherzustellen, dass sie sicher geschlossen ist.**

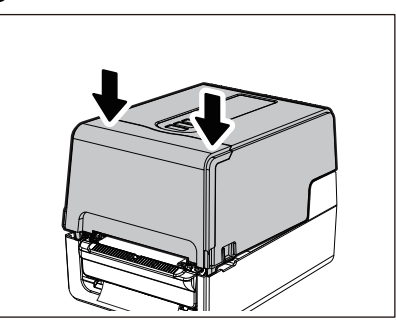

**11Drücken Sie die [FEED] Taste, um zu bestätigen, dass das Etikett korrekt entfernt werden kann.**

# **Verfahren zum Einlegen von Endlospapier**

**1 Legen Sie Endlospapier [1] hinter die Rückseite des Druckers und führen Sie das Ende in den Medienschacht [2] ein.**

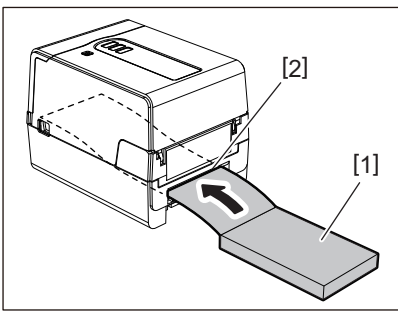

#### **Hinweis**

- Legen Sie das Endlospapier so ein, dass die Druckseite nach oben zeigt.
- Legen Sie das Endlospapier parallel zum Medienschacht. Eine diagonale Platzierung kann zu Medieneinzugsfehlern und Papierstaus führen.
- Legen Sie das gefaltete Papier so ein, dass sich die Oberkante an einer Position [a] befindet, die um mindestens 10 mm (0,39") unter dem Medienschacht des Druckers liegt.
- Um den Drucker und das Endlospapier auf einen Tisch mit einer einzigen Höhe zu stellen, stellen Sie sicher, dass der Abstand [b] zwischen dem Endlospapier und dem Medienschacht des Druckers mindestens 100 mm (3,94") beträgt.

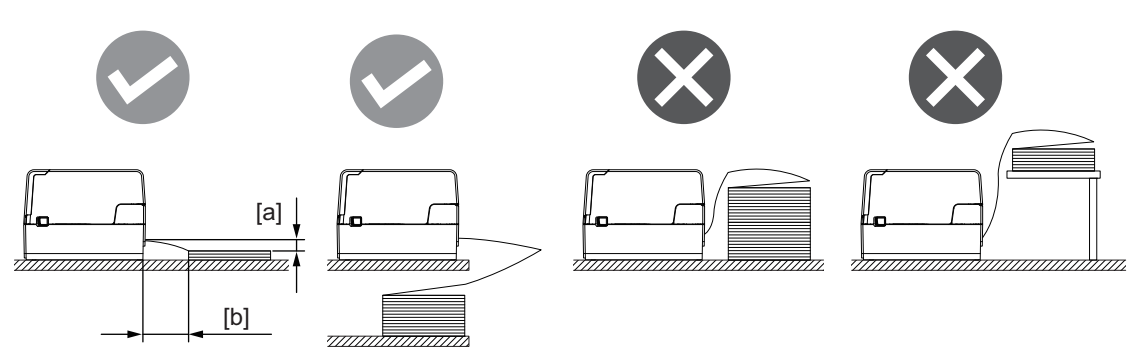

- Stellen Sie sicher, dass das Kommunikationskabel, Stromkabel usw. das Endlospapier nicht stört.
- Wenn ein Medieneinzugsfehler auftritt, bewegen Sie das Medium weiter vom Drucker weg.

**2 Öffnen Sie die obere Abdeckung [2] vollständig, während Sie den rechten und linken Entriegelungsabschnitt [1] in Pfeilrichtung ziehen.**

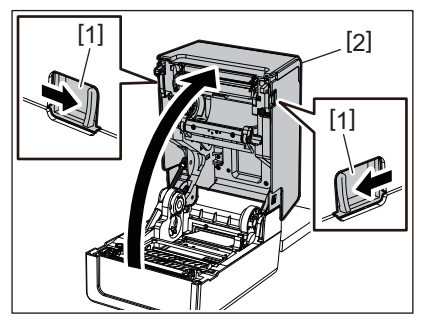

#### Hinweis

Ziehen Sie den Papierdämpfer (unten) [1] nach oben, um ihn zu entriegeln.

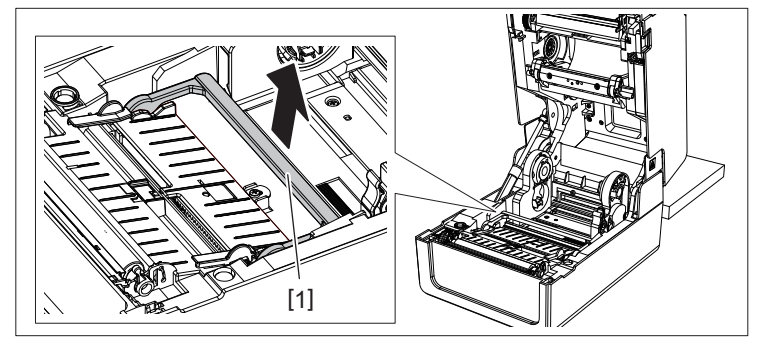

**3 Ziehen Sie den Medienhalter [1] und die Medienführung [2] nach rechts und links aus, wobei Sie sie an der Papierbreite ausrichten. Führen Sie das Endlospapier unter dem Medienhalter [1] und der Medienführung [2] hindurch und ziehen Sie es zum Medienauslass.**

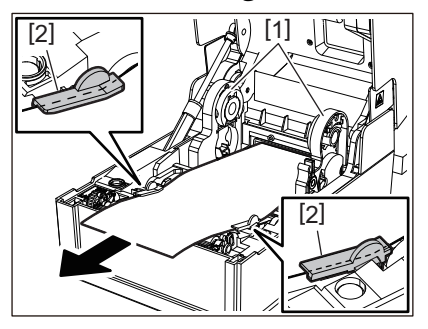

**4 Richten Sie den Medienhalter und die Medienführung so auf das Papier aus, dass kein Spalt zwischen ihnen und den Medien entsteht.**

#### Hinweis

Stellen Sie sicher, dass die Medienführungen die Medien nicht zu fest anziehen. Ein zu starkes Anziehen des Mediums könnte das Medium verbiegen und zu Papierstaus und Medieneinzugsfehlern führen.

**5 Stellen Sie den rechten und linken Hebel der Druckwalzenhalterung entsprechend der Art des geladenen Mediums ein. (Etikett: Kippen Sie den Hebel nach vorne, Tag: Kippen Sie den Hebel nach hinten.)**

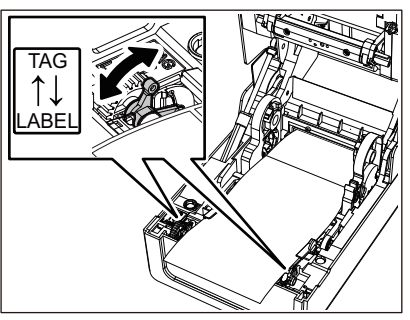

#### **Hinweis**

Stellen Sie die Hebel auf die [LABEL]-Seite, wenn Sie Tags mit einer Breite von weniger als 50,8 mm (2") verwenden.

**6 Senken Sie die Obere Abdeckung vorsichtig ab, drücken Sie mit beiden Händen auf die Vorderseite der oberen Abdeckung, bis sie einrastet, um sicherzustellen, dass sie sicher geschlossen ist.**

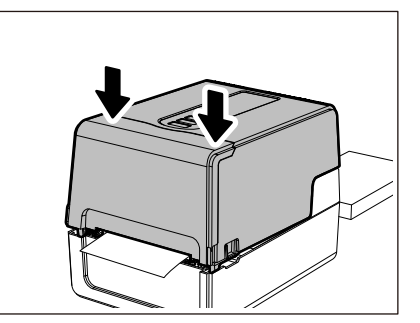

**7 Drücken Sie die [FEED] Taste, um zu bestätigen, dass das Medium richtig eingezogen werden kann.**

#### <span id="page-50-0"></span>**Verfahren zum Laden von Medien bei Verwendung des externen Rollenhalters**

Wenn der Außendurchmesser des Mediums 127 mm (5") überschreitet oder der Innendurchmesser des Kerns 76,2 mm (3") beträgt, legen Sie das Medium in den separat erhältlichen externen Rollenhalter ein.

**1 Legen Sie den externen Rollenhalter [2] auf die Halterungen an der Rückseite des Druckers [1].**

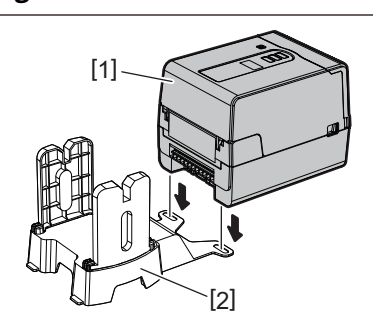

**2 Setzen Sie die Medienwelle [1] in den Medienkern für das Rollenmedium ein und stecken Sie die Welle in das Loch im linken Teil des Medienhalter [2].**

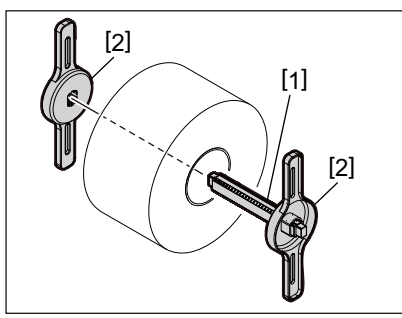

**3 Setzen Sie den rechten und linken Teil des Medienhalter [1] in die Nuten des externen Rollenhalters [2] ein.**

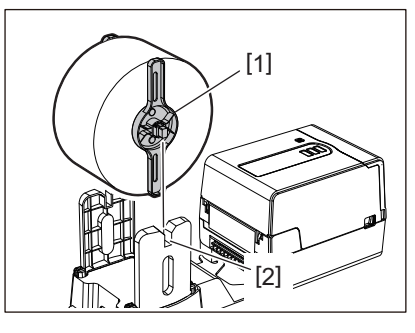

#### Hinweis

Passen Sie die Position des Rollenmediums so an, dass das Rollenmedium auf der Medienwelle zentriert ist.

**4 Führen Sie das Ende des Mediums in den Medienschacht ein.**

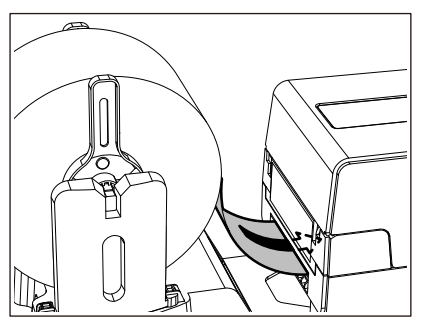

**5 Öffnen Sie die obere Abdeckung [2] vollständig, während Sie den rechten und linken Entriegelungsabschnitt [1] in Pfeilrichtung ziehen.**

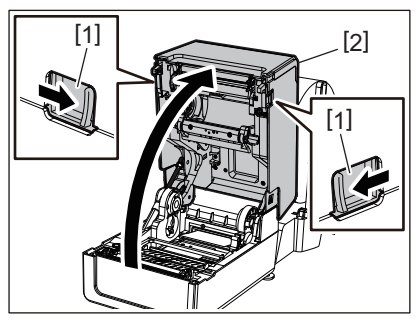

#### Hinweis

Ziehen Sie den Papierdämpfer (unten) [1] nach oben, um ihn zu entriegeln.

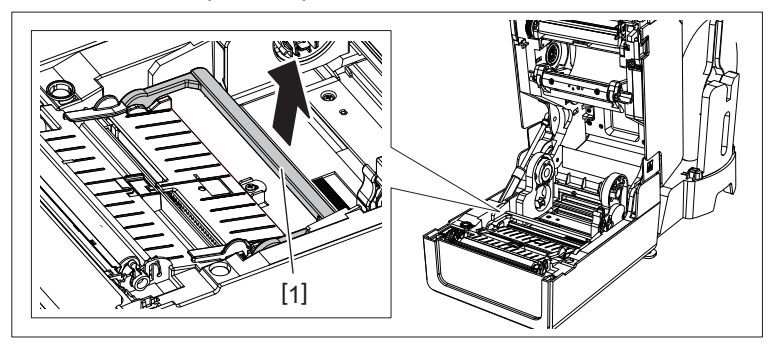

**6 Ziehen Sie den Medienhalter [1] und die Medienführung [2] nach rechts und links aus, wobei Sie sie an der Papierbreite ausrichten. Führen Sie die Medien unter dem Medienhalter [1] und der Medienführung [2] hindurch und ziehen Sie sie zum Medienauslass.**

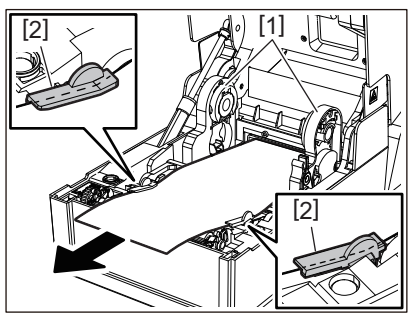

**7 Richten Sie den Medienhalter und die Medienführung so auf das Papier aus, dass kein Spalt zwischen ihnen und den Medien entsteht.**

#### **Hinweis**

Stellen Sie sicher, dass die Medienführungen die Medien nicht zu fest anziehen. Ein zu starkes Anziehen des Mediums könnte das Medium verbiegen und zu Papierstaus und Medieneinzugsfehlern führen.

**8 Stellen Sie den rechten und linken Hebel der Druckwalzenhalterung entsprechend der Art des geladenen Mediums ein. (Etikett: Kippen Sie den Hebel nach vorne, Tag: Kippen Sie den Hebel nach hinten.)**

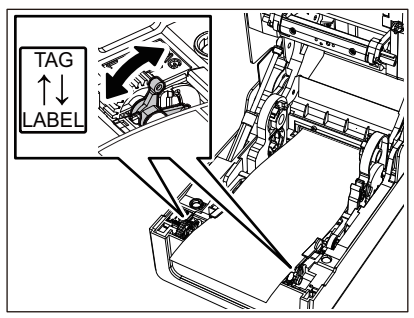

#### Hinweis

Stellen Sie die Hebel auf die [LABEL]-Seite, wenn Sie Tags mit einer Breite von weniger als 50,8 mm (2") verwenden.

**9 Senken Sie die Obere Abdeckung vorsichtig ab, drücken Sie mit beiden Händen auf die Vorderseite der oberen Abdeckung, bis sie einrastet, um sicherzustellen, dass sie sicher geschlossen ist.**

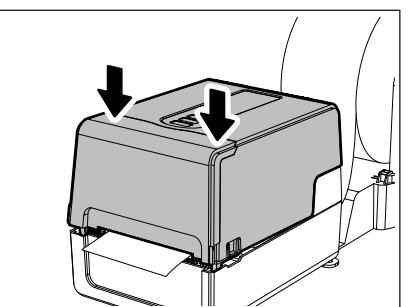

# **10Stellen Sie die Installationsposition des Druckers [2] in Richtung des externen Rollenhalters [1] ein.**

Der Medienschacht [3] des Druckers befindet sich in der Nähe der rechten Seite [4] auf der Rückseite des Druckers.

Stellen Sie den Drucker in die richtige Position, wie in der nachfolgenden Abbildung gezeigt. Richten Sie die Rückseite des Druckers an den Vertiefungen [5] (Position [A]) des externen Rollenhalters aus. Richten Sie die rechte Seite [4] des Druckers auf die Position [B] aus.

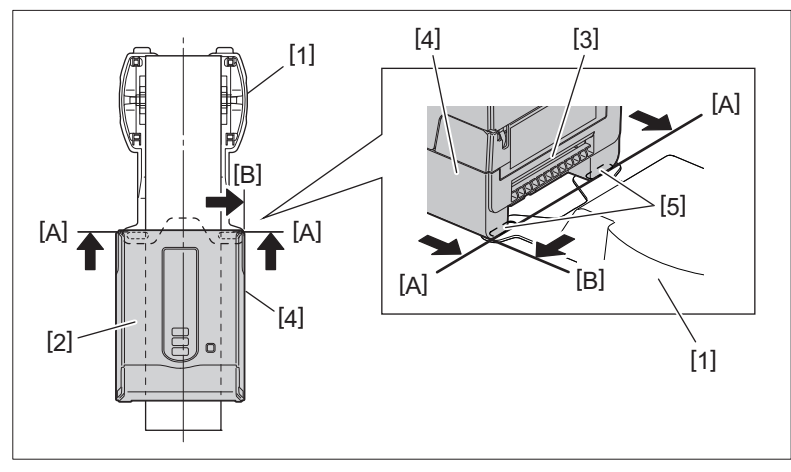

#### **Hinweis**

Wenn der Drucker [2] so aufgestellt wird, dass er auf die linke und rechte Mitte des externen Rollenhalters [1] ausgerichtet ist, kann die Druckqualität beeinträchtigt werden.

# **11Drücken Sie die [FEED] Taste, um zu bestätigen, dass das Medium richtig eingezogen werden kann.**

#### Hinweis

- Wenn die obere Abdeckung geöffnet und wieder geschlossen wird oder die Medien ausgetauscht werden, überprüfen Sie vor dem Drucken, ob der Drucker in der richtigen Position aufgestellt ist. Das Ausdrucken bei falscher Ausrichtung kann die Druckqualität beeinträchtigen.
- Das Bedrucken von Medien mit einem großen Kerndurchmesser kann zu einer falschen Ausrichtung der Druckposition führen, wenn die Medien zur Neige gehen. Stellen Sie bei Bedarf die Druckposition mithilfe von [Feed Einstel (FEED ADJ.)] im Parametereinstellungsmenü ein.

**Drucker Setup**

Drucker Setup

 $\overline{2}$ 

<span id="page-54-0"></span>Der Drucker unterstützt zwei Druckverfahren, Thermotransfer und Thermodirekt. Das Thermotransferverfahren ist ein Druckverfahren, bei dem die Tinte im Farbband durch die Hitze des Druckkopf geschmolzen und auf dem Medium fixiert wird.

Das direkte thermische Verfahren ist ein Druckverfahren, bei dem Wärme vom Druckkopf auf Medien aufgebracht wird, die Farbbildner enthalten, um Farben zu erzeugen.

In diesem Abschnitt wird das Verfahren zum Laden eines Farbband in den Drucker erläutert. Verwenden Sie ein Toshiba Tec Corporation-zertifiziertes echtes Farbband. Einzelheiten zum Bestellen eines Farbband erhalten Sie von Ihrem Kundendienstmitarbeiter.

# A VORSICHT

**Unmittelbar nach dem Drucken sollten Sie den Druckkopf oder seine Umgebung nicht berühren.** Dies kann zu Verbrennungen führen.

# Hinweis

- Um mit dem direkten Thermoverfahren zu drucken, laden Sie kein Farbband. Das Drucken mit einem geladenen Farbband könnte das Druckkopf beschädigen und auch dazu führen, dass das geschmolzene Farbband am Druckkopf haftet, wodurch das Druckkopf ersetzt werden muss (gegen Gebühr).
- Ein Farbband hat eine Rückseite [1] und eine Vorderseite (Tintenseite). Laden Sie es vorsichtig ein. Wenn Sie drucken, indem Sie es falsch herum einlegen, schlägt der Druck nicht nur fehl, sondern erfordert auch den Austausch des Druckkopf (gegen Gebühr).
- Um die unbenutzte Rolle des teilweise benutzten Farbbands von der gebrauchten Rolle zu unterscheiden, beziehen Sie sich auf die folgende Tabelle. Bei einem neuen Farbband ist die Rolle mit dem großen Durchmesser die unbenutzte Rolle.

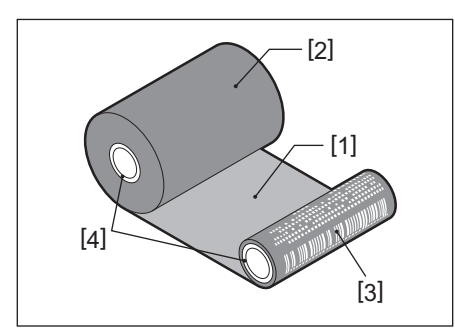

1. Rückseite

2. Farbband (unbenutzte Rolle)

3. Farbband (gebrauchte Rolle)

4. Kern

 Um den Farbbandspuler zu halten, halten Sie den grünen Teil. Wenn Sie ihn am schwarzen Vorsprung am Ende halten, kann es zu Fehlfunktionen kommen.

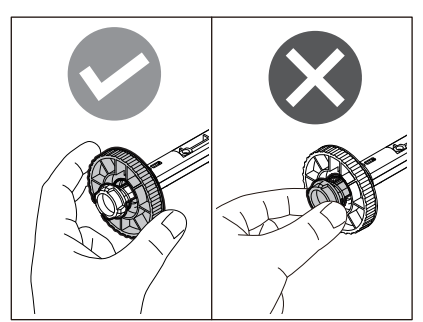

**1 Öffnen Sie die obere Abdeckung [2] vollständig, während Sie den rechten und linken Entriegelungsabschnitt [1] in Pfeilrichtung ziehen.**

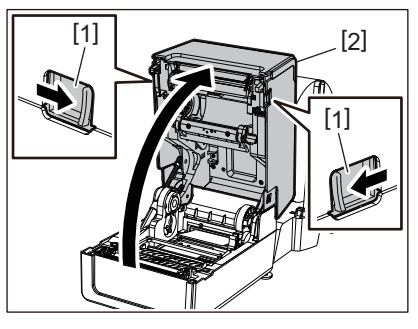

**2 Drücken Sie den Medientransportdämpfer nach unten (oben).**

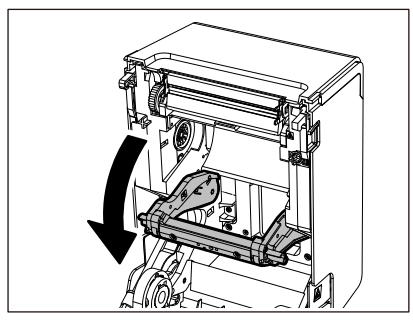

#### Hinweis

Drücken Sie den Medientransportdämpfer (oben) vorsichtig nach unten. Festhalten oder starkes Ziehen am Medientransportdämpfer (oben) kann zu Fehlfunktionen führen.

# **3 Öffnen Sie die Farbbandabdeckung.**

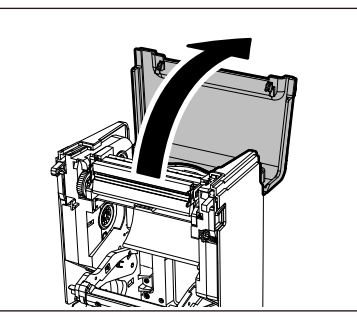

**4 Wenn der Farbbandkern-Durchmesser 25,4 mm (1") beträgt, montieren Sie den Farbbandspuler-Aufsatz [2] auf dem Farbbandspuler [1].**

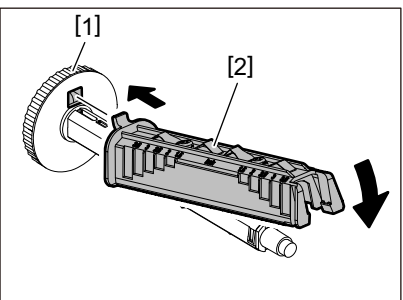

#### Hinweis

Der Farbbandkern-Durchmesser beträgt entweder 25,4 mm (1") oder 12,7 mm (0,5"). Wenn der Farbbandkern-Durchmesser 12,7 mm (0,5") beträgt, verwenden Sie den Farbbandspuler-Aufsatz nicht.

**5 Fügen Sie den Farbbandspuler in den Farbbandkern ein.**

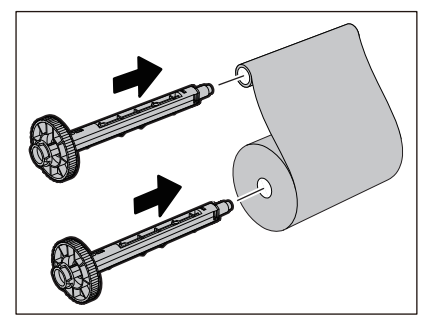

#### Hinweis

- Setzen Sie den Farbbandspuler sowohl in den Rollenkern der Zufuhrseite als auch in den Rollenkern der Aufnahmeseite ein.
- Wenn die Breite des verwendeten Farbbands die gleiche ist wie die des Farbbandkerns, stellen Sie sicher, dass das Farbband auf dem Farbbandspuler zentriert ist.

# **6 Laden Sie das Farbband gemäß der folgenden Abbildung.**

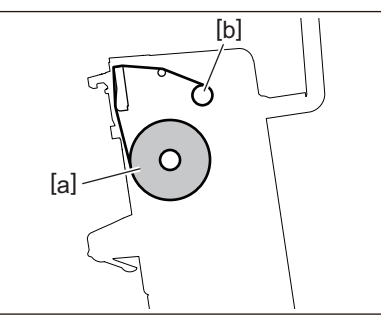

- [a] Zufuhrseite
- [b] Aufnahmeseite

#### Hinweis

Achten Sie auf die Vorder- und Rückseite des Farbbands.

# **7 Montieren Sie die zufuhrseitige Rolle des Farbbands an der Führung.**

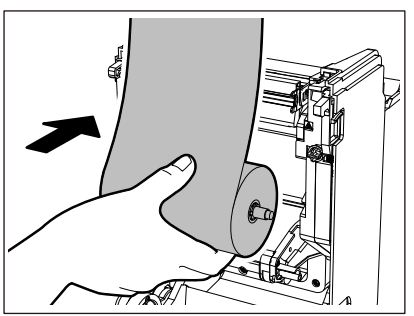

- 1. Setzen Sie die linke Seite [1] des Farbbandspulers in die Rolle im Leitrad [2] ein.
- 2. Setzen Sie die rechte Seite [3] des Farbbandspulers in das Führungsloch [4] ein.

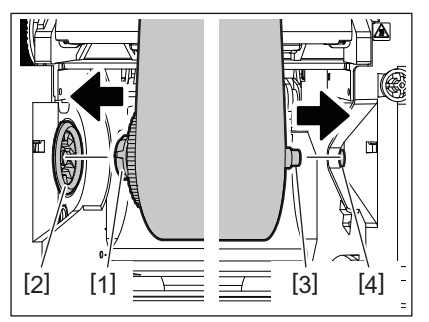

**8 Montieren Sie die Aufnahmerolle des Farbbands an der Führung.**

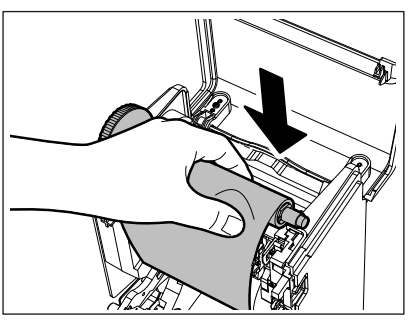

- 1. Setzen Sie die linke Seite [1] des Farbbandspulers in die Rolle im Leitrad [2] ein.
- 2. Setzen Sie die rechte Seite [3] des Farbbandspulers in das Führungsloch [4] ein.

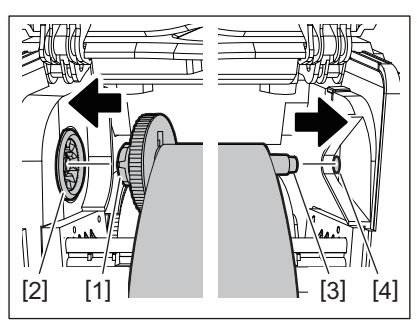

**9 Drehen Sie den Farbbandspuler nach oben, um jegliches Spiel im Farbband zu beseitigen.**

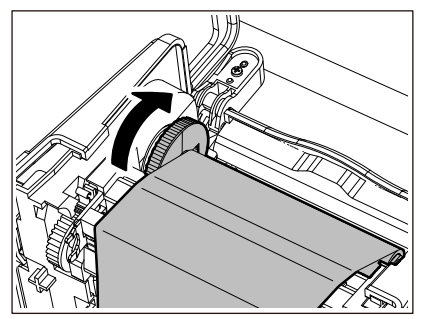

#### Hinweis

- Jeglicher Durchhang im Farbband kann eine schlechte Druckqualität verursachen. Nachdem Sie den Durchhang im Farbband entfernt haben, drehen Sie den Farbbandspuler noch zweimal, um sicherzustellen, dass der gesamte Durchhang im Farbband entfernt wird.
- Der Teil des Farbbands, den Sie beim Laden des Farbbands berührt haben, weist möglicherweise eine schlechte Druckqualität auf. Drehen Sie daher den Farbbandspuler, bis der von Ihnen berührte Teil die Druckkopf-Durchgangsposition passiert.
- Durch Drücken des Hebels in der Abbildung unten wird die Gegendrehungssperre des Farbbandspulers gelöst, wodurch das Farbband locker wird. Achten Sie darauf, den Hebel nach dem Aufziehen des Farbbands nicht versehentlich zu drücken.

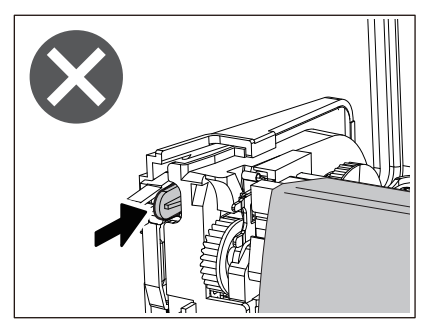

**10Schließen Sie die Farbbandabdeckung, bis sie einrastet.**

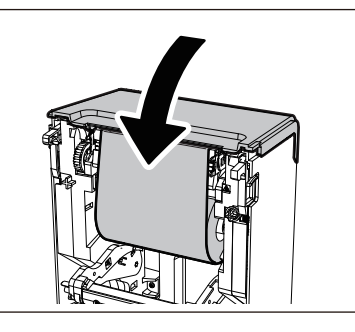

**11Heben Sie den Medientransportdämpfer an (oben).**

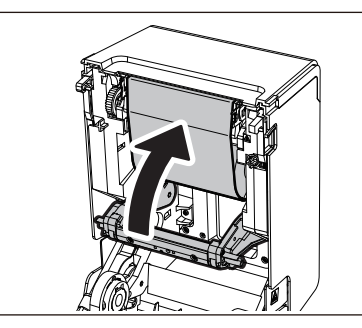

**12Senken Sie die Obere Abdeckung vorsichtig ab, drücken Sie mit beiden Händen auf die Vorderseite der oberen Abdeckung, bis sie einrastet, um sicherzustellen, dass sie sicher geschlossen ist.**

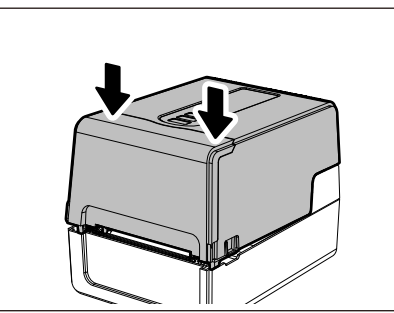

**13Drücken Sie einmal auf die [FEED] Taste.**

# Hinweis

Wenn Druckfalten auftreten, drücken Sie noch einige Male auf die [FEED] Taste.

# **14Führen Sie [<7>Bandkern I.D. (<7>RIBBON CORE I.D)] aus.**

Einzelheiten zu [<7>Bandkern I.D. (<7>RIBBON CORE I.D)] finden Sie unter "Key Operation Specification (Spezifikation der Tastenbedienung)".

# **0.Anpassen der Position der Mediensensoren**

Um sicherzustellen, dass die Medien richtig zugeführt werden, ist der Drucker mit zwei Arten von Mediensensoren ausgestattet: Reflektierender Sensor (beweglich), der die schwarzen Markierungen auf der Rückseite der Medien erkennt, und Transmissiver Sensor (fest), die Lücken zwischen Etiketten erkennt.

Passen Sie die Position des reflektierenden Sensors an die Position der schwarzen Markierung an. Wenn er nicht auf eine korrekte Position eingestellt ist, kann der Drucker das Medium nicht ausgeben, weil er das hintere Ende des Mediums nicht erkennen kann, was die Meldung "PAPIERSTAU (PAPER JAM) \*\*\*\*" anzeigt und zu einem Fehler führt. Wenn Sie den Medientyp oder die Medienqualität geändert haben, passen Sie die Empfindlichkeit des Mediensensors an.

Einzelheiten finden Sie unter "Key Operation Specification (Spezifikation der Tastenbedienung)".

#### A VORSICHT

**Unmittelbar nach dem Drucken sollten Sie den Druckkopf oder seine Umgebung nicht berühren.** Dies kann zu Verbrennungen führen.

#### **Bestätigen der Position des transmissiven Sensors (fixiert)**

Der transmissive Sensor ist an einer Position [2] 6,27 mm (0,25") rechts von der Medienmitte [1] fixiert.

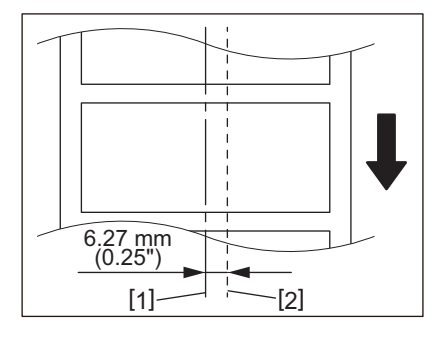

# <span id="page-60-1"></span><span id="page-60-0"></span>**Anpassen der Position des reflektierenden Sensors (beweglich)**

- 
- **1 Öffnen Sie die obere Abdeckung. 2 Ziehen Sie das Medium etwa 15 cm (5,91") heraus und falten Sie das Medium so, dass die schwarze Markierung [1] auf der Rückseite des Mediums nach oben zeigt.**

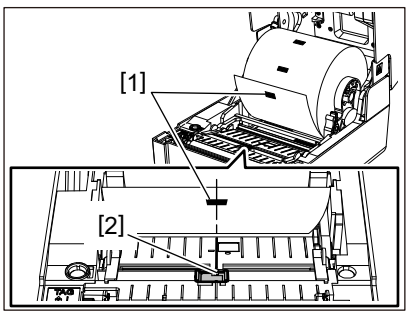

**3 Richten Sie die Mitte des reflektierenden Sensors [2] an der Mittellinie der schwarzen Markierung aus.**

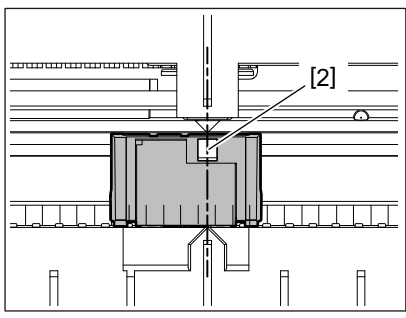

**Tipp** 

Der reflektierende Sensor kann über die gesamte Medienbreite bewegt werden.

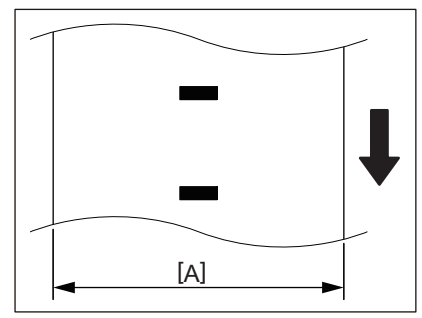

[A]: Bereich, in dem der reflektierende Sensor verschoben werden kann

62 Anpassen der Position der Mediensensoren

# B

# Tägliche Wartung

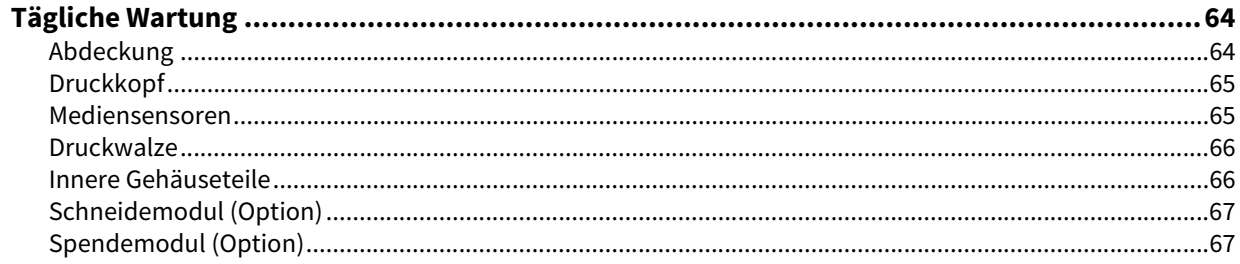

# <span id="page-63-0"></span>**0.Tägliche Wartung**

Reinigen Sie den Drucker regelmäßig (bei jedem Medienwechsel), um sicherzustellen, dass immer klare Ausdrucke erhalten werden.

Besonders der Druckkopf und die Druckwalze können leicht verschmutzen. Reinigen Sie sie mit dem nachstehenden Verfahren.

#### A WARNUNG

**Nicht direkt mit Wasser besprühen oder mit einem stark feuchten Tuch reinigen.**

Wenn Wasser in den Drucker eindringt, kann es zu Bränden und Stromschlägen kommen.

#### A VORSICHT

- **Schalten Sie die POWER Taste aus und ziehen Sie den Netzstecker aus der Steckdose.** Das Reinigen bei eingeschaltetem Gerät kann zu Bränden und Stromschlägen führen.
- **Reinigen Sie den Drucker nicht mit einem Reiniger, der beispielsweise Farbverdünner, Benzin und brennbare Gase enthält.**
	- Dies könnte einen Brand verursachen.
- **Unmittelbar nach dem Drucken sollten Sie den Druckkopf oder seine Umgebung nicht berühren.** Dies kann zu Verbrennungen führen.

# <span id="page-63-1"></span>**Abdeckung**

- **1 Schalten Sie die POWER Taste aus und ziehen Sie den Netzstecker aus der Steckdose.**
- **2 Wischen Sie Schmutz mit einem trockenen, weichen Tuch von der Abdeckung ab.**

Wischen Sie besonders auffällige Verschmutzungen mit einem weichen Tuch mit etwas Wasser ab.

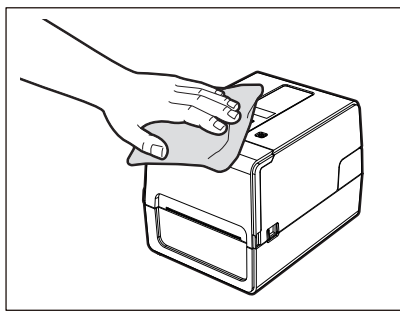

#### Hinweis

Verwenden Sie niemals Farbverdünner, Benzin oder andere Chemikalien. Ihre Verwendung kann zu einer Verfärbung der Abdeckung und zum Bruch von Kunststoffteilen führen.

# <span id="page-64-0"></span>**Druckkopf**

- **1 Schalten Sie die POWER Taste aus und ziehen Sie den Netzstecker aus der Steckdose.**
- **2 Öffnen Sie die obere Abdeckung.**
- **3 Reinigen Sie den Druckkopf (schraffierter Teil).**

Wischen Sie Schmutz vom Heizelement [1] (schraffierter Teil) des Druckkopfs mit dem separat erhältlichen Kopf-Reinigungsstift, einem im Handel erhältlichen Wattestäbchen oder einem weichen Tuch mit einer kleinen Menge wasserfreiem Ethanol ab.

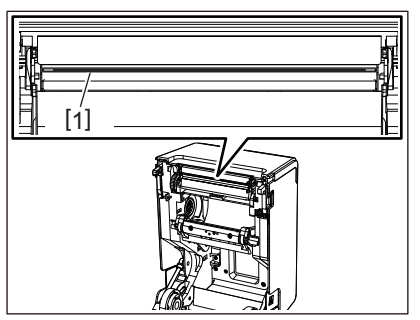

**Tipp** 

Bestellen Sie den separat erhältlichen Kopfreinigungsstift bei Ihrem Servicemitarbeiter.

#### Hinweis

- Beschädigen Sie den Druckkopf nicht mit einem scharfen Gegenstand. Dies könnte zu Druckfehlern und Fehlfunktionen führen.
- Berühren Sie das Heizelement am Druckkopf nicht direkt. Dies könnte zu elektrostatischen Schäden und Korrosion führen.
- Verwenden Sie niemals Chemikalien wie Verdünner oder Benzin. Dies könnte zu Druckfehlern und Fehlfunktionen führen.

# <span id="page-64-1"></span>**Mediensensoren**

- **1 Schalten Sie die POWER Taste aus und ziehen Sie den Netzstecker aus der Steckdose.**
- **2 Öffnen Sie die obere Abdeckung und nehmen Sie die Medien heraus.**
- **3 Reinigen Sie den reflektierenden Sensor [1] mit einem weichen Tuch mit etwas wasserfreiem Ethanol oder einem Wattestäbchen.**

Wischen Sie Papierstaub und Staub mit einem trockenen, weichen Tuch ab.

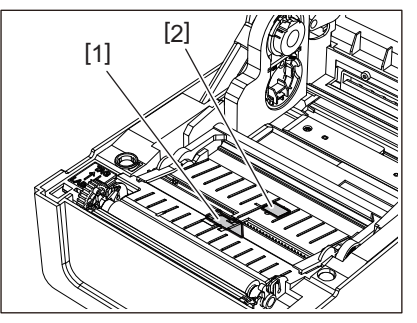

**4 Entfernen Sie mit einer handelsüblichen Reinigungsbürste Papierstaub und Staub vom transmissiven Sensor (unten) [2].**

#### Hinweis

- Beschädigen Sie den Sensor nicht mit einem scharfen Gegenstand. Dies könnte zu Druckfehlern und Fehlfunktionen führen.
- Verwenden Sie niemals Farbverdünner, Benzin oder andere Chemikalien. Dies könnte zu Druckfehlern und Fehlfunktionen führen.

# <span id="page-65-0"></span>**Druckwalze**

- **1 Schalten Sie die POWER Taste aus und ziehen Sie den Netzstecker aus der Steckdose.**
- **2 Öffnen Sie die obere Abdeckung vollständig.**
- **3 Wischen Sie Schmutz mit einem weichen Tuch mit etwas wasserfreiem Alkohol von der Druckwalze [1] ab.**

Führen Sie eine Reinigung für jede Medienrolle durch.

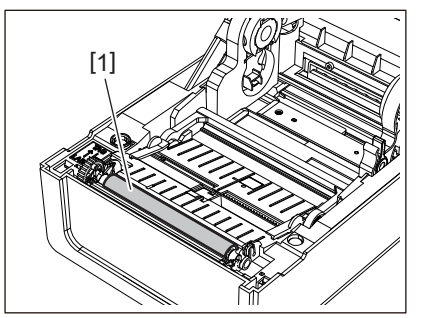

#### Hinweis

- Beschädigen Sie die Druckwalze nicht mit einem scharfen Gegenstand. Dies könnte zu Druckfehlern und Fehlfunktionen führen.
- Verwenden Sie niemals Chemikalien wie Verdünner oder Benzin. Dies könnte zu Druckfehlern und Fehlfunktionen führen.

# <span id="page-65-1"></span>**Innere Gehäuseteile**

- **1 Schalten Sie die POWER Taste aus und ziehen Sie den Netzstecker aus der Steckdose.**
- **2 Öffnen Sie die obere Abdeckung und nehmen Sie die Medien heraus.**
- **3 Wischen Sie Papierstaub und Staub vom Mediengehäuse mit einem trockenen, weichen Tuch ab.**
- Wenn der Schmutz nicht entfernt werden kann, wischen Sie den Schmutz mit einem weichen Tuch ab, das mit einem mit Wasser verdünnten neutralen Reinigungsmittel angefeuchtet ist. Wischen Sie das neutrale Reinigungsmittel nach der Reinigung mit einem mit Wasser befeuchteten und gut ausgewrungenen Tuch vollständig ab.

Führen Sie eine Reinigung für jede Medienrolle durch.

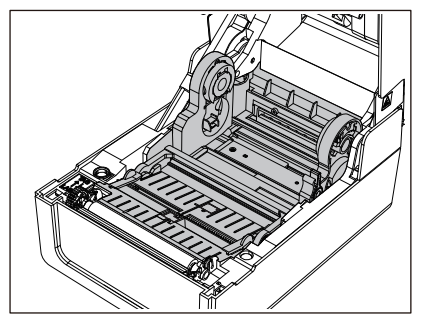

#### Hinweis

Verwenden Sie niemals Chemikalien wie Verdünner oder Benzin. Dies könnte das Mediengehäuse verfärben und beschädigen.

# <span id="page-66-0"></span>**Schneidemodul (Option)**

#### A VORSICHT

**Messerklinge nicht direkt berühren.**

Dies könnte zu Verletzungen führen.

- **1 Schalten Sie die POWER Taste aus und ziehen Sie den Netzstecker aus der Steckdose.**
- **2 Öffnen Sie die obere Abdeckung und nehmen Sie die Medien heraus.**
- **3 Reinigen Sie die Messerführung [1] mit einem weichen, mit dehydriertem Ethanol angefeuchteten Tuch oder einem Wattestäbchen [2].**

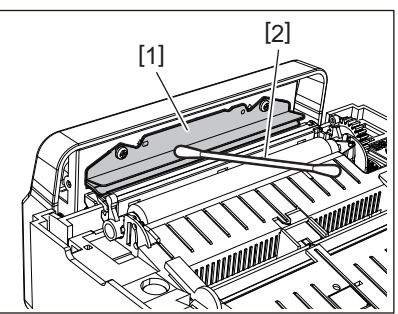

# <span id="page-66-1"></span>**Spendemodul (Option)**

- **1 Schalten Sie die POWER Taste aus und ziehen Sie den Netzstecker aus der Steckdose.**
- **2 Öffnen Sie die obere Abdeckung und öffnen Sie das Spendemodul [1].**

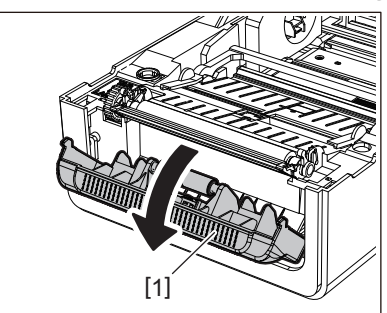

- **3 Wischen Sie Staub und Schmutz vom Spendesensor [2] und vom Medienauslass mit einem trockenen, weichen Tuch ab.**
- **4 Wischen Sie Schmutz auf der Spenderolle [3] sowie Klebstoffreste an der Spendeleiste [4] und der Oberseite [5] oder der Kante [6] des Spendemodul mit einem weichen, mit dehydriertem Ethanol angefeuchteten Tuch ab.**

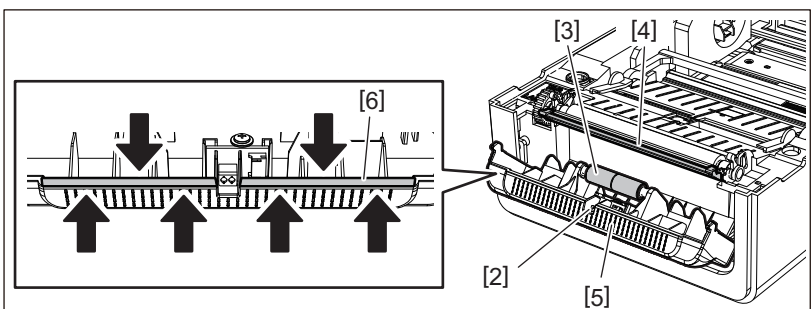

#### Hinweis

- Beschädigen Sie die Spenderolle oder den Spendesensor nicht mit einem scharfen Gegenstand. Dies könnte zu Ausgabefehlern und Fehlfunktionen führen.
- Verwenden Sie niemals Chemikalien wie Verdünner oder Benzin. Ihre Verwendung kann zu Fehlfunktionen führen.
- Führen Sie eine Reinigung für jede Medienrolle durch.

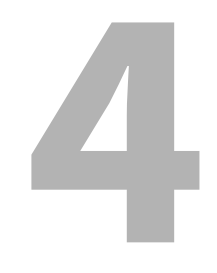

# Fehlerbehebung

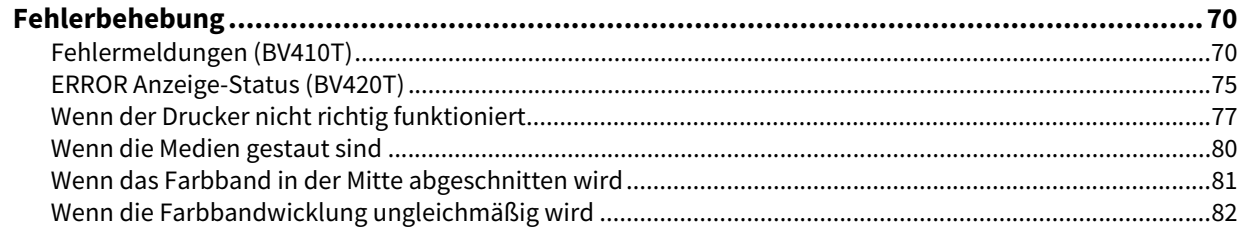

# <span id="page-69-0"></span>**0.Fehlerbehebung**

Wenn während des Gebrauchs Probleme auftreten, überprüfen Sie Folgendes. Wenn der Drucker nicht wieder normal funktioniert, schalten Sie die POWER Taste aus, trennen Sie das Stromkabel von der Steckdose und wenden Sie sich an Ihren Kundendienstvertreter.

# <span id="page-69-1"></span>**Fehlermeldungen (BV410T)**

Wenn eine Fehlermeldung angezeigt wird, ergreifen Sie Maßnahmen gemäß den Einzelheiten des Fehlers. Das Ergreifen von Maßnahmen zur Fehlerursache und das anschließende Drücken der [RESTART] Taste bewirkt, dass der Fehler behoben wird.

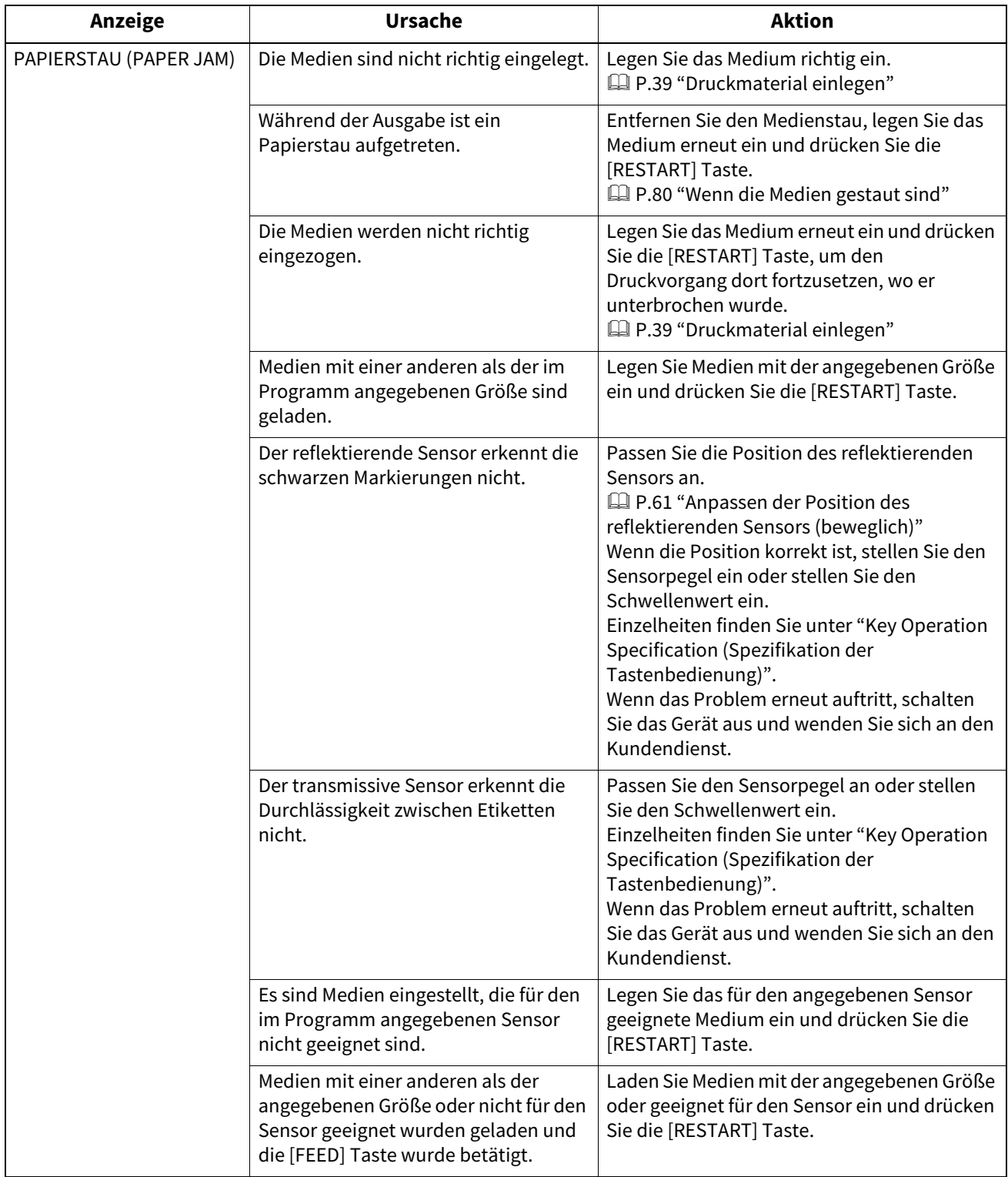

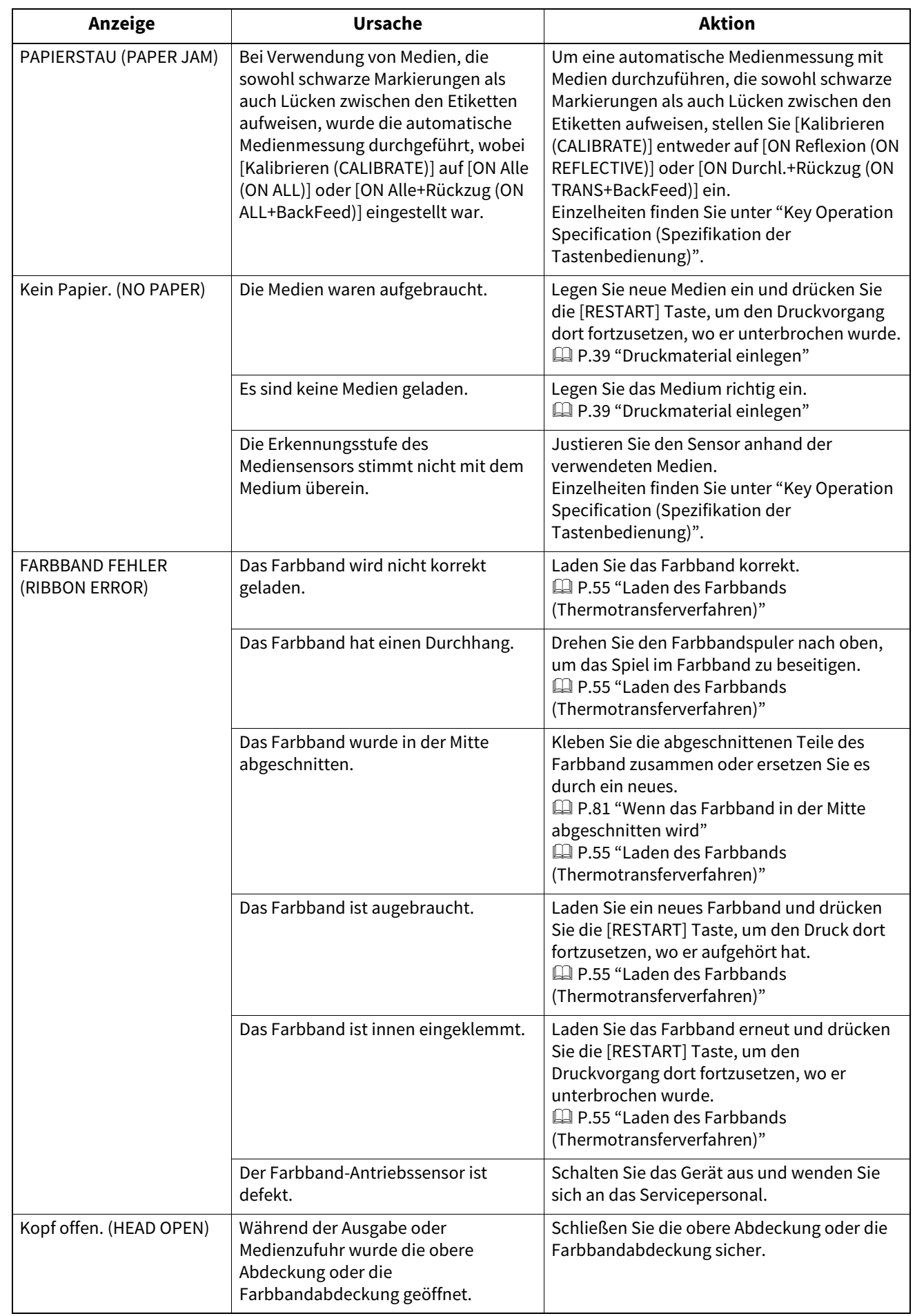

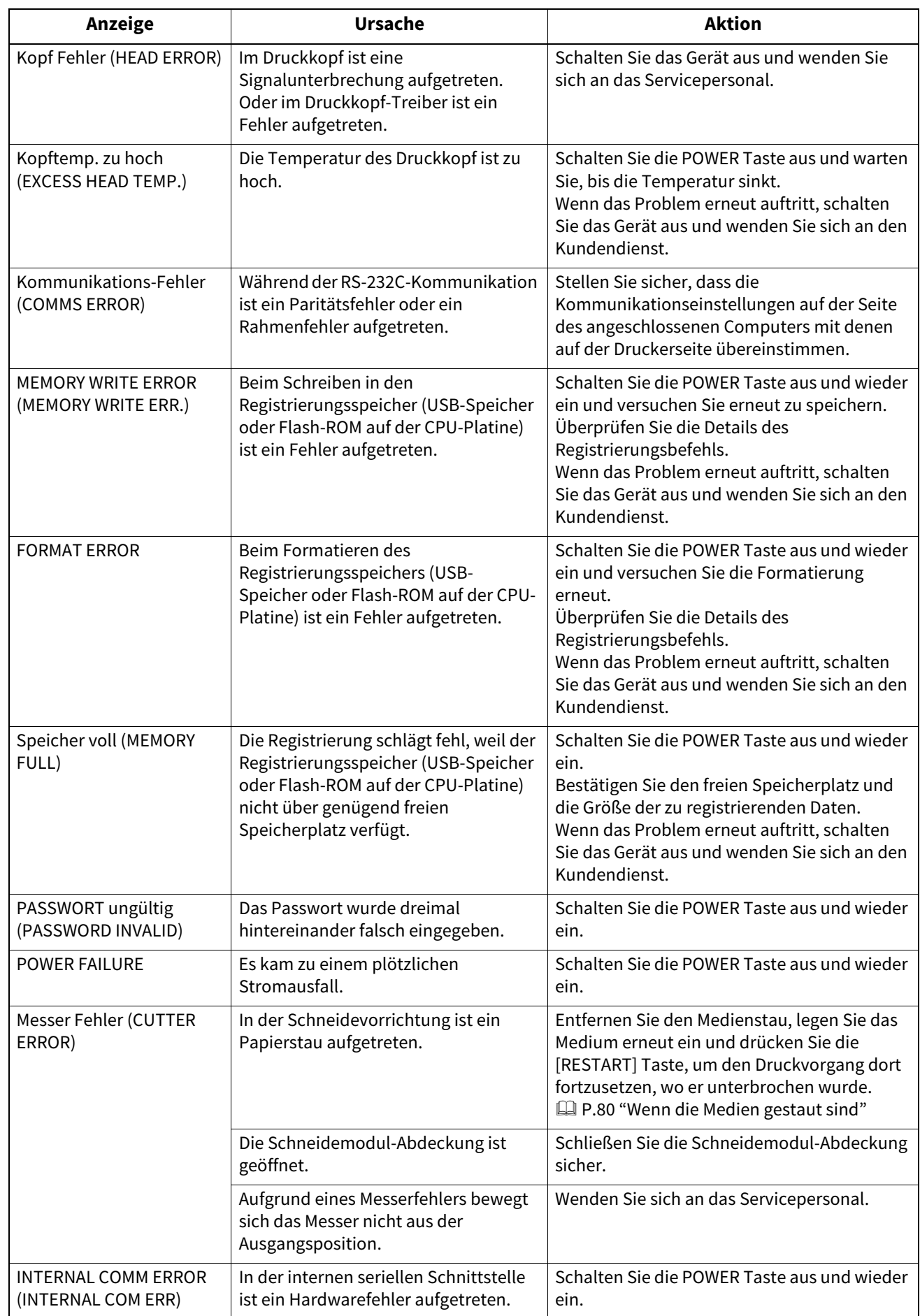
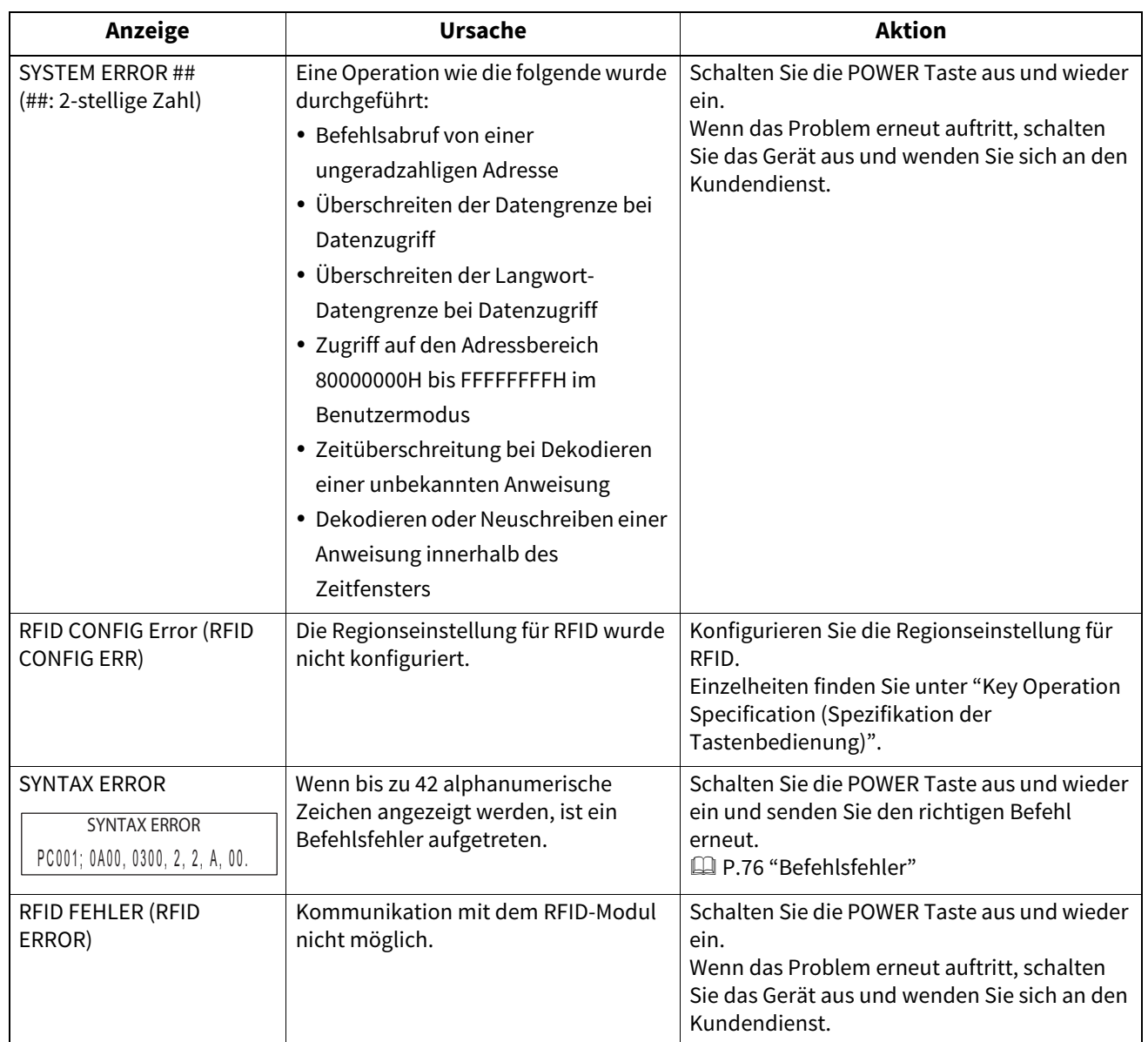

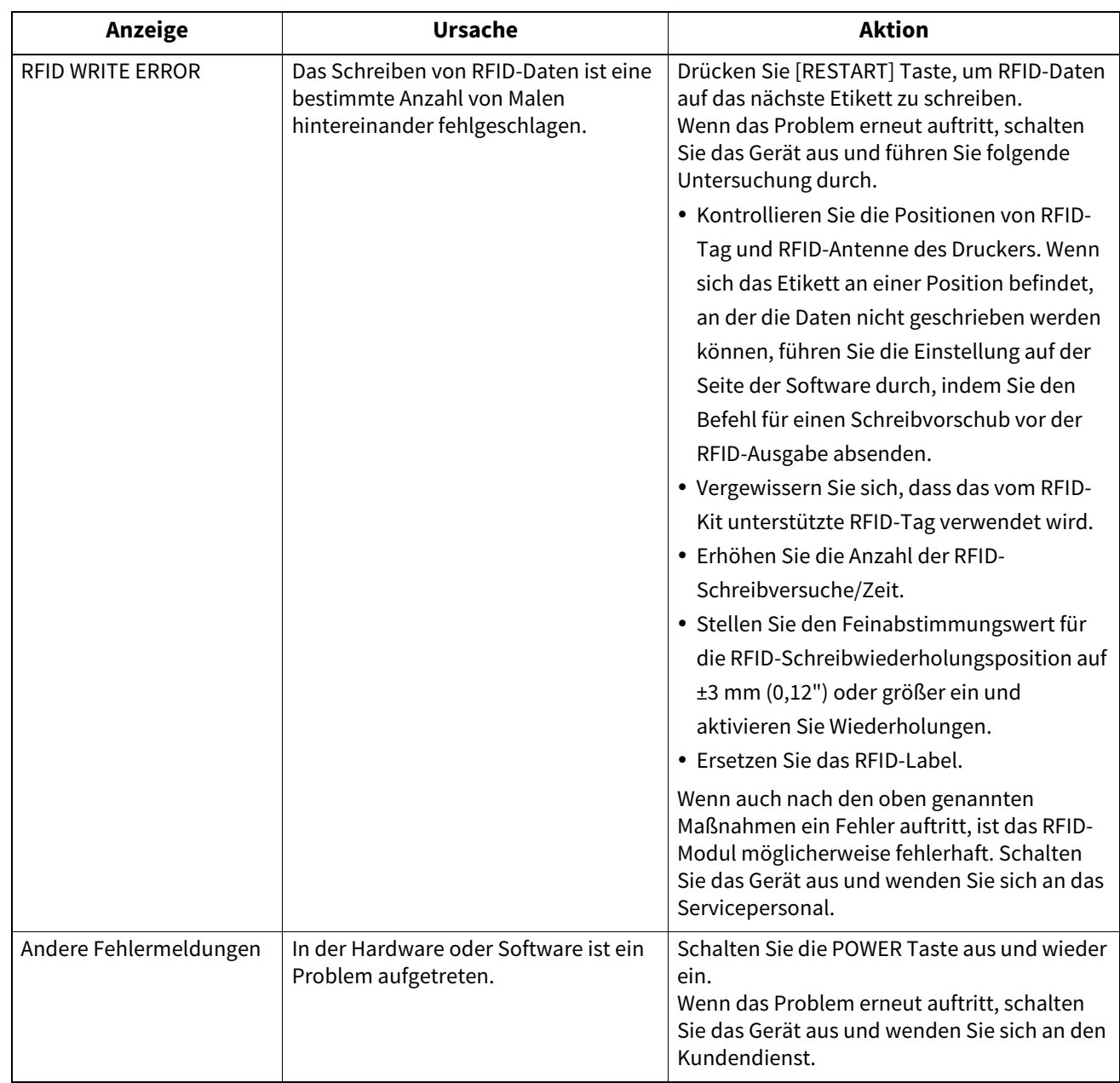

# **ERROR Anzeige-Status (BV420T)**

Wenn die ERROR Anzeige leuchtet/blinkt, lesen Sie die folgenden Informationen und ergreifen Sie Maßnahmen.

#### **Wenn die ERROR Anzeige leuchtet**

- Es ist ein Kommunikationsfehler aufgetreten. (Nur wenn RS-232C verwendet wird.)
- Der folgende papierbezogene Fehler ist aufgetreten.
	- Es ist ein Medienstau aufgetreten.
	- Das Material ist nicht korrekt eingelegt.
	- Es wurden Mediensensoren ausgewählt, die für die verwendeten Medien nicht geeignet sind.
	- Der Sensor für schwarze Markierungen ist nicht richtig auf die schwarzen Markierungen auf dem Medium ausgerichtet.
	- Das Format des eingelegten Mediums weicht von dem für das angegebene Papierformat ab.
	- Der Mediensensorpegel ist für das tatsächliche Medium nicht geeignet.
	- Die Lücke des vorgedruckten Etiketts kann nicht erkannt werden.
	- In der Schneideeinheit ist ein Medienstau aufgetreten.
	- Es sind keine Medien mehr vorhanden.
- Bei geöffneter oberer Abdeckung wurde versucht zu drucken oder Material vorzuziehen.
- Ein Problem mit dem Druckkopf ist aufgetreten.
- Der Druckkopf ist überhitzt.
- Beim Beschreiben des Flash ROM ist ein Fehler aufgetreten.
- Bei der Initialisierung des Flash ROM ist ein Fehler aufgetreten.
- Aufgrund von unzureichendem freien Speicher ist ein Schreibfehler im Flash ROM aufgetreten.
- Während des Firmware-Upgrade im Download-Modus wurde ein unzulässiger Befehl (z.B. Druckbefehl) empfangen.
- Wenn irgendwelche anormalen Operationen wie unten ausgeführt werden, tritt ein Systemfehler auf.
	- Befehlsabruf von einer ungeraden Adresse.
	- Überschreiten der Datengrenze bei Zugriff auf Wort-Daten.
	- Überschreiten der Datengrenze bei Zugriff auf Langwort-Daten.
	- Zugriff auf den Adressbereich 80000000H bis FFFFFFFFH im Benutzermodus.
	- Zeitüberschreitung bei Dekodieren einer unbekannten Anweisung
	- Dekodieren einer unbekannten Anweisung innerhalb des Zeitfensters
	- Der Befehl zum Neuschreiben des Zeitfensters wurde dekodiert.
- Der folgende Fehler im Zusammenhang mit dem Farbband ist aufgetreten.
	- Das Farbband ist aufgebraucht.
	- Das Farbband ist blockiert.
	- Der Farbband ist beschädigt.
	- Farbband ist nicht eingelegt.

#### **Wenn die ERROR Anzeige blinkt.**

Es ist nur noch wenig Farbband übrig.

# <span id="page-75-0"></span>**Befehlsfehler**

Wenn ein vom Computer gesendeter Befehl fehlerhaft ist, werden 42 Bytes in der dritten und vierten Stelle angezeigt, beginnend mit dem Befehlscode des fehlerhaften Befehls. [LF], [NUL] und alle Teile, die 42 Bytes überschreiten, werden nicht angezeigt.

#### **Beispiele für die Anzeige von Befehlsfehlern**

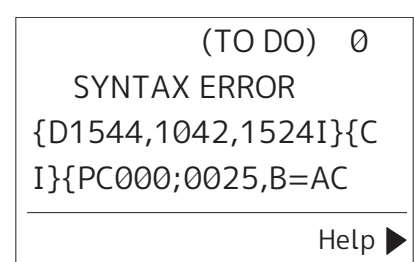

#### **Beispiel 1:**

SYNTAX ERROR PC001:0A00.0300.2.2.A .00.B

[ESC]PC001;0A00,0300,2,2,A,00,B[LF][NUL]

 $\frac{1}{2}$ [1]

1. Befehlsfehler

#### **Beispiel 2:**

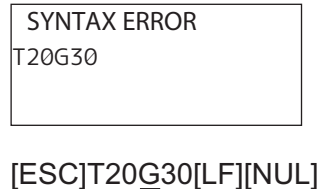

 $-$  [1]

1. Befehlsfehler

#### **Beispiel 3:**

SYNTAX ERROR PC002;0100,0300,15,15, A,00,00,J0101,+00000

[ESC]PC002;0100,0300,15,15,A,00,00,J0101,+000000000A,Z10,P1[LF][NUL]  $\Box$ [1]

1. Befehlsfehler

#### Tipp

Wenn ein Befehlsfehler angezeigt wird, werden andere Codes als 20H bis 7FH und A0H bis DFH als " ?" (3FH) angezeigt.

# **Wenn der Drucker nicht richtig funktioniert**

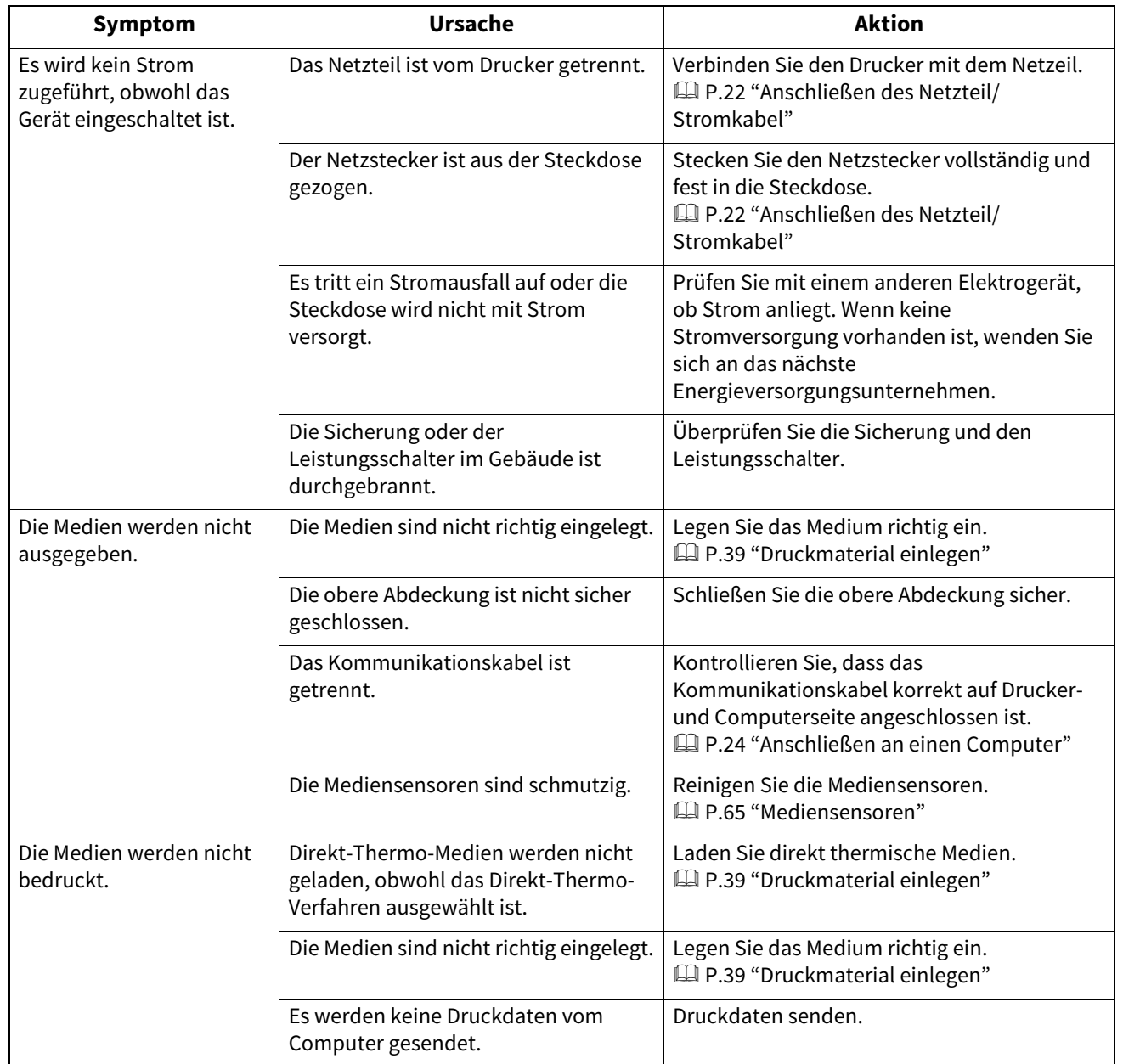

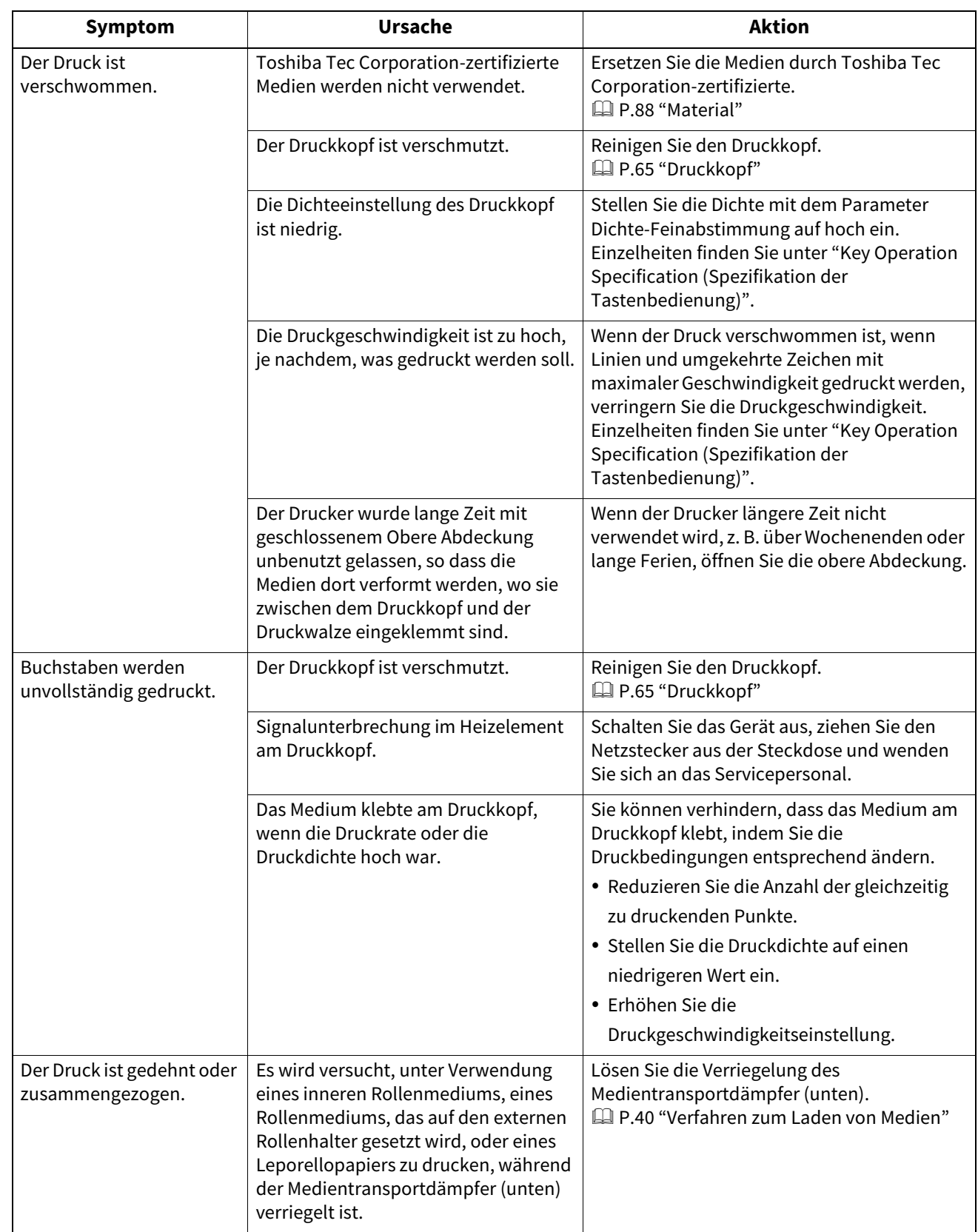

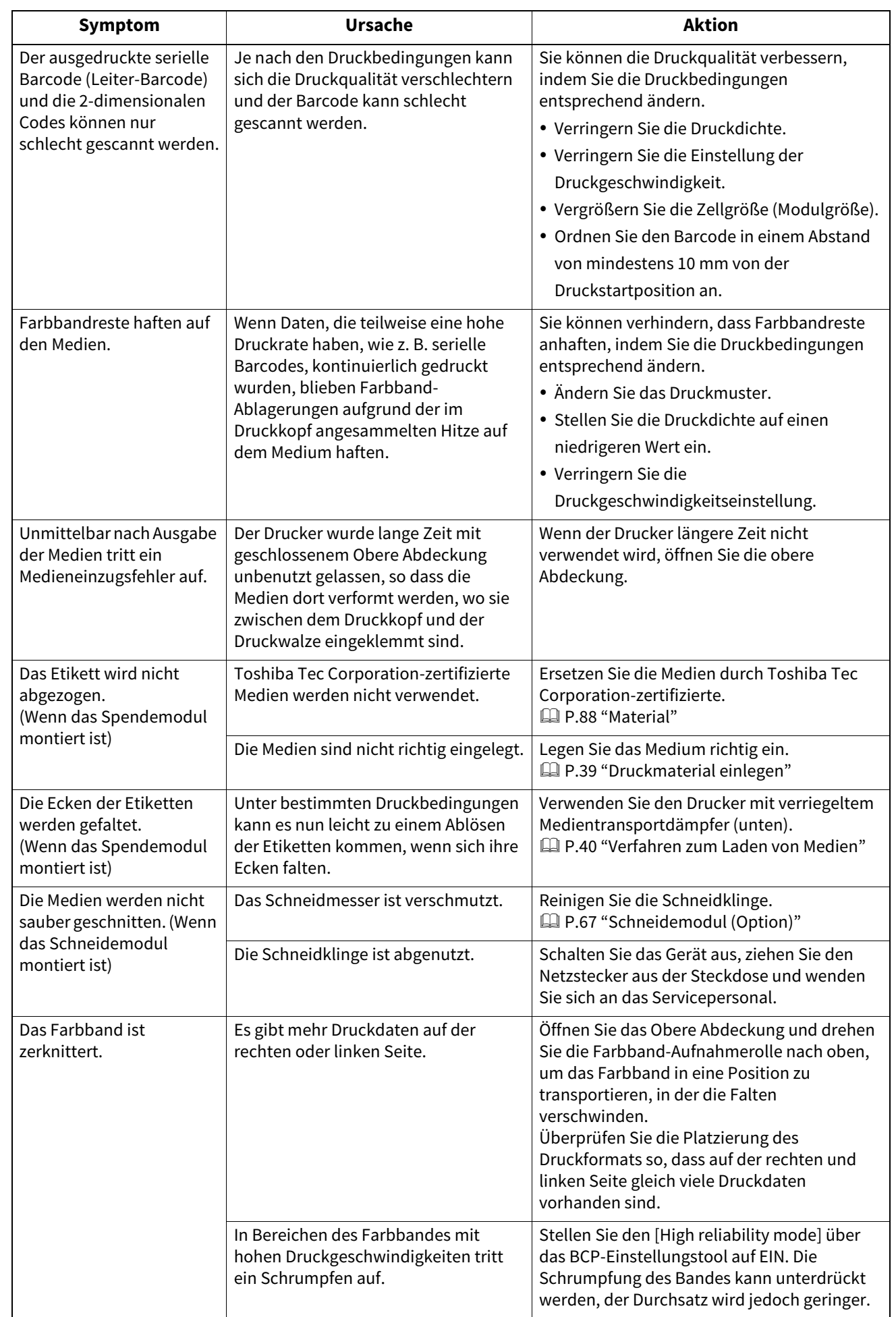

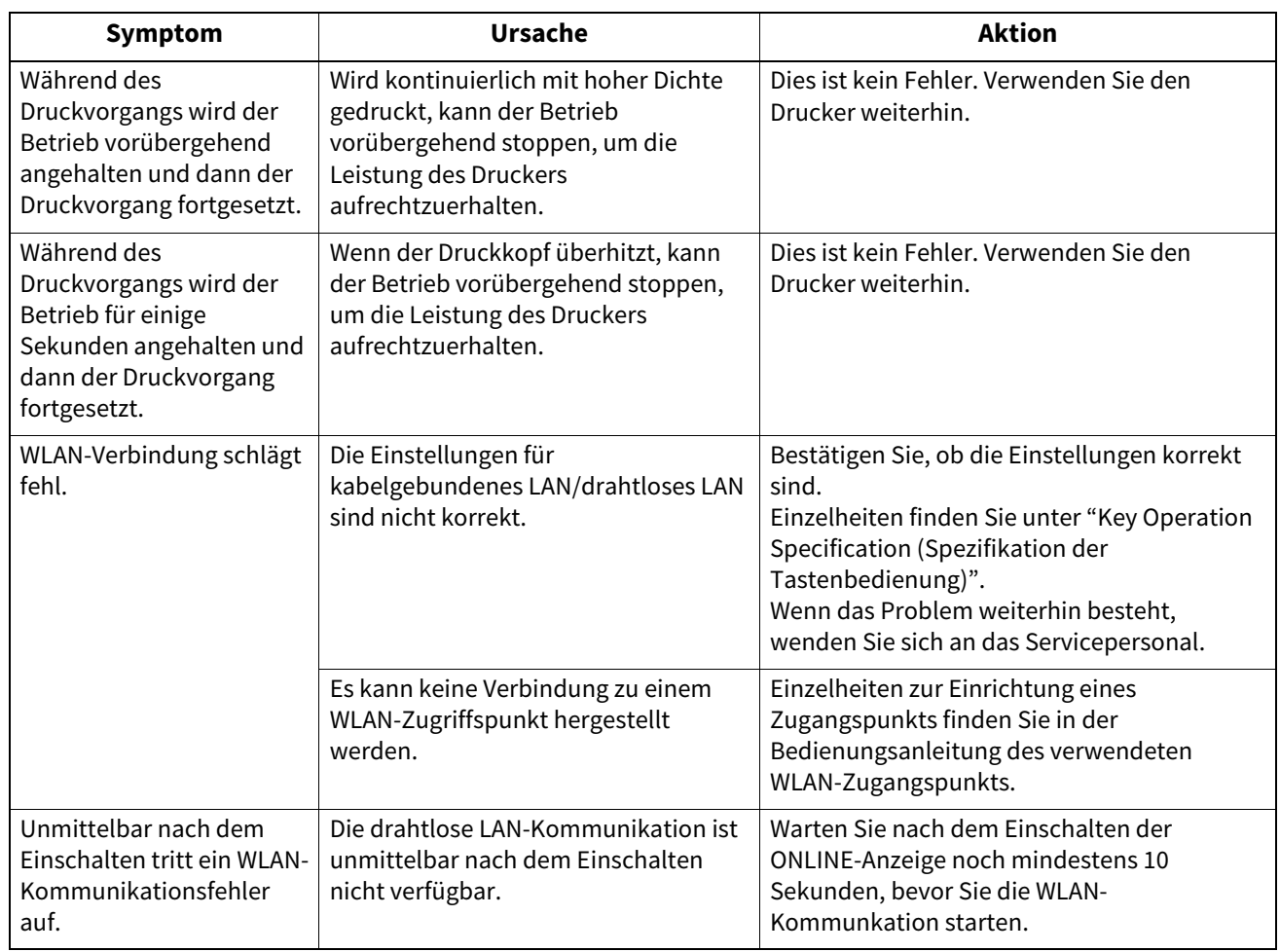

# **Wenn die Medien gestaut sind**

Wenn die Medien im Inneren des Druckers gestaut sind, beseitigen Sie den Stau, indem Sie das nachstehende Verfahren befolgen.

#### A WARNUNG

**Schalten Sie die POWER Taste aus und ziehen Sie den Netzstecker aus der Steckdose.** Das Reinigen bei eingeschaltetem Gerät kann zu Bränden und Stromschlägen führen.

#### A VORSICHT

**Unmittelbar nach dem Drucken sollten Sie den Druckkopf oder seine Umgebung nicht berühren.** Dies kann zu Verbrennungen führen.

#### Hinweis

- Beschädigen Sie den Druckkopf oder Druckwalze nicht mit einem scharfen Gegenstand. Dies könnte zu Druckfehlern und Fehlfunktionen führen.
- Berühren Sie das Heizelement am Druckkopf nicht direkt. Dies könnte zu elektrostatischen Schäden am Druckkopf führen.

# **1 Schalten Sie die POWER Taste aus und ziehen Sie den Netzstecker aus der Steckdose.**

**2 Öffnen Sie die obere Abdeckung [2] vollständig, während Sie den rechten und linken Entriegelungsabschnitt [1] in Pfeilrichtung ziehen.**

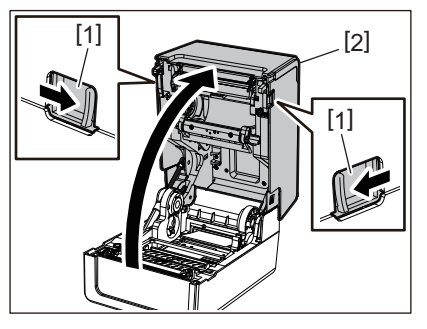

- **3 Entfernen Sie den Medienstau.**
- **4 Legen Sie das Medium richtig ein.**  [P.39 "Druckmaterial einlegen"](#page-38-0)
- **5 Senken Sie die Obere Abdeckung vorsichtig ab, drücken Sie mit beiden Händen auf die Vorderseite der oberen Abdeckung, bis sie einrastet, um sicherzustellen, dass sie sicher geschlossen ist.**

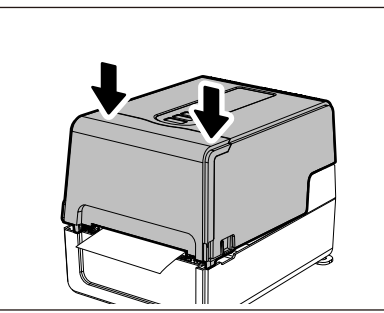

**6 Schalten Sie das Gerät ein, um den Druckvorgang fortzusetzen.**

#### **Wenn das Farbband in der Mitte abgeschnitten wird**

Wenn das Farbband in der Mitte abgeschnitten ist, reparieren Sie es mit dem nachstehenden Verfahren. (vorübergehende Maßnahme)

Wenn Sie ein neues Farbband haben, ersetzen Sie das Farbband durch dieses.

 [P.55 "Laden des Farbbands \(Thermotransferverfahren\)"](#page-54-0)

#### A VORSICHT\_

- **Öffnen Sie die Farbbandabdeckung vollständig, indem Sie sie nach hinten bewegen.** Wenn Sie sie in einer halben Position belassen, könnte dies dazu führen, dass sie sich von selbst schließt und Verletzungen verursacht.
- **Unmittelbar nach dem Drucken sollten Sie den Druckkopf oder seine Umgebung nicht berühren.** Dies kann zu Verbrennungen führen.
- **1 Öffnen Sie die obere Abdeckung [1] und die Farbbandabdeckung [2] und entfernen Sie die abgeschnittenen Farbband-Teile [3] zusammen mit dem Farbbandspuler.**

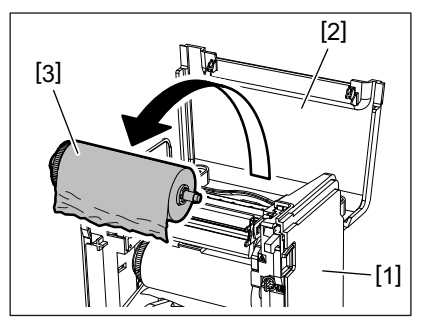

**2 Entfernen Sie den Farbbandspuler aus dem Farbbandkern.**

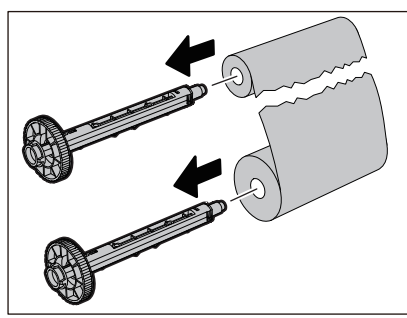

**3 Schneiden Sie die abgerissenen Teile sauber ab.**

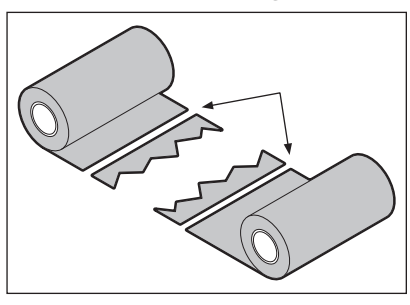

**4 Legen Sie einen Teil über den anderen, richten Sie sie horizontal aus und befestigen Sie die Überlagerung fest mit Zellophanklebeband.**

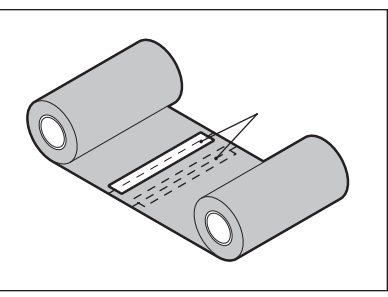

- **5 Wickeln Sie das Farbband zwei- oder dreimal um die seitliche Aufwickelrolle (gebrauchtes Farbband).**
- **6 Laden Sie das Farbband korrekt.**  [P.55 "Laden des Farbbands \(Thermotransferverfahren\)"](#page-54-0)

# **Wenn die Farbbandwicklung ungleichmäßig wird**

Wenn die Farbband-Aufwicklungen ungleichmäßig werden, weil die Farbband-Lagerbedingungen schlecht sind oder Sie das Farbband beim Laden fallen gelassen haben, wickeln Sie das Farbband erneut mit dem nachstehenden Verfahren auf. (vorübergehende Maßnahme)

Wenn Sie ein neues Farbband haben, ersetzen Sie das Farbband durch dieses.

 [P.55 "Laden des Farbbands \(Thermotransferverfahren\)"](#page-54-0)

# **1 Entfernen Sie den Farbbandspuler aus dem Farbbandkern.**

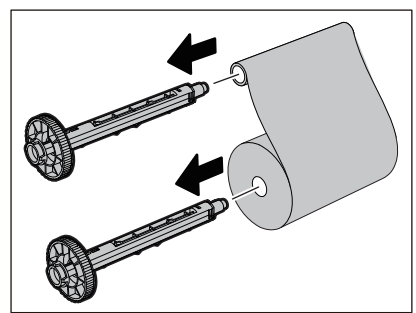

**2 Dieser Schritt erfordert zwei Personen. Eine Person hält die lieferseitige (unbenutzte) Farbband-Rolle [1] und die andere hält die aufnahmeseitige (benutzte) Farbband-Rolle [2]. Wickeln Sie das Farbband auf und richten Sie es horizontal aus, während Sie das Farbband straff halten.**

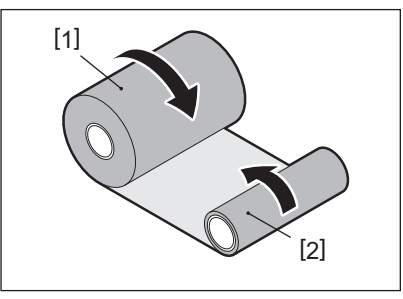

#### Hinweis

Ziehen Sie nicht stark am Farbband. Stärkeres Ziehen als nötig könnte das Farbband beschädigen.

**3 Wenn das Farbband nicht richtig aufgewickelt werden kann, schneiden Sie die gebrauchte Farbband-Rolle ab.**

Entfernen Sie die gebrauchte Farbband-Rolle vom aufwickelseitigen Kern.

**4 Befestigen Sie das (unbenutzte) Farbband [2] der Zufuhrseite fest mit Zellophanklebeband [3] am Kern der Aufwickelseite [1].**

Ein Farbband hat eine Rückseite [4] und eine Vorderseite (Tintenseite) [5]. Laden Sie es vorsichtig ein.

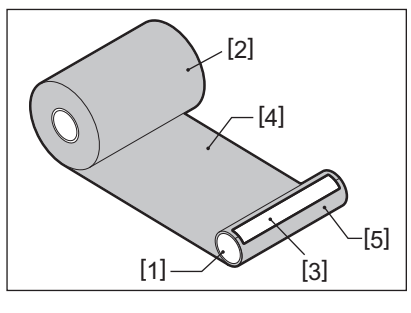

#### Hinweis

Bringen Sie das Farbband so an, dass es vertikal zum Kern auf der Aufwickelseite steht [1]. Eine diagonale Anbringung könnte dazu führen, dass das Farbband zerknittert wird.

# **5 Wickeln Sie das Farbband zwei- oder dreimal um die Aufnahmerolle.**

# **6 Laden Sie das Farbband korrekt.**

 [P.55 "Laden des Farbbands \(Thermotransferverfahren\)"](#page-54-0)

# 5

# **Anhang**

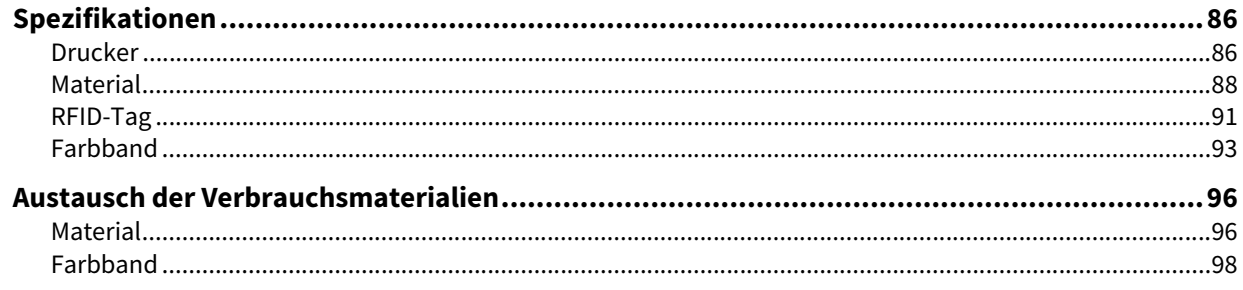

# <span id="page-85-0"></span>**0.Spezifikationen**

# <span id="page-85-1"></span>**Drucker**

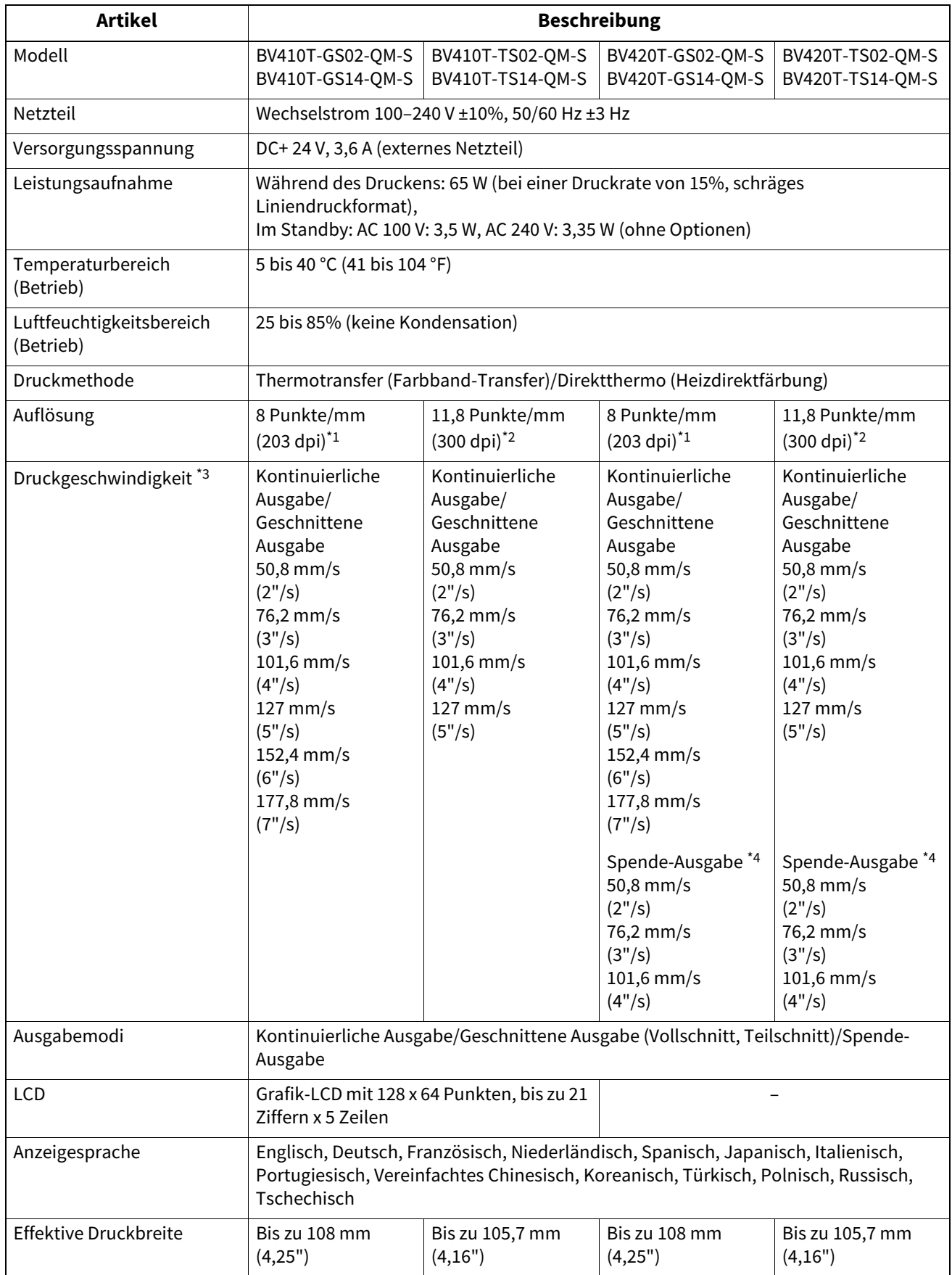

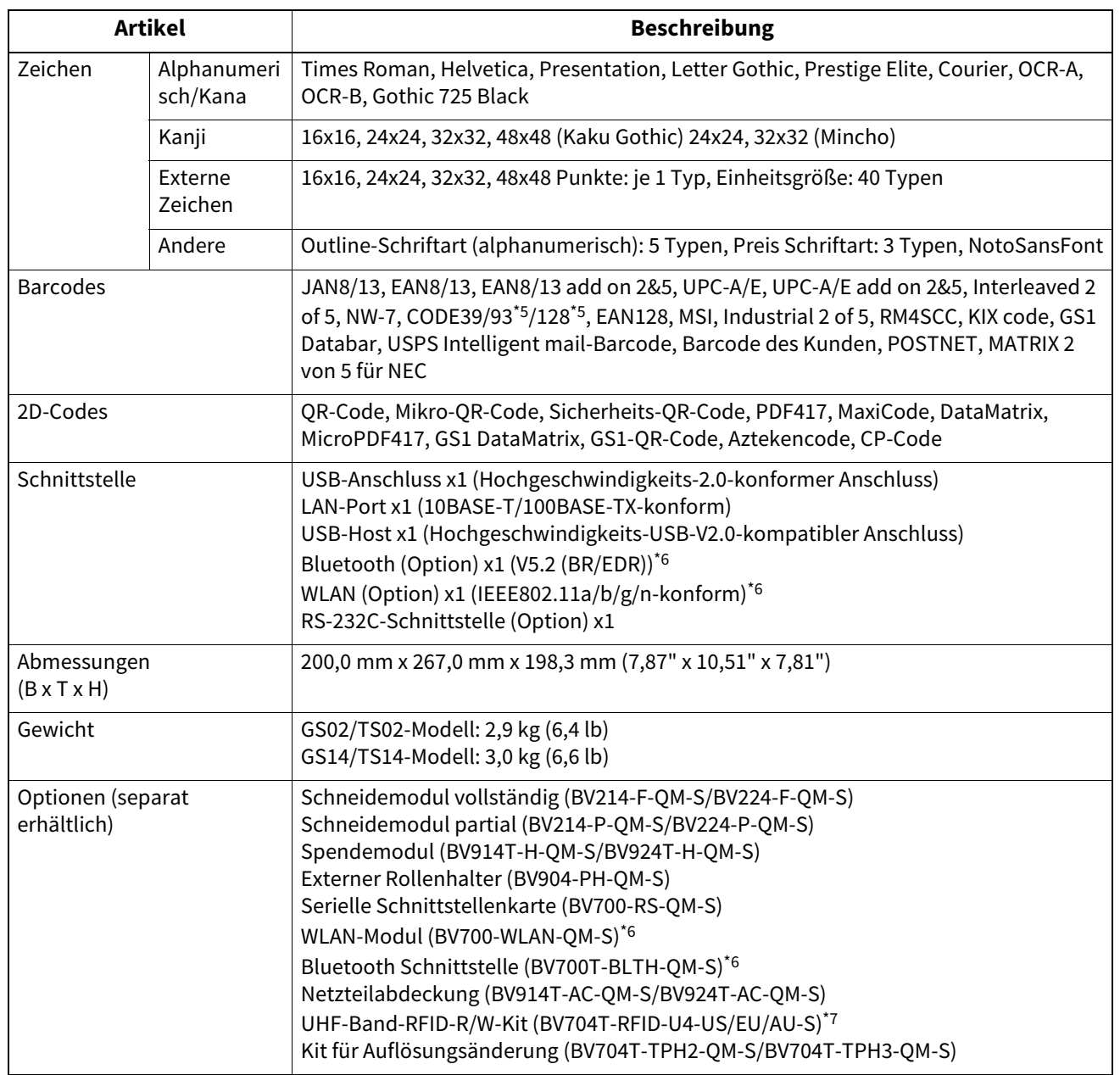

\*1 Sie können die Auflösung auf 300 dpi ändern, indem Sie den Kit für Auflösungsänderung (BV704T-TPH3-QM-S, Option) verwenden.

\*2 Sie können die Auflösung auf 203 dpi ändern, indem Sie den Kit für Auflösungsänderung (BV704T-TPH2-QM-S, Option) verwenden.

\*3 Je nach Kombination der verwendeten Verbrauchsmaterialien kann die Druckgeschwindigkeit eingeschränkt sein.

\*4 Während Spende-Ausgabe beträgt die maximale Druckgeschwindigkeit 101,6 mm/s (4"/s).

\*5 Wenn Sie einen seriellen CODE93- oder CODE128-Barcode drucken, müssen Sie ihn mindestens 10 mm von der Druckstartposition entfernt anordnen. Andernfalls kann er schlecht gescannt werden.

\*6 Die GS14/TS14-Modelle sind standardmäßig mit Bluetooth- und Wireless LAN-Schnittstellen ausgestattet.

\*7 Dies ist für die BV410T-Serie. BV420T-Serien werden nicht unterstützt.

#### **Tipp**

Spezifikationen des Druckers können in Zukunft ohne vorherige Ankündigung geändert werden.

# <span id="page-87-1"></span><span id="page-87-0"></span>**Material**

Zu den Medien gehören Etiketten, Anhänger und Quittungen des Typs Thermodirektdruck. Verwenden Sie Toshiba Tec Corporation-zertifizierte Originalmedien. Einzelheiten zum Bestellen und Vorbereiten von Medien erhalten Sie von Ihrem Kundendienstmitarbeiter.

Einheit: mm (inch)

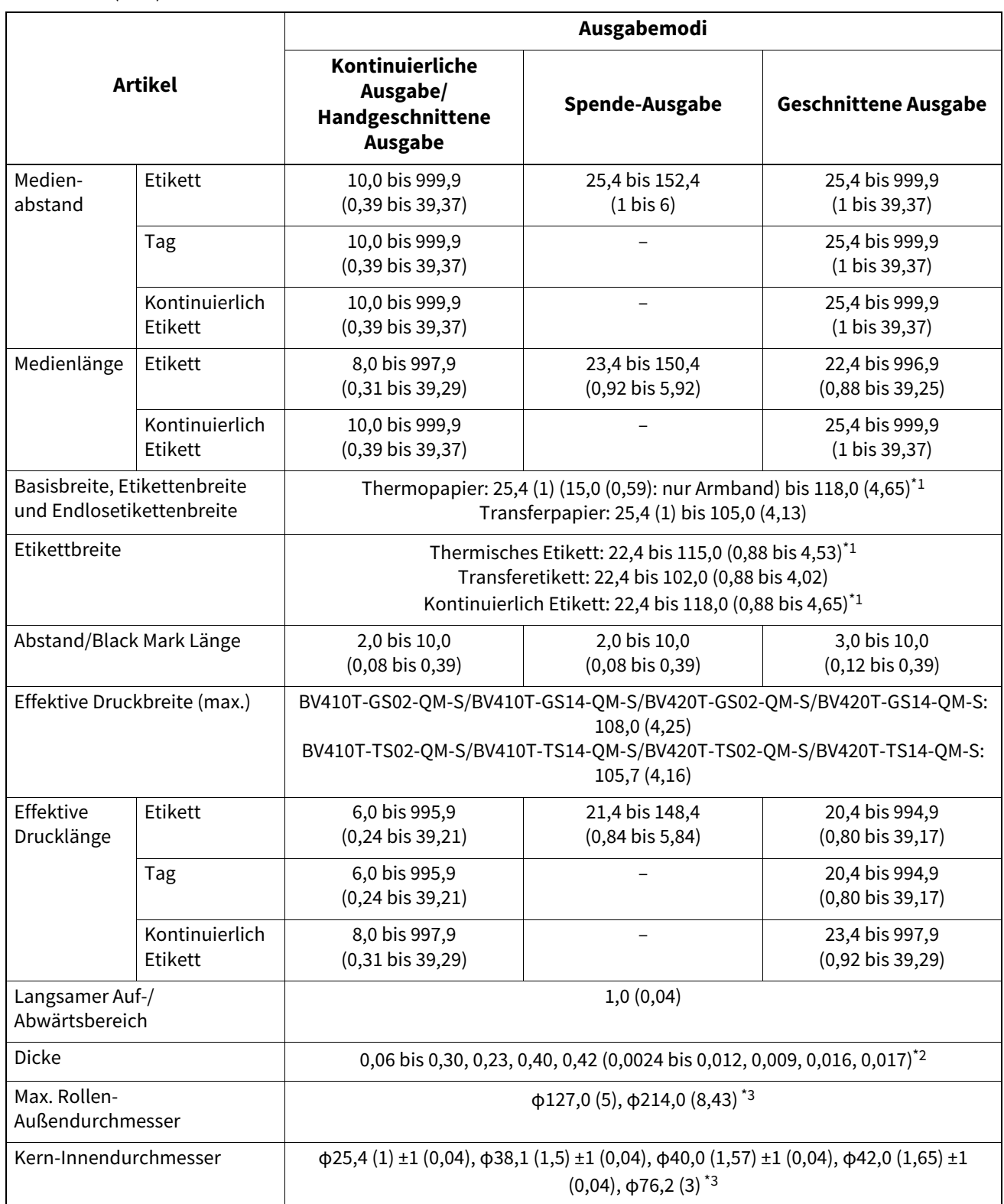

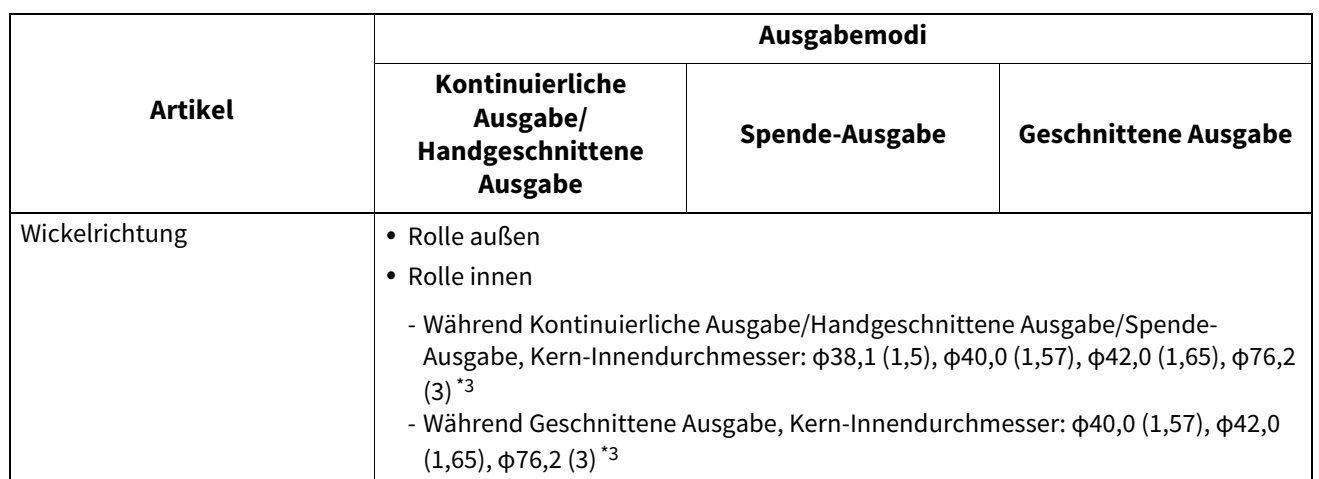

\*1 Es wird empfohlen, dass das für die Geschnittene Ausgabe verwendete äußere Rollenmedium nicht breiter als 110 mm (4,33") ist. Die Vorderkante des Mediums kann die Schneidklinge berühren, was durch eine ungewöhnliche Aufwicklung verursacht wird.

\*2 0,23 mm (0,009") und 0,42 mm (0,017") gelten nur für Armbänder. 0,40 mm (0,016") ist für RFID-Tags. RFID-Chiphöhen sind ausgeschlossen.

\*3 Wenn der Externer Rollenhalter verwendet wird

#### Hinweis

- In der Nähe des Medienendes kann die Druckqualität je nach Druckbedingungen beeinträchtigt werden. Bestätigen Sie das Ende beim Erstellen eines Druckformats. Es wird empfohlen, dass die Druckposition von Barcodes usw. mindestens 3 mm (0,12") vom Medienende entfernt ist.
- Wenn schmale Medien verwendet werden, kann die Schutzfolie des Druckkopf an der Medienkante abgeschabt werden, wodurch Kontaktprobleme auftreten können.
- Wenn das hintere Ende des Mediums mit Klebeband oder Klebstoff am Kern befestigt ist, kann die Belastung des Mediums in dem Moment schwanken, in dem das hintere Ende abgezogen wird. Dies könnte zu einer ungleichmäßigen Übertragung führen und sich auf den Druck auswirken. Besonders zu beachten ist, dass in diesem Fall die gedruckten Strichcodes oder zweidimensionalen Codes unlesbar werden könnten. Bevor Sie solche Etiketten verwenden, sollten Sie die Codes überprüfen. (Bei Etiketten kann die Auswirkung auf den Druck vermieden werden, indem die Medien mit einem Abstand von etwa 200 mm zum letzten Etikett angebracht werden. Beachten Sie, dass in diesem Fall nach dem Druck des letzten Etiketts ein Medienzuführungsfehler auftritt und nicht ein Fehler aufgrund fehlender Medien. Bei Etiketten mit einem Medienabstand von 37 mm oder weniger ist es möglich, dass ein Medienmangel-Fehler auch dann auftritt, wenn der Träger des letzten Etiketts nicht verlassen wird (siehe oben), aber beim Druck von Etiketten, die etwa 180 mm vor dem Ende des Trägers liegen, kann es zu einer ungleichmäßigen Übertragung kommen, was sich auf den Druck auswirkt).
- Abhängig vom Zustand des Bandes am hinteren Ende des Mediums kann das abgezogene Band den Sensor beeinträchtigen und einen Medieneinzugsfehler verursachen, keinen Medienmangelfehler.
- Wenn Sie bei der Verwendung von Etiketten [Feed Abrisskante (MOVE TO TEAROFF)] auf AN (ON) setzen, wird die Etikettenlücke des Mediums nach der Ausgabe des letzten Etiketts bis zum Ende der Spendekante transportiert, sodass das Etikett einfach manuell geschnitten werden kann . Wenn das nächste Etikett manuell ungeschnitten ausgegeben wird, könnte das Etikett während des Rücktransports abgezogen werden und einen Papierstau verursachen.
- RFID-Labels sollten für Kontinuierliche Ausgabe verwendet werden. Je nach Abstand des RFID-Etiketts können Papierstaus zum Zeitpunkt der Ausgabe mit einem Umkehrvorgang auftreten, z. B. Geschnittene Ausgabe, Spende-Ausgabe und Kontinuierliche Ausgabe mit aktiviertem [Feed Abrisskante (MOVE TO TEAROFF)].

 Die grauen Bereiche in der Abbildung unten liegen außerhalb des garantierten Druckbereichs. Das Drucken in einem dieser Bereiche kann die Druckqualität im garantierten Druckbereich beeinträchtigen.

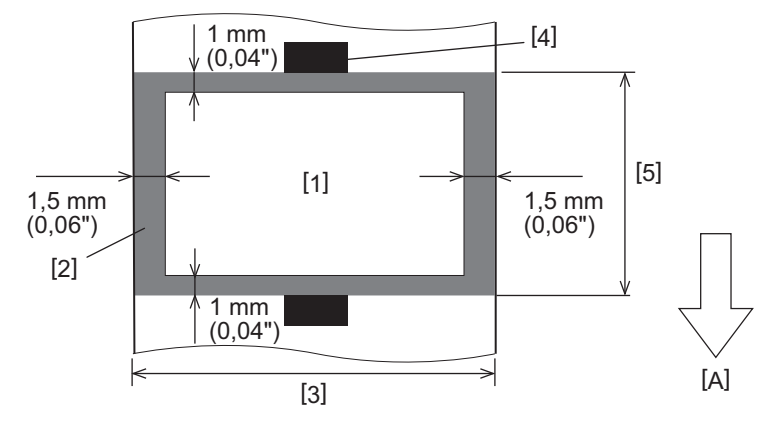

- 1. Garantierter Druckbereich
- 2. Bereich außerhalb des garantierten Druckbereichs
- 3. Breite des oberen Etikettenpapiers/Anhängers
- 4. Detektor
- 5. Länge des oberen Etikettenpapiers/Anhängers
- A: Medieneinzugsrichtung
- Wenn das Spendemodul angebracht ist, können keine perforierten Medien verwendet werden.
- Wenn perforierte Medien verwendet werden, können die Perforationen Übertragungsfehler (Krümmungen und Vorsprünge in Löchern) und Sensorerkennungsfehler (Störung der optischen Achse in Löchern) verursachen.
- Bei Verwendung des Cutters nach der Perforation abschneiden, um Übertragungsprobleme zu vermeiden. Nehmen Sie die Einstellung mit [Cut Einstel. (CUT ADJ.)] vor, bis Sie eine Position erreichen, an der das Medium sicher geschnitten werden kann, ohne dass Perforationen auftreten.
- Wenn Sie perforierte Etikettenmedien verwenden möchten, wenden Sie sich für Einzelheiten an Ihren Kundendienstmitarbeiter.

# <span id="page-90-0"></span>**RFID-Tag**

Grundsätzlich entspricht die Spezifikation von RFID-Anhängerpapier den Spezifikationen von Printmedien. Abweichende Artikel sind in der folgenden Tabelle aufgeführt. Einzelheiten zum Bestellen von RFID-Anhängerpapier erfahren Sie von Ihrem Kundendienstmitarbeiter.

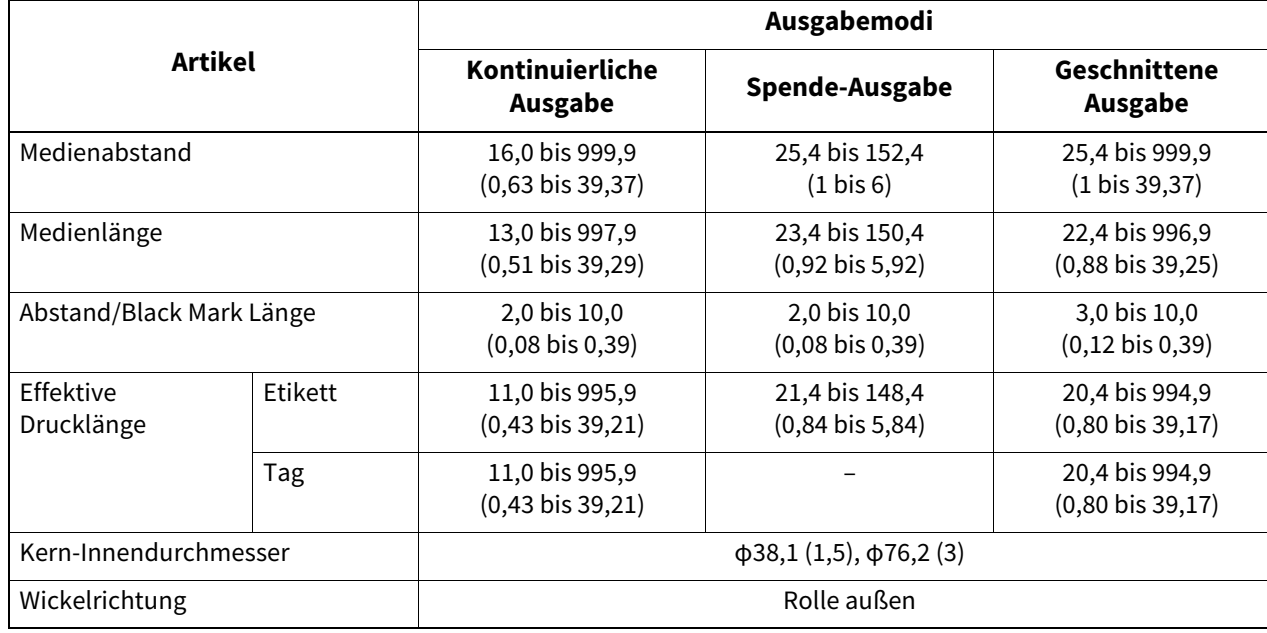

Einheit: mm (inch)

# **Hinweise zur Verwendung von RFID-Etikettenpapier**

#### **1. Genauigkeit der Codierung**

Es ist nicht möglich, eine 100-prozentige Codierung unter allen Nutzungsumgebungen und -bedingungen zu garantieren, einschließlich externer Faktoren (Rauschen), abgesehen von der Leistung des verwendeten Tags (IC, Form/Größe des Inlays), Temperatur und Feuchtigkeit. Führen Sie daher unbedingt eine Vorprüfung in der tatsächlich verwendeten Umgebung durch. Wenn die Kodierung fehlschlägt, werden horizontale Linien gedruckt.

#### **2. Aufbewahrung von RFID-Etikettenpapier**

Bewahren Sie RFID-Etikettenpapier nicht in der Nähe des Druckers auf, da dies die Lese-/Schreibleistung beeinträchtigen könnte.

#### **3. Papierrollen für RFID-Anhänger**

Wenn Sie RFID-Etikettenpapier zu einer Rolle formen, achten Sie auf den Rolldruck. Im Allgemeinen neigt Papier für RFID-Anhänger dazu, sich je nach Etikettenkleber, Anhänger und Träger zu kräuseln, wenn es gerollt wird. Außerdem könnte es bei Innenrollen zu Papierstaus kommen. Es wird empfohlen, äußere Rollen von RFID-Anhängerpapier zu verwenden, wenn es keinen besonderen Grund gibt.

#### **4. Sensor**

Wenn Sie Papier ausgeben und den Lücken- oder Reflexionssensor aktivieren, kann die Durchlässigkeit/Reflexion je nach Antennenmuster des RFID-Chips und anderer Faktoren variieren. Passen Sie in diesem Fall den Sensor an und stellen Sie den Schwellenwert im Systemmodus ein.

Einzelheiten finden Sie unter "Key Operation Specification (Spezifikation der Tastenbedienung)".

#### **5. Cutter**

Stellen Sie beim Durchführen der geschnittenen Ausgabe von RFID-Tag-Papier sicher, dass die Antennen und IC-Chips von RFID-Tags nicht abgeschnitten werden.

#### **6. Statische Elektrizität**

Wenn Sie beispielsweise RFID-Etikettenpapier in einer Umgebung mit geringer Luftfeuchtigkeit ausgeben, seien Sie vorsichtig, da die durch das Papier oder das Farbband erzeugte statische Elektrizität die Erfolgsquote beim Schreiben von Daten verringern kann.

#### **7. Bedrucken des RFID-Tag-eingekapselten Teils (Chip-/Antennenteil)**

Die Oberfläche des Abschnitts des Mediums, in dem das RFID-Etikett eingekapselt ist, ist uneben, und das Drucken in diesem Abschnitt könnte dazu führen, dass der Druck um den unebenen Abschnitt herum diskontinuierlich ist. Im Bereich von 5 mm (0,20") vor und nach dem RFID-Tag-eingekapselten Teil und insbesondere auf beiden lateralen Seiten des Teils ist das Drucken wahrscheinlich verschwommen und diskontinuierlich. Diese Bereiche liegen außerhalb des garantierten Druckbereichs. (Siehe Abbildung unten.)

\* Der Grad der Unschärfe oder Diskontinuität unterscheidet sich in Abhängigkeit von der Höhe des eingekapselten RFID-Tags (Chip/Antenne).

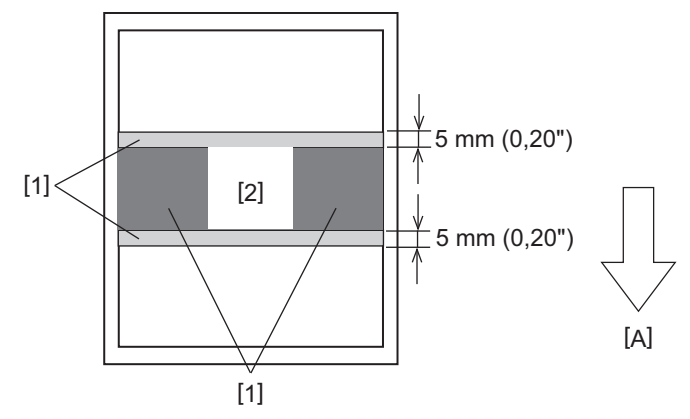

- 1. Bereich außerhalb des garantierten Druckbereichs
- 2. RFID-Tag-eingekapselter Teil

A: Medieneinzugsrichtung

#### **8. Umgebungstemperatur**

Die Leistung des Funksystems ändert sich abhängig von der Umgebungstemperatur. Wenn sich die Umgebungstemperatur von der zum Zeitpunkt der RFID-Einstellungen ändert, kann das Schreiben von Daten in das RFID-Tag fehlschlagen.

#### **9. Spende-Ausgabe**

Wenn Sie das Spende-Ausgabe von RFID-Etiketten durchführen, variiert die Ablöseleistung je nach verwendetem Klebstoff des Etiketts, Etiketts und Basis. Je nach Medium kann Spende-Ausgabe nicht normal ausgeführt werden.

#### **10. Hinweise zur Verwendung von Short-Pitch-Medien**

Wenn Medien mit einem kurzen Abstand (RFID-Tag-Platzierungsintervall) verwendet werden, gibt es Fälle, in denen die Daten nicht auf das vorgesehene, sondern auf ein benachbartes Tag geschrieben werden. Die Position, an der Daten geschrieben werden können, ist je nach Tag-Typ unterschiedlich, und es ist notwendig, die Messung unter Verwendung tatsächlicher Tags durchzuführen, damit Daten nicht auf ein benachbartes Tag geschrieben werden können. Um Lese-/Schreibpositionen zu diagnostizieren, verwenden Sie das BCP RFID-Analysetool. Einzelheiten erfahren Sie von Ihrem Kundendienstmitarbeiter.

#### **11. Defektes RFID-Tag**

RFID-Etikettenpapier kann vor dem Versand vom Hersteller fehlerhafte Etiketten enthalten. Die Fehlerrate ist je nach Etikettentyp, Herstellungsverfahren des RFID-Etikettenpapiers und anderen Faktoren unterschiedlich. Es ist erforderlich, dass der Hersteller von RFID-Etikettenpapier fehlerhafte Etiketten im Herstellungsprozess entfernt oder defekte Etiketten identifizierbar macht, indem er beispielsweise Markierungen auf defekten Etiketten anbringt und die Identifizierungsmethode bestätigt.

#### **12. Automatische Medieneinstellung**

Verwenden Sie bei der Ausgabe von RFID-Etikettenpapier nicht die automatische Medieneinstellungsfunktion. Setzen Sie [Kalibrieren (CALIBRATE)] in der Parametereinstellung auf [OFF]. Einzelheiten finden Sie unter "Key Operation Specification (Spezifikation der Tastenbedienung)".

# <span id="page-92-0"></span>**Farbband**

Verwenden Sie ein Toshiba Tec Corporation-zertifiziertes echtes Farbband. Einzelheiten zum Bestellen eines Farbband erhalten Sie von Ihrem Kundendienstmitarbeiter.

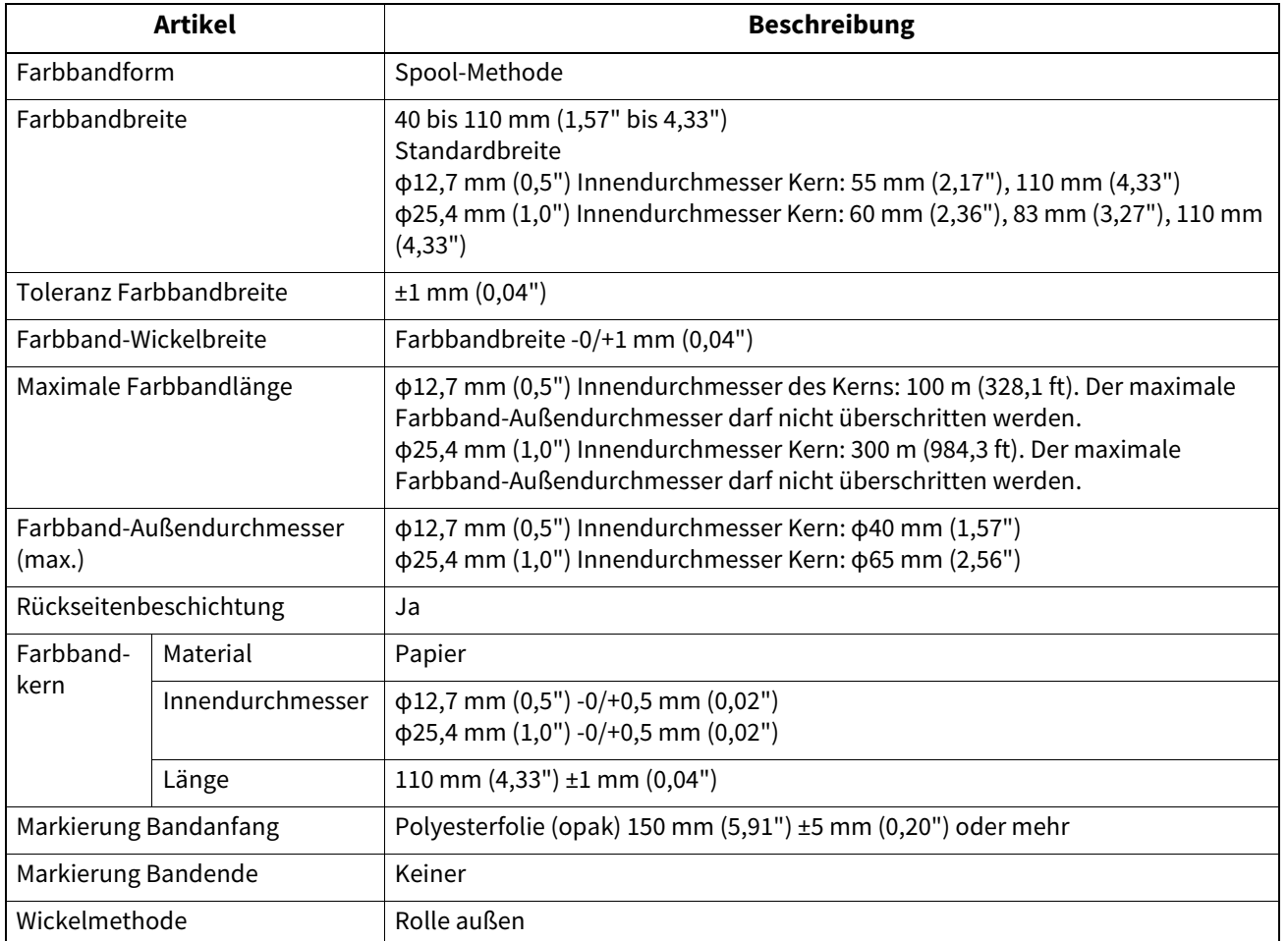

#### Hinweis

 Verwenden Sie ein Farbband, das an die Breite des Mediums (Basis) angepasst ist. Eine zu kleine Farbband-Breite macht die druckbare Breite klein. Umgekehrt könnte eine zu große Farbband-Breite dazu führen, dass das Farbband zerknittert wird. Verwenden Sie ein Farbband, das um mindestens 5 mm (0,20") breiter als das Medium (Basis) ist, wie unten angegeben.

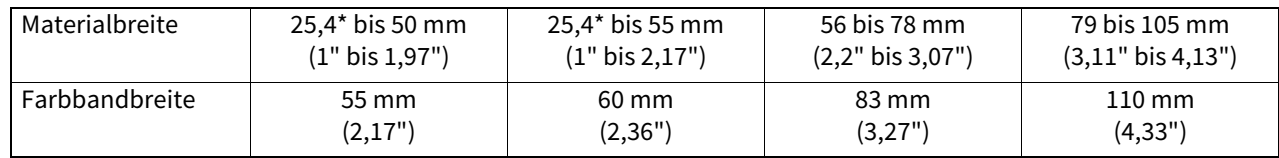

\* Wenn ein Armband verwendet wird, beträgt die minimale Medienbreite 15 mm (0,59").

- Es können auch Kerne mit Kerben verwendet werden.
- Für Kerne mit einem Innendurchmesser von 12,7 mm (0,5") und für 25,4 mm (1,0") Kerne für den Hausgebrauch
	- Richten Sie die Mitte des Farbband mit der Mitte des Kerns aus und wickeln Sie das Farbband mit der Tintenseite [A] nach außen.

- Stellen Sie sicher, dass der Versatz zwischen den Mittelpunkten des Farbbandes und des Kerns weniger als ±1 mm beträgt.

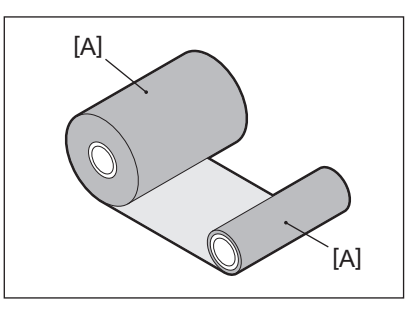

- Für Kerne mit einem Innendurchmesser von 25,4 mm (1,0") für den Einsatz in Übersee und im Inland
	- Richten Sie die Länge des Kerns an der Breite des Farbband aus und wickeln Sie das Farbband mit der Tintenseite [A] nach außen.
	- Wenn die Breite des Farbbands kleiner als die Länge des Kerns ist, richten Sie die Mitte des Farbbands mit der Mitte des Kerns aus und wickeln Sie es auf.

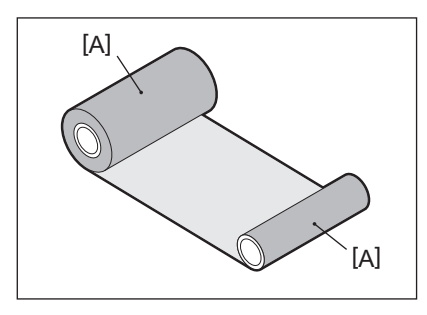

- Wenn der Drucker mit geschlossener oberen Abdeckung an einem heißen Ort gelassen wird, kann an der Stelle, an der der Druckkopf mit dem Farbband in Berührung kommt, die Farbe des Farbbands als schwarze Linie auf das Papier übertragen werden.
- In Abhängigkeit von der Kombination aus Farbband und Medien sind horizontale Linien, die um die Vorderkante des Mediums herum gedruckt werden (innerhalb von 5 mm (0,2") von der Druckstartposition), manchmal unscharf. In diesen Fällen ist es empfehlenswert, die Druckgeschwindigkeit zu verringern oder die Art des Farbbandes zu wechseln.

# **Hinweise zur Verwendung von Optionen**

#### A WARNUNG

#### **Schalten Sie vor dem Einbau einer Option die POWER Taste des Druckers aus und ziehen Sie den Netzstecker aus der Steckdose.**

Der Einbau einer Option bei eingeschaltetem Gerät kann zu Bränden, Stromschlägen und Verletzungen führen. Um den Stromkreis im Inneren des Druckers zu schützen, verbinden und trennen Sie Kabel frühestens 1 Minute nach dem Ausschalten des Druckers.

#### A VORSICHT

- **Achten Sie darauf, dass Ihre Finger und Hände nicht in Abdeckungen etc. eingeklemmt werden.**
- **Berühren Sie unmittelbar nach dem Drucken nicht den Druckkopf, den Schrittmotor oder deren Umgebung.** Dies kann zu Verbrennungen führen.
- **Beim Montieren und Reinigen des Schneidemoduls nicht direkt die Schneidklinge berühren.** Dies könnte zu Verletzungen führen.

#### **Hinweis**

- Wenn Sie das Schneidemodul anbringen und die geschnittene Ausgabe von Etikettenmedien durchführen, schneiden Sie das Medium an den Lücken (Träger) ab. Vermeiden Sie das Abschneiden der Etiketten. Dies kann zu Papierstaus, Fehlfunktionen und einer verkürzten Lebensdauer des Schneidemessers führen.
- Wenn Sie das innere Rollenmedium für die Geschnittene Ausgabe verwenden, wird dasjenige mit einem Etikettenabstand von 3 mm empfohlen. Ein größerer Abstand zwischen den Etiketten kann zu Papierstaus führen.
- Wenn die Schnittposition nicht geeignet ist, passen Sie die Position mit [Cut Einstel. (CUT ADJ.)] an.

Einzelheiten finden Sie unter "Key Operation Specification (Spezifikation der Tastenbedienung)".

- Wenn während der geschnittenen Ausgabe die Medien auf die Druckwalze gewickelt werden, ändern Sie [Feed Abrisskante (MOVE TO TEAROFF)] in der Parametereinstellung auf [AN (ON)].
- Einzelheiten finden Sie unter "Key Operation Specification (Spezifikation der Tastenbedienung)".
- Wenn das Medium während der geschnittenen Ausgabe auf die Druckwalze gewickelt wird, verwenden Sie das BCP-Einstellungstool, um [Feed Abrisskante (MOVE TO TEAROFF)] auf ON einzustellen.
- Die Verwendung von Medien oder einem Farbband, die leicht statische Elektrizität erzeugen können, könnte dazu führen, dass Etiketten an der Ausgabe des Schneideplotters haften bleiben. In diesem Fall kann die Reihenfolge, in der die Etiketten ausgegeben werden, geändert werden.
- Wenn Sie das Spendemodul anbringen und das Spende-Ausgabe von Etikettenmedien durchführen, kann es je nach Material des Etiketts oder des Trägers unmöglich sein, Etiketten korrekt abzuziehen. Wenden Sie sich für Einzelheiten zu den Materialien der Etiketten und Träger an Ihren Kundendienstmitarbeiter.
- Nach der Spende-Ausgabe können Etiketten unter ihrem eigenen Gewicht nach vorne durchhängen und an der Vorderseite des Druckers oder am Boden haften bleiben. Wenn Sie Etiketten von 150 mm (5,91") oder mehr verwenden, stellen Sie sicher, dass sie nicht am Boden kleben.
- Im Teilschnittmodus wird vor dem effektiven Druckbereich automatisch ein Rand von 32 mm (1,26") Länge hinzugefügt.

# <span id="page-95-0"></span>**0.Austausch der Verbrauchsmaterialien**

# <span id="page-95-1"></span>**Material**

In diesem Abschnitt wird das Verfahren zum Ersetzen von Medien durch neue Medien desselben Typs und derselben Breite erläutert.

Verwenden Sie Toshiba Tec Corporation-zertifizierte Originalmedien.

# **1 Öffnen Sie die obere Abdeckung.**

#### A VORSICHT

- **Unmittelbar nach dem Drucken sollten Sie den Druckkopf oder seine Umgebung nicht berühren.** Dies kann zu Verbrennungen führen.
- **2 Während Sie den Feststellhebel [1] halten, erweitern Sie den Medienhalter [2] nach rechts und links.**

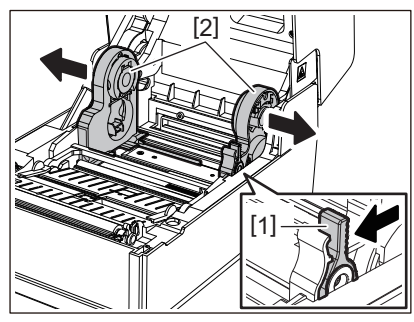

- **3 Entfernen Sie den Kern oder den verbleibenden Teil des Mediums.**
- **4 Legen Sie das neue Rollenmedium [1] zwischen den rechten und linken Teil des Medienhalter [2], sodass die Druckseite nach oben zeigt.**

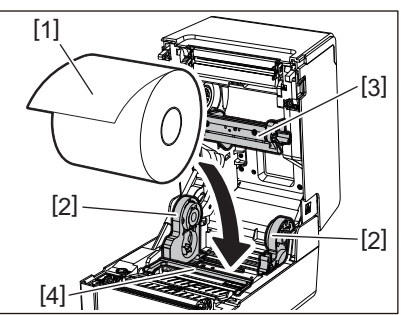

#### Hinweis

- Achten Sie beim Einlegen der Medien auf die Rollrichtung der Medien. Wenn Sie das Medium in der entgegengesetzten Richtung einlegen, schlägt der Druck fehl.
- Schneiden Sie das Ende des Mediums mit einer Schere gerade ab. Schneiden Sie bei Etiketten den Träger zwischen den Etiketten gerade ab.
- Achten Sie beim Einlegen von Medien darauf, den Medientransportdämpfer (oben) [3] und den Medientransportdämpfer (unten) [4] nicht zu beschädigen.
- **5 Während Sie den Feststellhebel [1] halten, schieben Sie den rechten und linken Teil des Medienhalter [2] nach innen, um das Rollenmedium fest zu verriegeln. Vergewissern Sie sich, dass die konvexen Teile der Rollenkernhalterungen [2] in den Kern passen.**

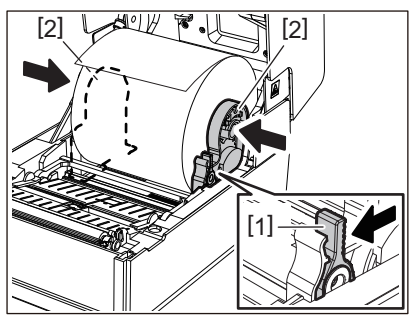

Austausch der Verbrauchsmaterialien 97

**Anhang**

**6 Führen Sie das Medium unter den rechten und linken Medienführungen hindurch [1] und ziehen Sie das Medium heraus, sodass sich das Ende des Mediums etwas außerhalb des Medienauslass befindet.**

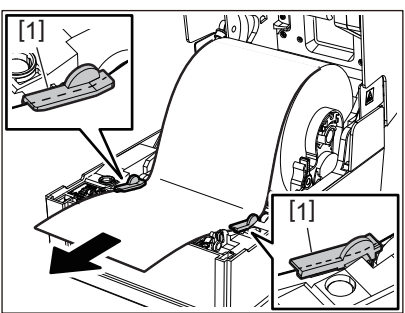

# Hinweis

Stellen Sie sicher, dass die Medienführungen [1] die Medien nicht zu fest anziehen. Ein zu starkes Anziehen des Mediums könnte das Medium verbiegen und zu Papierstaus und Medieneinzugsfehlern führen.

**7 Drücken Sie im Falle eines äußeren Rollenmediums auf die rechte und linke Kante des Mediums, um es durch die Papierhaken der äußeren Rolle zu führen [1].**

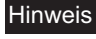

Achten Sie beim Durchführen der Medien durch die Papierhaken der äußeren Rolle [1] darauf, keine Falten zu bilden oder sie in irgendeiner Weise zu beschädigen. Die Verwendung von Medien mit Falten oder anderen Beschädigungen kann zu Druckfehlern führen.

**8 Stellen Sie den rechten und linken Hebel der Druckwalzenhalterung entsprechend der Art des geladenen Mediums ein. (Etikett: Kippen Sie den Hebel nach vorne, Tag: Kippen Sie den Hebel nach hinten.)**

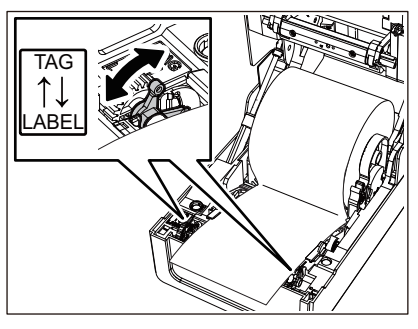

#### Hinweis

Stellen Sie die Hebel auf die [LABEL]-Seite, wenn Sie Tags mit einer Breite von weniger als 50,8 mm (2") verwenden.

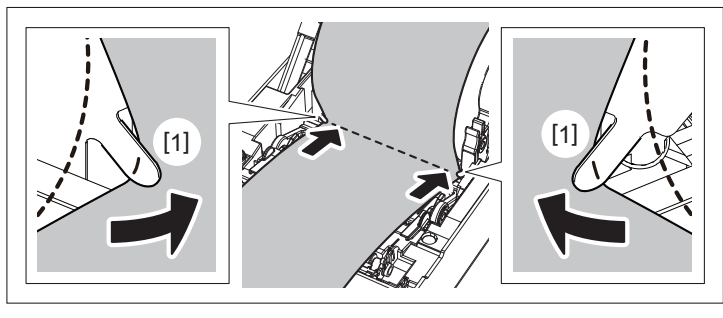

**9 Senken Sie die Obere Abdeckung vorsichtig ab, drücken Sie mit beiden Händen auf die Vorderseite der oberen Abdeckung, bis sie einrastet, um sicherzustellen, dass sie sicher geschlossen ist.**

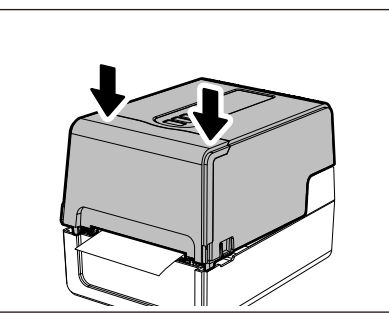

# **10Halten Sie die [FEED] Taste gedrückt, um das Medium etwa 10 bis 20 cm (3,94" bis 7,87") vorzuschieben, um zu bestätigen, dass das Medium korrekt zugeführt werden kann.**

Lesen Sie für Einzelheiten zum Einlegen von Medien unbedingt die unten aufgeführten Informationen sorgfältig durch.

 [P.39 "Druckmaterial einlegen"](#page-38-0)

# <span id="page-97-0"></span>**Farbband**

In diesem Abschnitt wird das Verfahren zum Ersetzen des Farbband durch ein neues des gleichen Typs und der gleichen Breite erläutert.

Verwenden Sie ein Toshiba Tec Corporation-zertifiziertes echtes Farbband.

# **1 Öffnen Sie die obere Abdeckung.**

#### A VORSICHT\_

- **Unmittelbar nach dem Drucken sollten Sie den Druckkopf oder seine Umgebung nicht berühren.** Dies kann zu Verbrennungen führen.
- **2 Drücken Sie den Medientransportdämpfer nach unten (oben).**

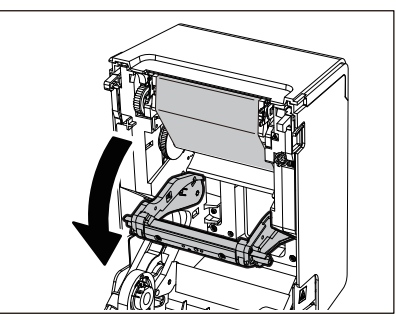

#### Hinweis

Drücken Sie den Medientransportdämpfer (oben) vorsichtig nach unten. Festhalten oder starkes Ziehen am Medientransportdämpfer (oben) kann zu Fehlfunktionen führen.

#### **3 Öffnen Sie die Farbbandabdeckung.**

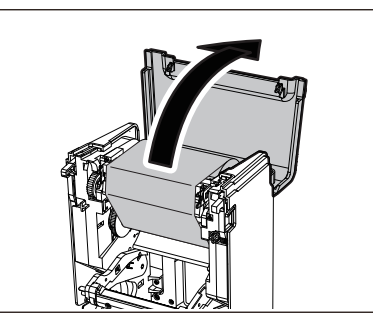

**4 Entfernen Sie die aufwickelseitige Rolle des Farbbands von der Führung.**

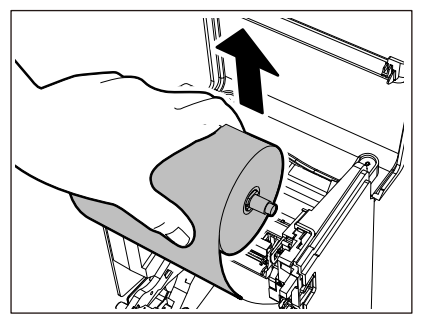

- 1. Entfernen Sie die rechte Seite [1] des Farbbandspulers vom Führungsloch [2].
- 2. Entfernen Sie die linke Seite [3] des in die Rolle eingeführten Farbbandspulers vom Leitrad [4].

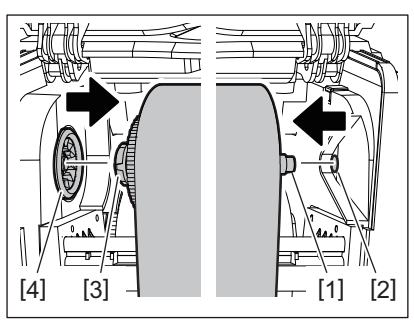

**5 Entfernen Sie die zufuhrseitige Rolle des Farbbands von der Führung.**

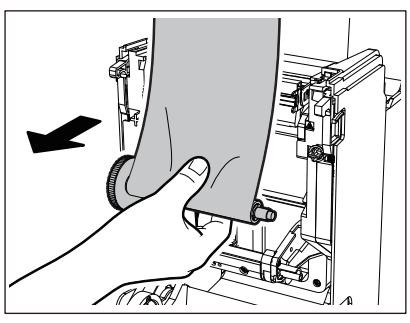

- 1. Entfernen Sie die rechte Seite [1] des Farbbandspulers vom Führungsloch [2].
- 2. Entfernen Sie die linke Seite [3] des in die Rolle eingeführten Farbbandspulers vom Leitrad [4].

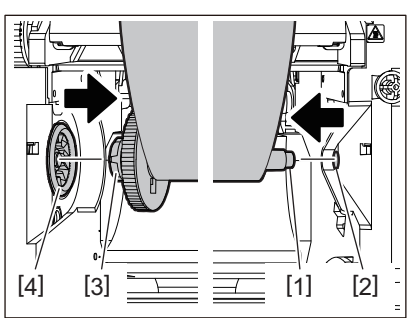

**6 Entfernen Sie den Farbbandspuler [2] von den Farbband [1]-Kernen.**

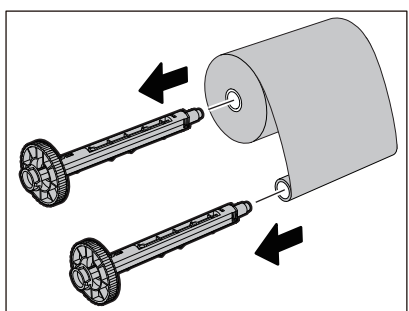

# Hinweis

Um den Farbbandspuler zu halten, halten Sie den grünen Teil. Wenn Sie ihn am schwarzen Vorsprung am Ende halten, kann es zu Fehlfunktionen kommen.

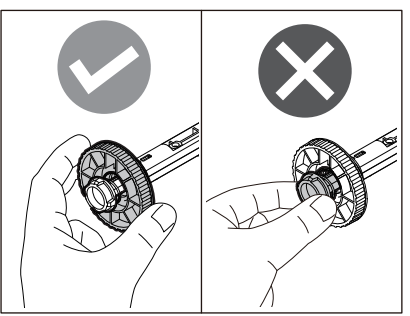

**7 Setzen Sie den Farbbandspuler [1] in die Ersatz-Farbband [2]-Kerne ein.**

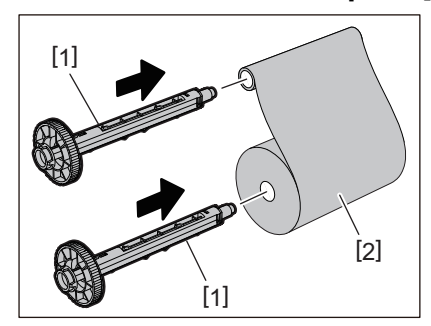

#### Hinweis

Setzen Sie den Farbbandspuler sowohl in den Rollenkern der Zufuhrseite als auch in den Rollenkern der Aufnahmeseite ein.

# **8 Laden Sie das Farbband gemäß der folgenden Abbildung.**

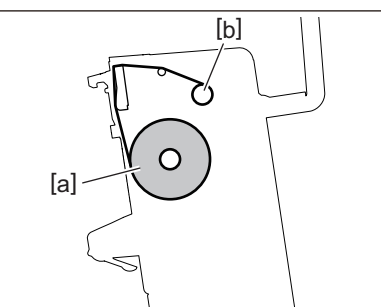

- [a] Zufuhrseite
- [b] Aufnahmeseite

#### Hinweis

Achten Sie auf die Vorder- und Rückseite des Farbbands.

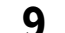

# **9 Montieren Sie die zufuhrseitige Rolle des Farbbands an der Führung.**

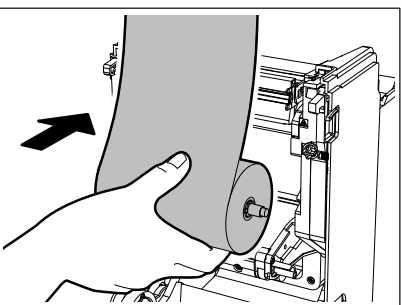

- 1. Setzen Sie die linke Seite [1] des Farbbandspulers in die Rolle im Leitrad [2] ein.
- 2. Setzen Sie die rechte Seite [3] des Farbbandspulers in das Führungsloch [4] ein.

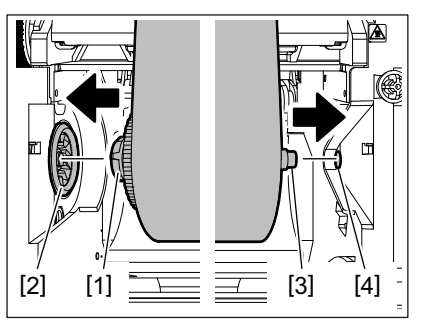

**10Montieren Sie die Aufnahmerolle des Farbbands an der Führung.**

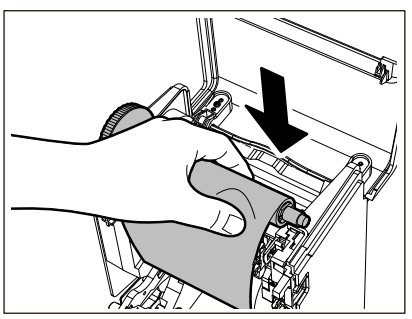

- 1. Setzen Sie die linke Seite [1] des Farbbandspulers in die Rolle im Leitrad [2] ein.
- 2. Setzen Sie die rechte Seite [3] des Farbbandspulers in das Führungsloch [4] ein.

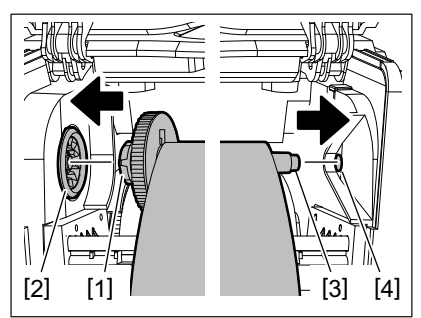

**11Drehen Sie den Farbbandspuler nach oben, um jegliches Spiel im Farbband zu beseitigen.**

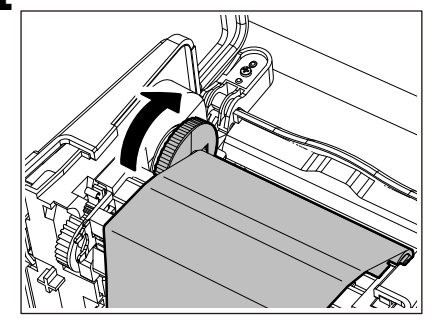

#### Hinweis

- Jeglicher Durchhang im Farbband kann eine schlechte Druckqualität verursachen. Nachdem Sie den Durchhang im Farbband entfernt haben, drehen Sie den Farbbandspuler noch zweimal, um sicherzustellen, dass der gesamte Durchhang im Farbband entfernt wird.
- Der Teil des Farbbands, den Sie beim Laden des Farbbands berührt haben, weist möglicherweise eine schlechte Druckqualität auf. Drehen Sie daher den Farbbandspuler, bis der von Ihnen berührte Teil die Druckkopf-Durchgangsposition passiert.

 Durch Drücken des Hebels in der Abbildung unten wird die Gegendrehungssperre des Farbbandspulers gelöst, wodurch das Farbband locker wird. Achten Sie darauf, den Hebel nach dem Aufziehen des Farbbands nicht versehentlich zu drücken.

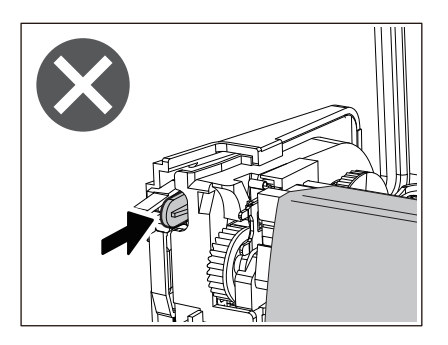

**12Schließen Sie die Farbbandabdeckung, bis sie einrastet.**

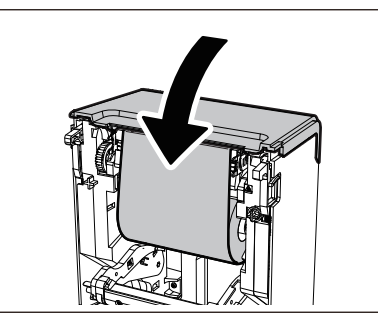

**13Heben Sie den Medientransportdämpfer an (oben).**

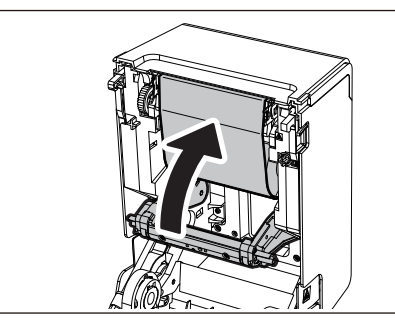

**14Senken Sie die Obere Abdeckung vorsichtig ab, drücken Sie mit beiden Händen auf die Vorderseite der oberen Abdeckung, bis sie einrastet, um sicherzustellen, dass sie sicher geschlossen ist.**

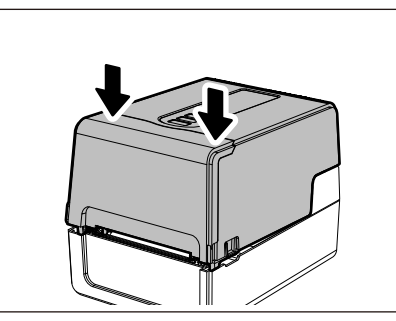

**15Halten Sie die [FEED] Taste gedrückt, um das Medium etwa 10 bis 20 cm (3,94" bis 7,87") vorzuschieben, um zu bestätigen, dass das Medium korrekt zugeführt werden kann.**

Lesen Sie für Einzelheiten zum Laden eines Farbbands unbedingt die unten aufgeführten Informationen sorgfältig durch.

 [P.55 "Laden des Farbbands \(Thermotransferverfahren\)"](#page-54-0)

#### Hinweis

Wenn das Farbband aufgebraucht ist, kann der Druck abhängig vom Zeitpunkt der Farbband-Enderkennung auf halbem Weg anhalten. Nachdem das Farbband durch ein neues ersetzt und die [RESTART]-Taste dann gedrückt wurde, wird der Druckvorgang ab dem Fehleretikett neu gestartet.

104 Austausch der Verbrauchsmaterialien

**BARCODEDRUCKER**

**Bedienungsanleitung**

**BV410 0 T-GS 2 - -QM S/BV410 1 T-GS 4 - -QM S BV410 0 T- TS 2 - -QM S/BV410 1 T-TS 4 - -QM S BV420 0 T-GS 2 - -QM S/BV420 1 T-GS 4 - -QM S BV420 0 T- TS 2 - -QM S/BV420 1 T-TS 4 - -QM S**

# **Toshiba Tec Corporation**

1-11-1, OSAKI, SHINAGAWA-KU, TOKYO, 141-8562, JAPAN